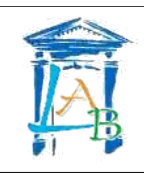

# **Formation réseau Ethernet**

# **Du lundi 1 au mercredi 3 février 2010**

# **Livret de TP**

La communication Ethernet est devenue un standard dans de nombreuses applications électroniques.

La connaissance de l'architecture des réseaux, du matériel et des protocoles utilisés est devenue indispensable pour leur mise en œuvre.

Ce stage vous permettra de vous familiariser avec le vocabulaire et le matériel, au travers d'activités de cours et de travaux pratiques :

- Architecture réseau : topologie, supports physiques (câbles, fibre optique, ondes électromagnétiques).
- Adressage matériel et logique (différence entre adresse MAC et IP)
- Commandes de bases pour le réseau (ipconfig, ping, ...)
- Electronique active (concentrateur, commutateur, routeur, ...)
- Différence entre station de travail et serveur.
- Les principaux services réseaux (DHCP, DNS, serveur web, firewall, ...)
- Mise en applications sur systèmes (panneau d'affichage, téléphonie IP, vidéo surveillance, passerelle webdyn, ...).

# **TP Adressage IP**

# **1 Objectif**

L'objectif de ce TP est de découvrir les différentes règles à respecter dans l'adressage IP d'une machine et de mettre en évidence le rôle du masque de réseau.

# **2 Travail à réaliser**

# **2.1 Câblage**

Le réseau de travail est constitué de deux machines XP raccordée directement :

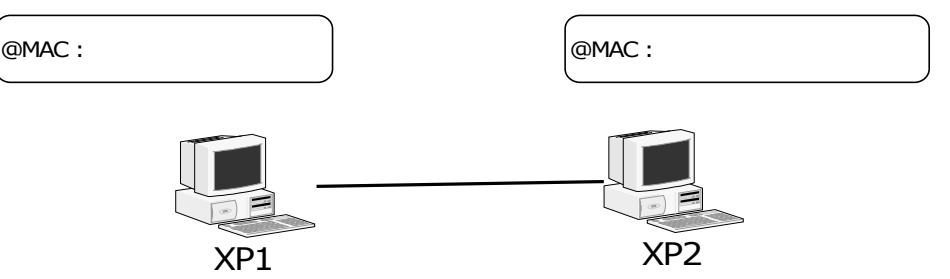

#### Q1. Quel type de câble devez-vous utiliser ?

Q2. Câblez le réseau présenté sur le schéma ci-dessus.

Q3. Identifiez les adresse MAC des deux PC et reportez les sur le schéma. Décrivez la méthode utilisée.

# **2.2 Configuration des paramètres IP**

- Q4. Décrivez la méthode à utiliser pour configurer manuellement les paramètres IP d'un PC sous Windows XP.
- Q5. Complétez les tableaux ci-dessous pour chacune des configurations IP proposées.

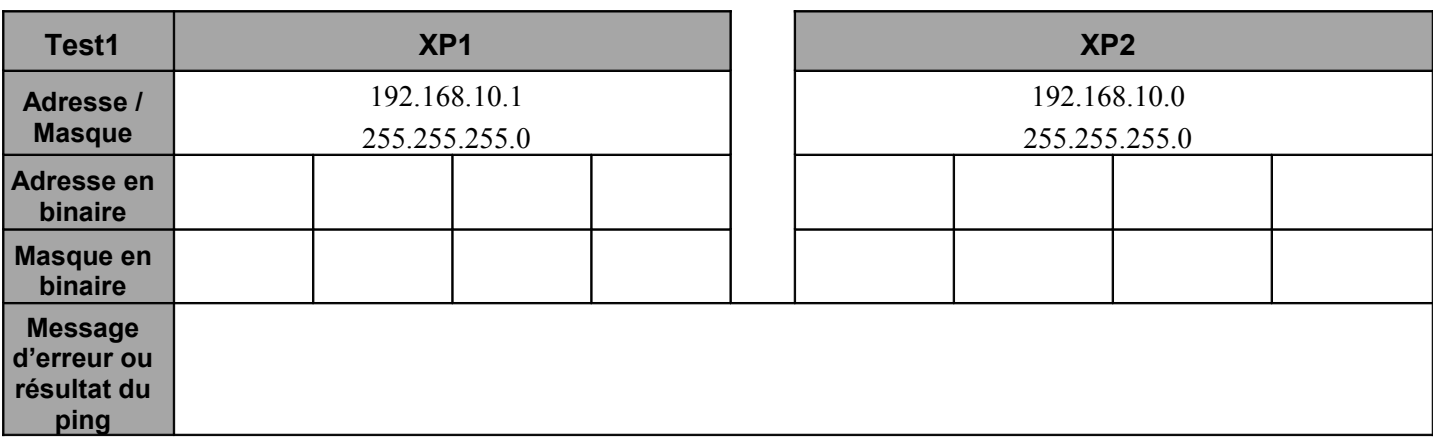

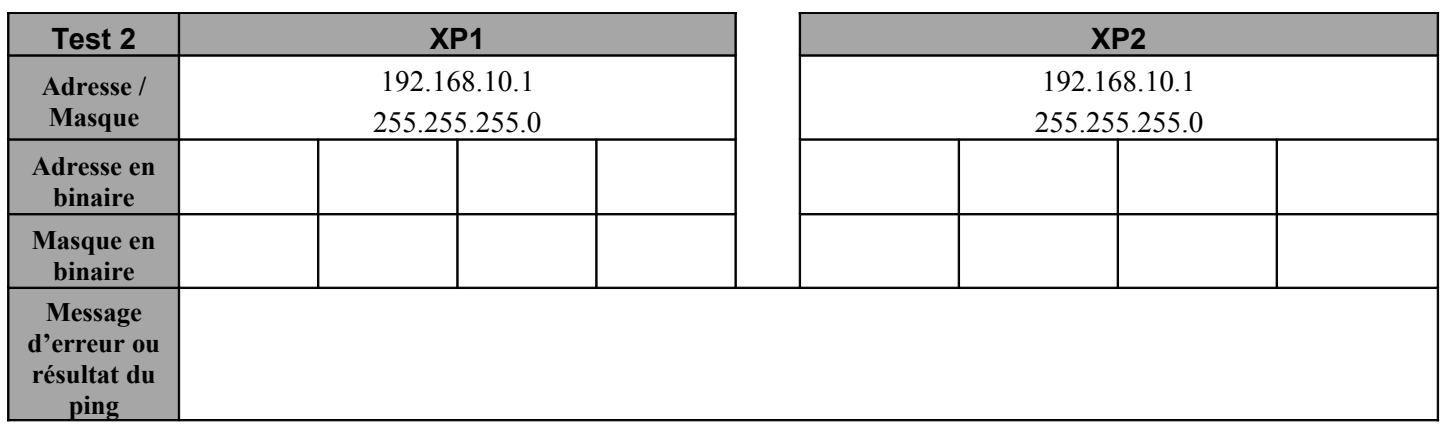

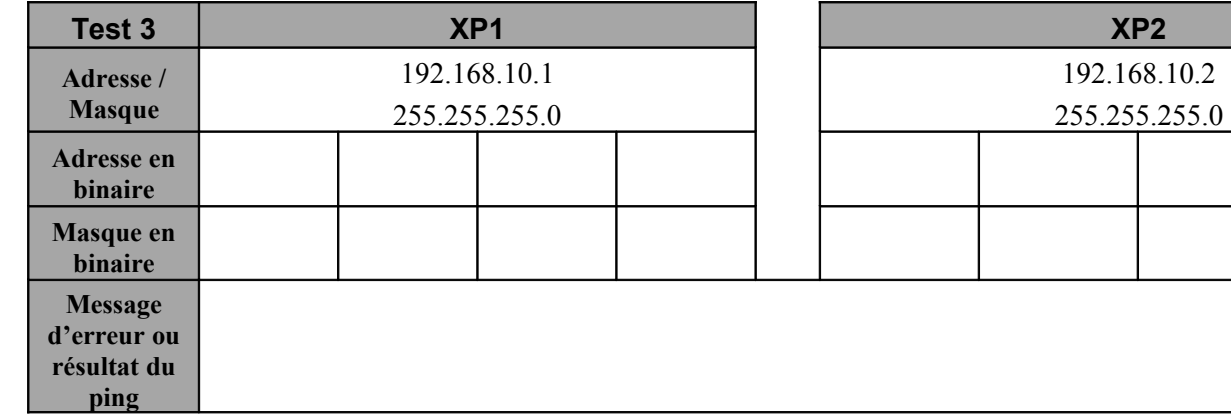

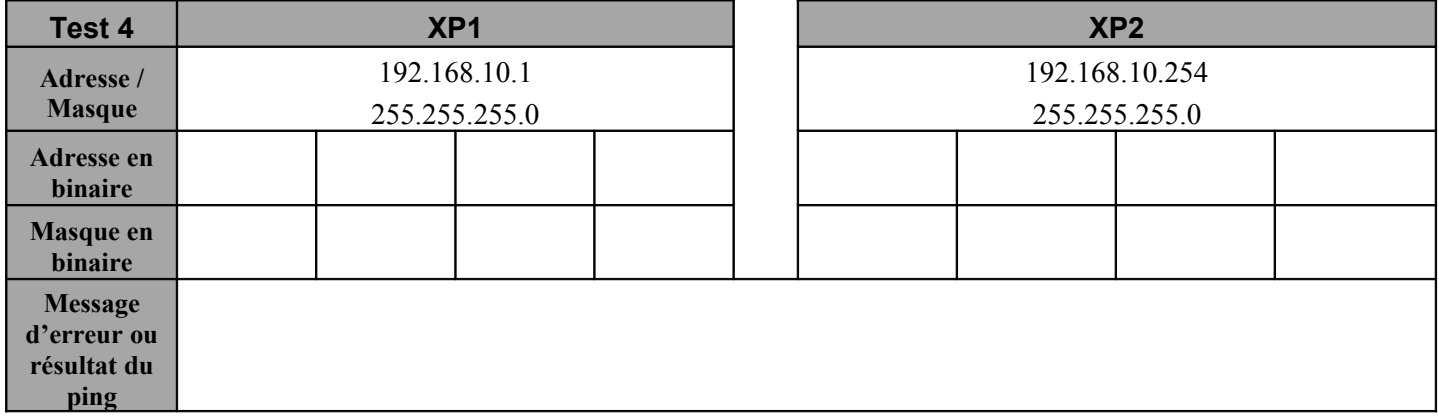

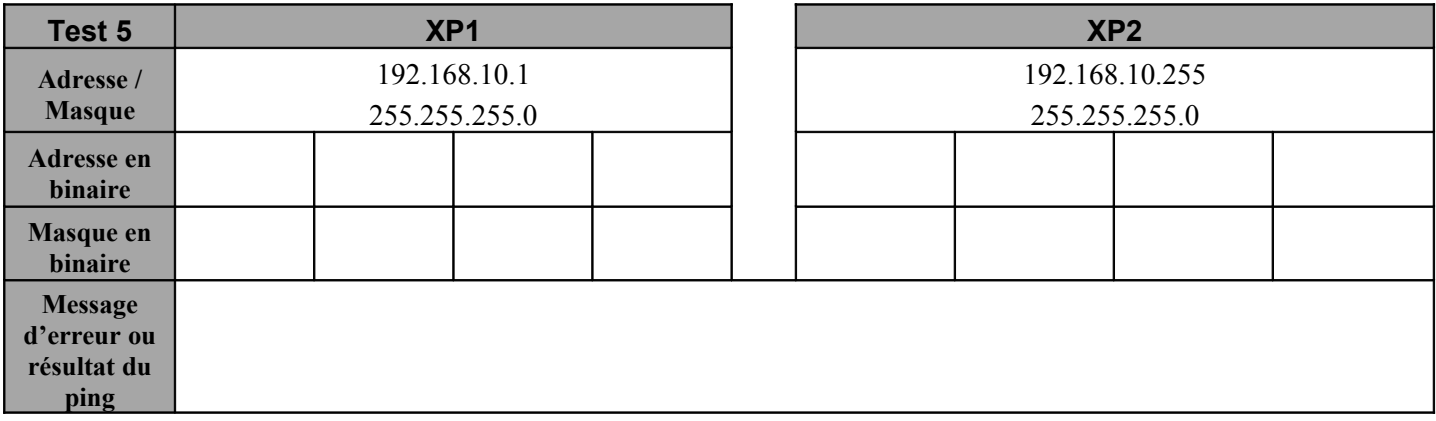

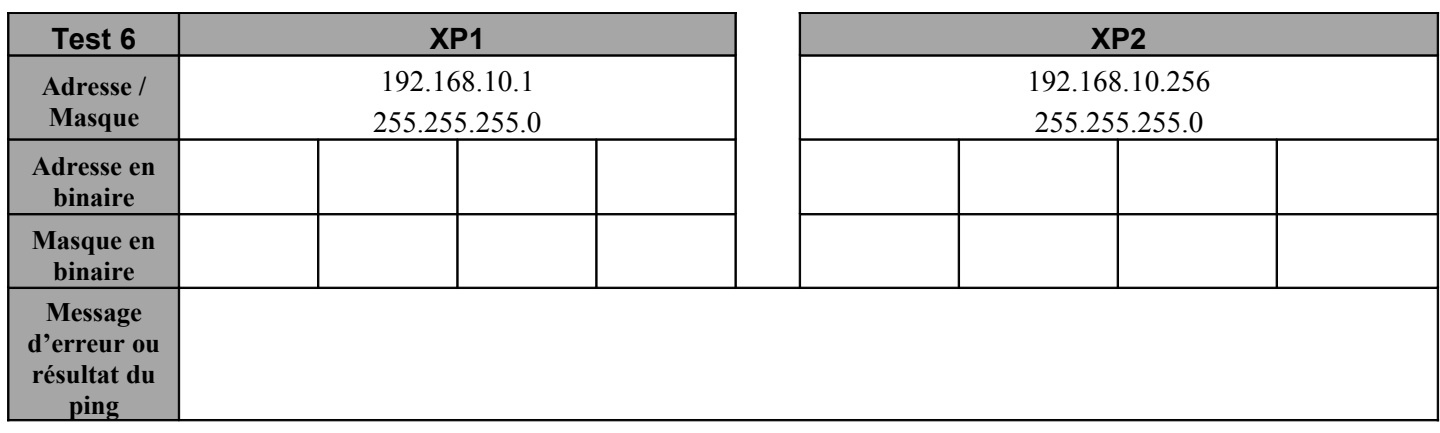

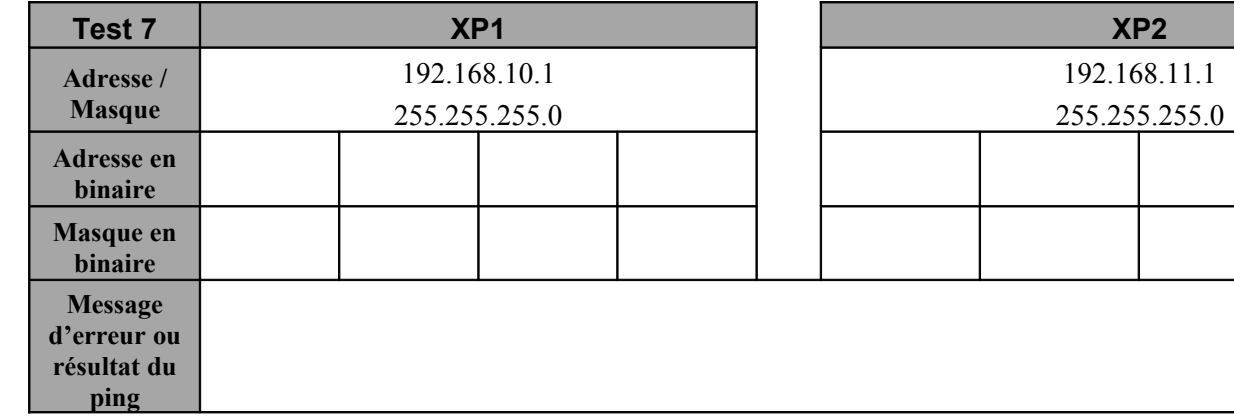

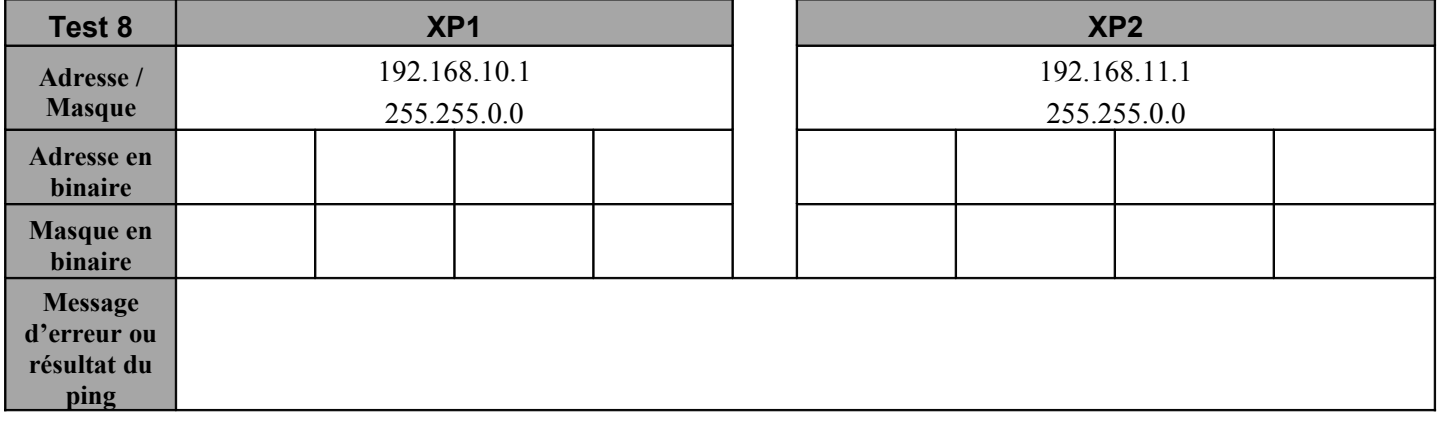

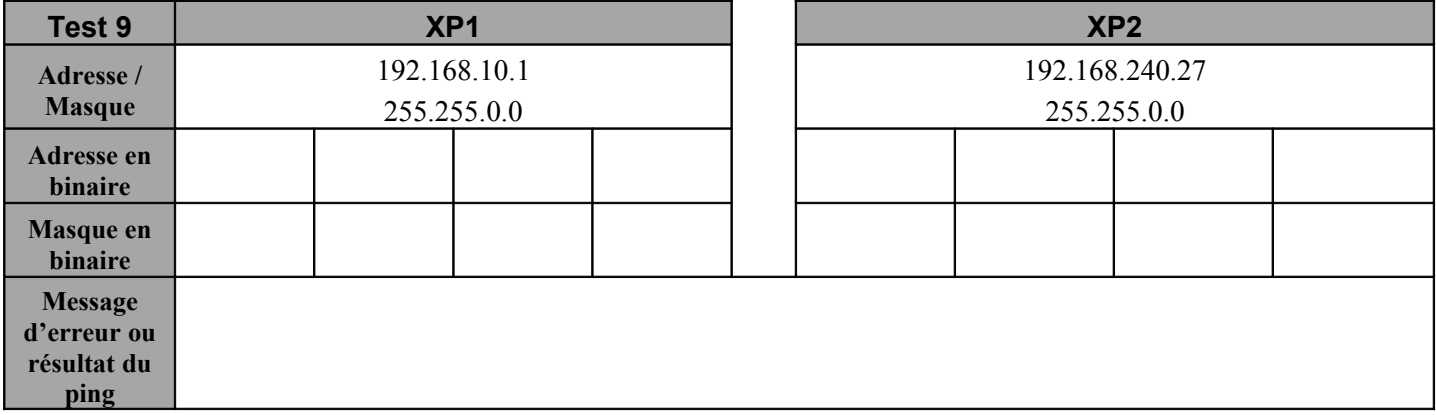

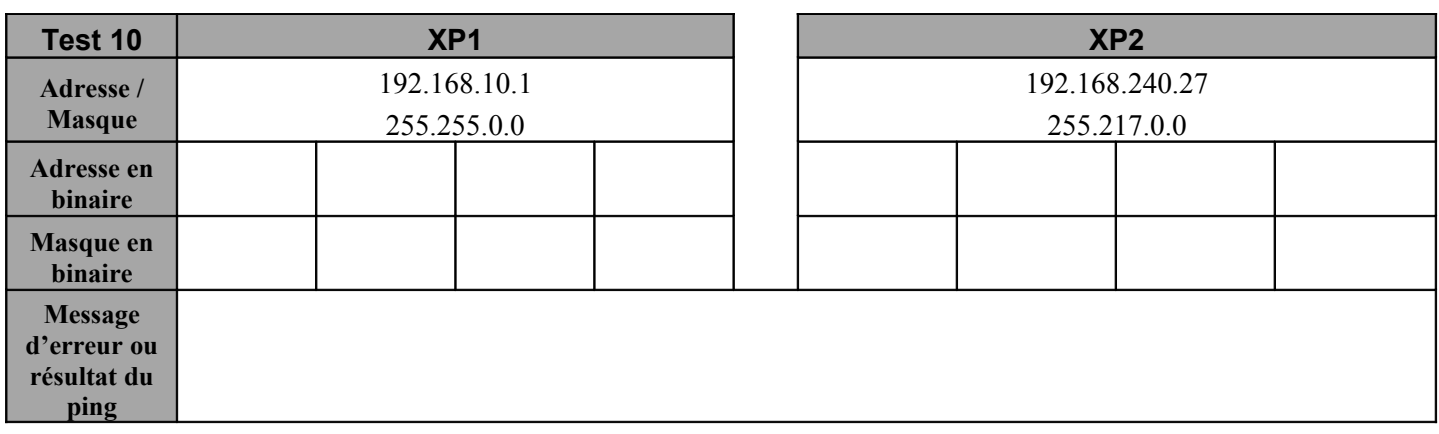

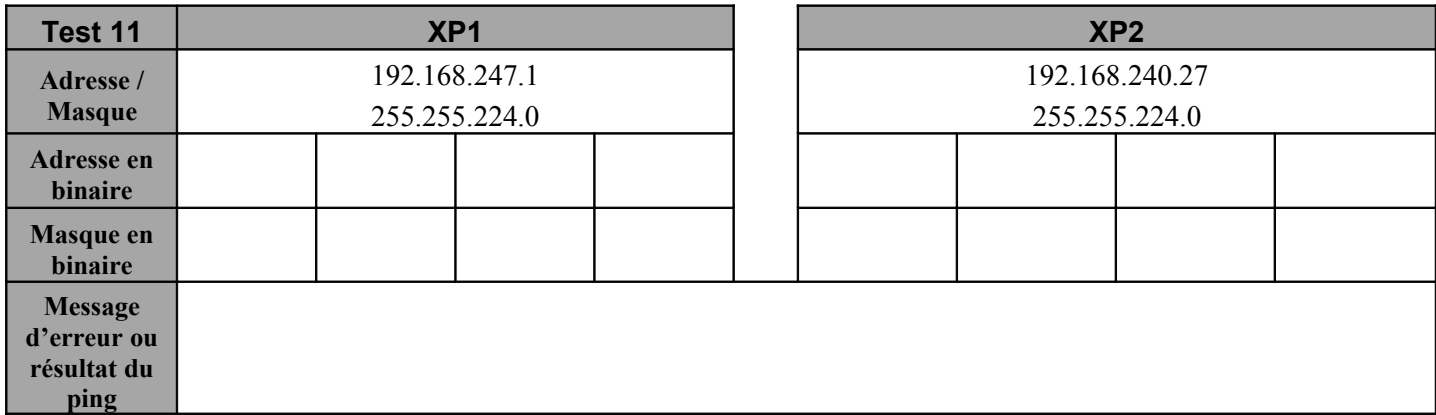

# **2.3 Interprétation des résultats**

Q6. Citez les adresses « interdites ».

Q7. Quelle est la plage d'adresses « autorisées » (la première et la dernière) pour le réseau suivant :

192.168.1.0 / 255.255.255.0 :

Q8. Le masque a-t-il une influence sur le fonctionnement ? Précisez.

Q9. A quelle condition un masque est-il valide ? Donnez un exemple de masques valide et invalide.

Q10. On considère que **les machines possèdent une IP valide**. Rayez les mauvaises propositions. Indiquez le n° du test qui correspond à votre réponse

•*Pour que les PC communiquent, il suffit qu'ils aient le même masque, peu importe l'IP.*

•*Pour que les PC communiquent, une bonne IP suffit ; le masque importe peu.*

•*Pour que les PC communiquent, il faut une IP valide et un masque identique sur les deux.*

•*Pour que les PC communiquent, il faut que la partie haute de l'adresse IP soit la même sur les deux machines.*

•*Pour que les PC communiquent, le nombre de bits identiques sur l'adresse est de 24.*

•*Pour que les PC communiquent, le nombre de bits identiques sur l'adresse est de 16.*

• *Pour que les PC communiquent, le nombre de bits identiques sur l'adresse est indiqué par le nombre de 1 du masque.*

**Initiation aux principaux services réseaux**

# **1 Objectifs**

- Paramétrer l'adresse IP d'un ordinateur du réseau
- Définir le rôle du service DHCP
- Définir le rôle de la passerelle
- Définir le rôle du service DNS

# **2 Présentation**

Un réseau informatique est un ensemble d'équipements reliés entre eux pour échanger des informations.

La manière dont les informations sont échangées entre les équipements du réseau est matérialisée par des protocoles de communications. Les plus couramment utilisés sont TCP/IP.

De nombreux services tel que DHCP et DNS permettent d'automatiser la connexion des équipements au réseau.

# **3 Matériel**

- Un PC équipé d'une connexion au réseau local et à internet
- Le logiciel Packet Tracer

# **4 Travail à réaliser.**

# **4.1. Connexion entre ordinateurs**

Q11. Exécutez le logiciel Packet Tracer et saisissez le schéma de réseau suivant :

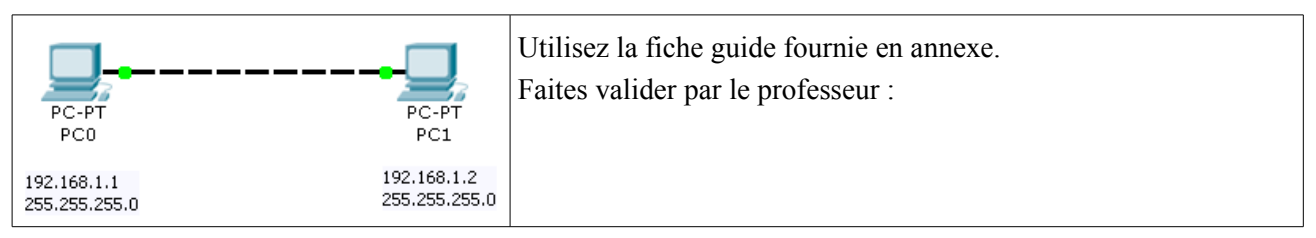

Q12. Configurez les adresses IP statiques des deux PC

 $PC0$  : Oui  $\Box$  Non  $\Box$   $PC1$  : Oui  $\Box$  Non  $\Box$ 

Q13. Effectuez un test de connectivité de PC0 à PC1 :

Commande à exécuter :

Résultat du test :

#### Q14. Saisissez le schéma de réseau suivant :

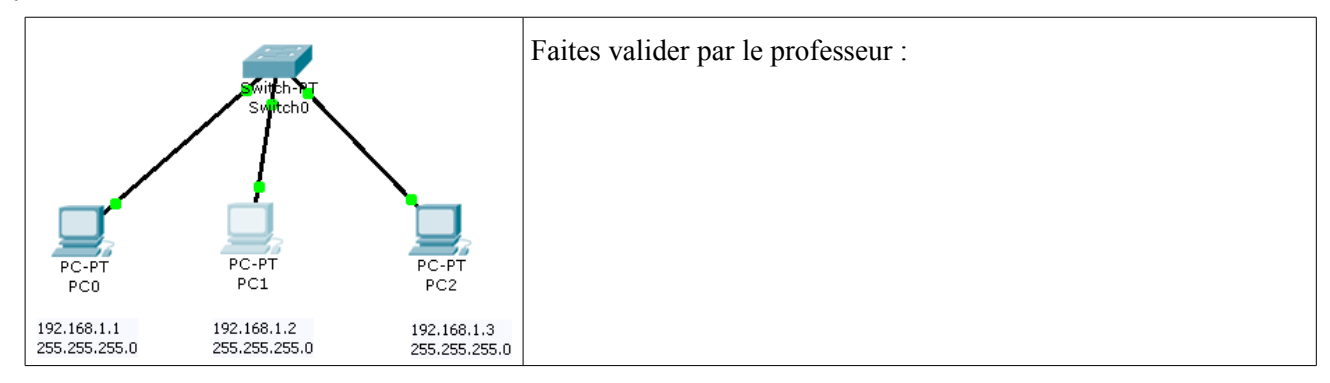

Q15. Configurez les adresses IP statiques des PC

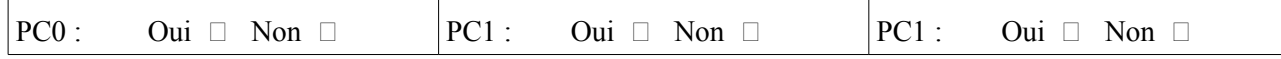

Q16. Effectuez un test de connectivité de PC0 à PC1 :

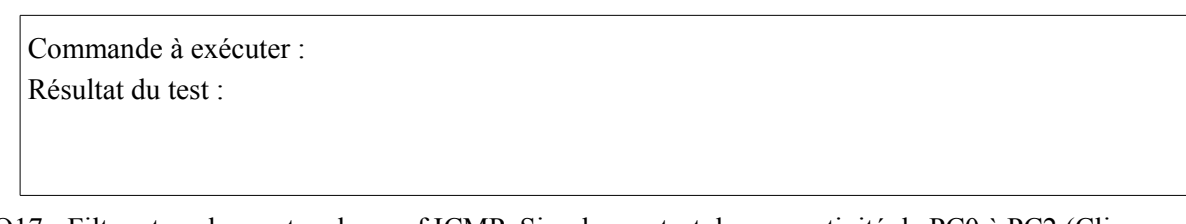

Q17. Filtrez tous les protocoles sauf ICMP. Simulez un test de connectivité de PC0 à PC2 (Cliquez sur l'enveloppe  $\overline{P}$  puis sur PC0 pour marquer l'émetteur du message et enfin sur PC1 pour marquer le destinataire). Décrivez ce que vous observez.

# **4.2. Passerelle par défaut**

Lorsque plusieurs réseaux sont interconnectés, il est nécessaire de disposer d'une passerelle pour passer d'un réseau à un autre. Une passerelle est un dispositif électronique muni de deux interfaces réseaux. On appelle aussi la passerelle « routeur ».

Q18. Saisissez le schéma de réseau suivant :

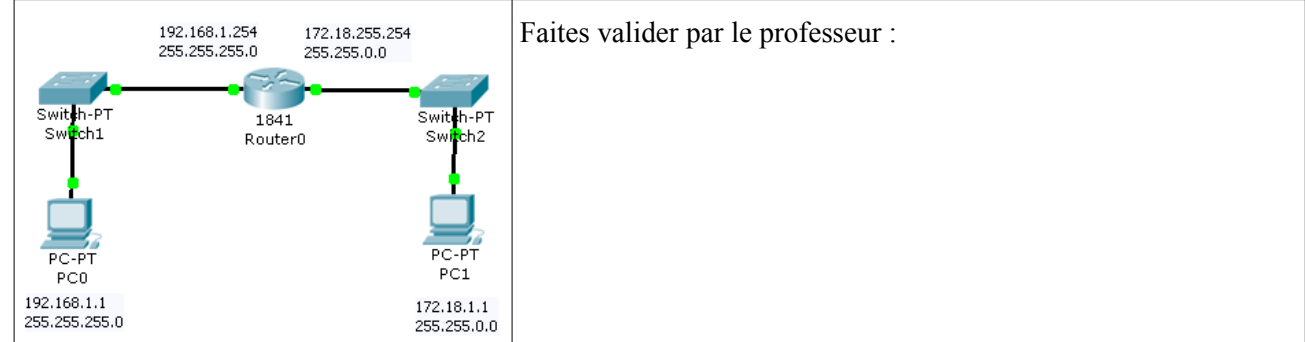

Q19. Configurez les adresses IP des PC et du routeur.

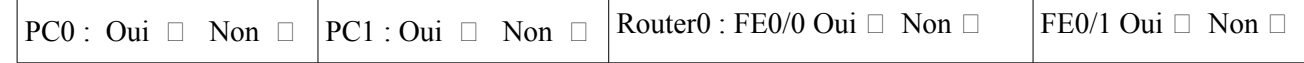

Q20. Placez vous en mode simulation et testez la connectivité entre PC0 et PC1.

Résultat :

Pour accéder au réseau de PC1, PC0 doit adresser ses requêtes au routeur sur son interface 192.168.1.254. Cette interface constitue donc la passerelle par défaut de PC0.

Pour accéder au réseau de PC0, PC1 doit adresser ses requêtes au routeur sur son interface 172.18.255.254. Cette interface constitue donc la passerelle par défaut de PC1.

Q21. Configurez les passerelles par défaut (default gateway) de PC0 et PC1.

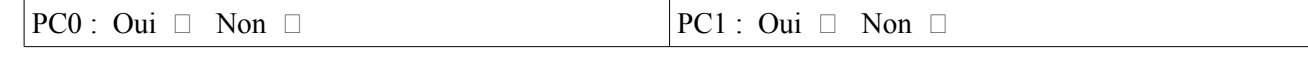

Q22. Toujours en mode simulation, effectuez un test de connectivité entre PC0 et PC1.

Résultat :

# **4.3. Service DNS**

 Pour accéder à un service hébergé sur un ordinateur distant, il faut adresser une requête à ce dernier. Les ordinateurs sont repérés grâce à leur adresse IP, ce qui pose un problème de mémorisation pour l'utilisateur. En effet, il est plus facile de se rappeler d'un nom que d'un numéro. C'est pourquoi on utilise le service DNS qui assure une correspondance entre les adresse IP des ordinateurs et les noms des domaines qu'il héberge.

Par exemple, [www.google.fr](http://www.google.fr/) =  $74.125.43.99$ 

- Q23. Que signifie DNS ?
- Q24. Saisissez le schéma de réseau suivant :

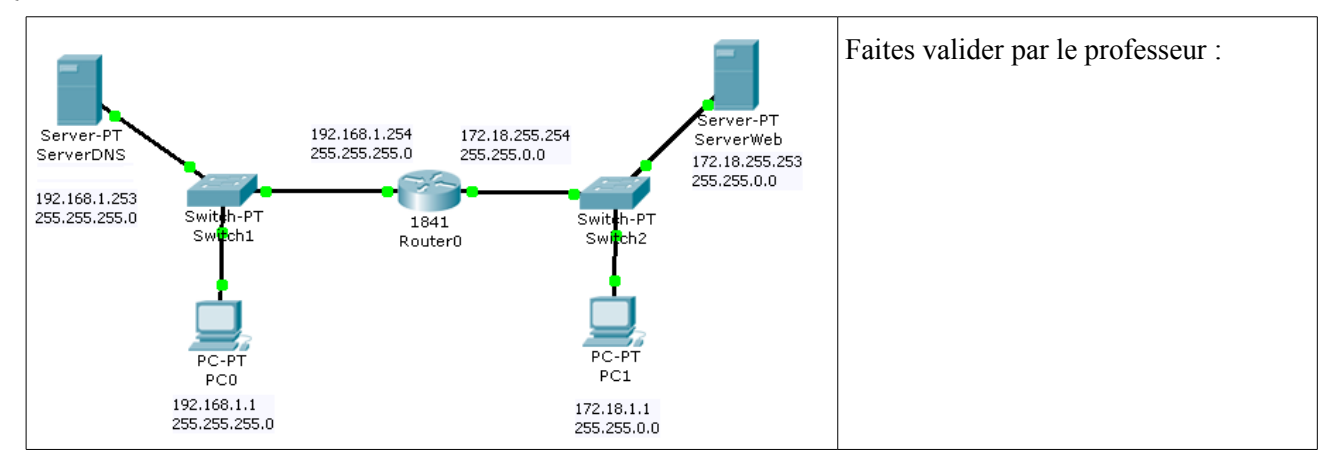

#### Q25. Configurez les paramètres IP du serveur DNS et du serveur Web.

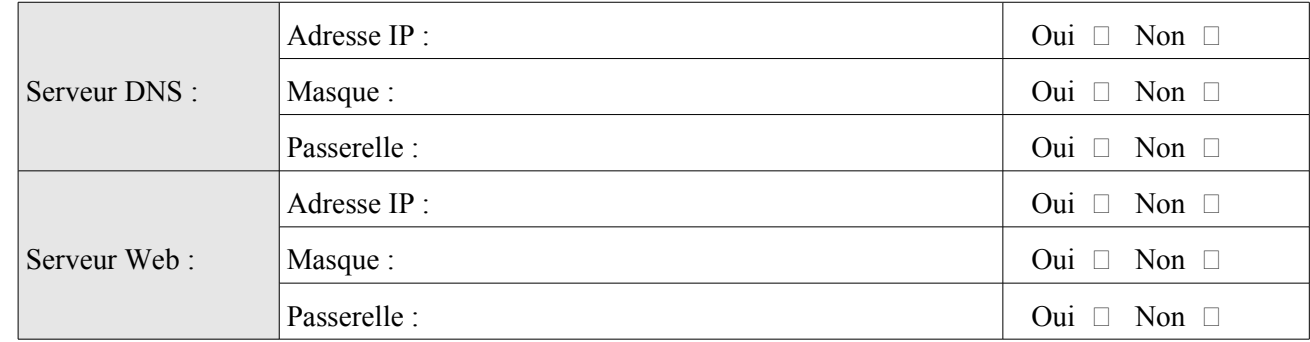

Q26. Placez vous en mode simulation et filtrez les protocoles DNS et HTTP. Ouvrez le navigateur web de PC0 et adressez une requête au serveur Web :

 $\overline{P}$  pco Cliquez sur PC0, puis sur l'onglet Desktop, puis sur Physical Config Desktop le bouton Web Browser. **Web Browser**  $\overline{\mathbf{x}}$ Dans la barre d'adresse du navigateur, saisissez  $\left\{\left(5\right)\right\}$  URL http://172.18.255.253 Stop [http://172.18.255.253](http://172.18.255.253/) Packet Tracer 5.0 .<br>Velcome to Packet Tracer 5.0, the best thing since..... Packet Tracer 4.0/ Cliquez sur Go et lancez la simulation. Quick Links: .<br>small.pac<br>lopyrights Observez l'envoi de la requête (upload) et le retour d'information du serveur (download). Faites valider par le professeur. Vérifiez que la page web envoyée par le serveur est bien affichée dans le navigateur de PC0.

Q27. Renseignez le serveur DNS :

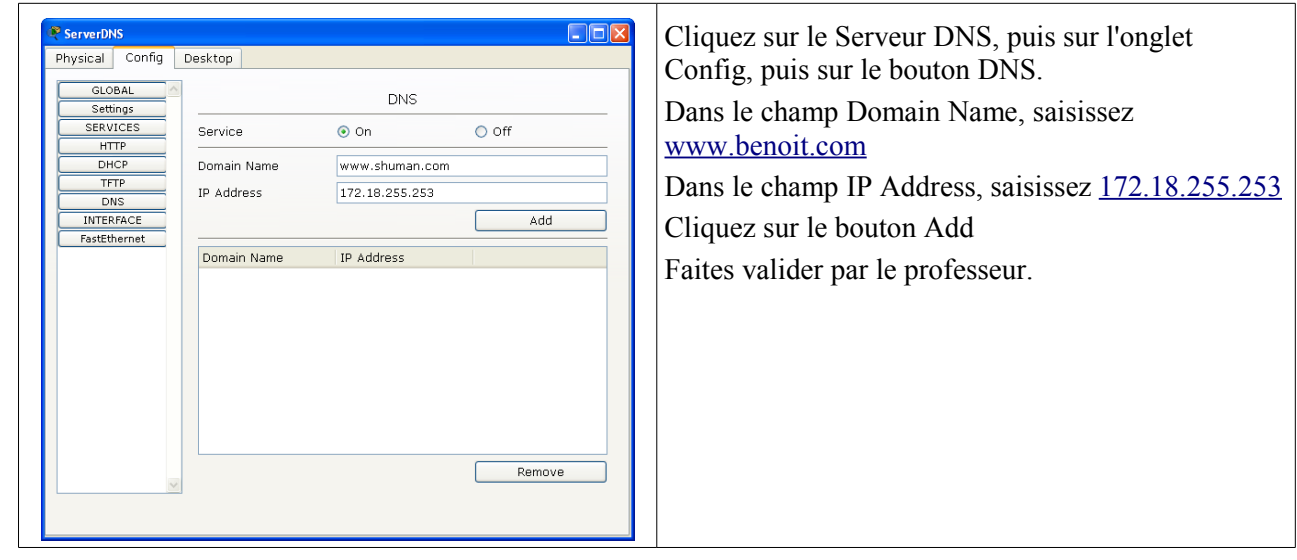

Q28. Dans le navigateur de **PC1**, adressez une requête au serveur Web en utilisant directement son nom de domaine [\(http://www.benoit.com](http://www.schuman.com/) dans la barre d'adresses).

Résultat :

Q29. Configurez les paramètres IP de **PC1** pour lui indiquer l'adresse du serveur DNS.

 $DNS:$  Oui  $\Box$  Non  $\Box$ 

Q30. En mode simulation : Dans le navigateur de **PC1**, adressez une nouvelle requête au serveur Web en utilisant directement son nom de domaine [\(http://www.benoit.com](http://www.schuman.com/) dans la barre d'adresses). Décrivez ce qui se passe :

Q31. Vérifiez que la page web envoyée par le serveur est bien affichée dans le navigateur de **PC1**.

Page correctement affichée : Oui  $\Box$  Non  $\Box$ 

# **4.4. Adressage automatique**

Lorsque le réseau contient un très grand nombre d'ordinateurs, il est difficile de le paramétrer leurs adresses IP manuellement. On utilise alors un serveur DHCP.

#### Q32. Que signifie DHCP ?

Q33. Saisissez le schéma de réseau suivant :

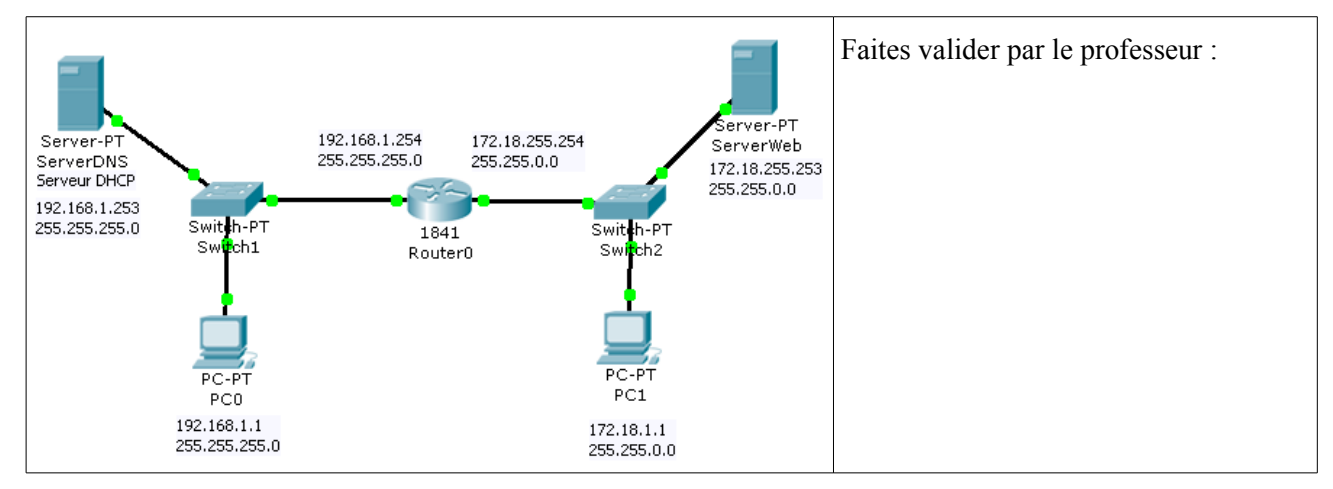

#### Q34. Configurez l'adresse IP du serveur DHCP.

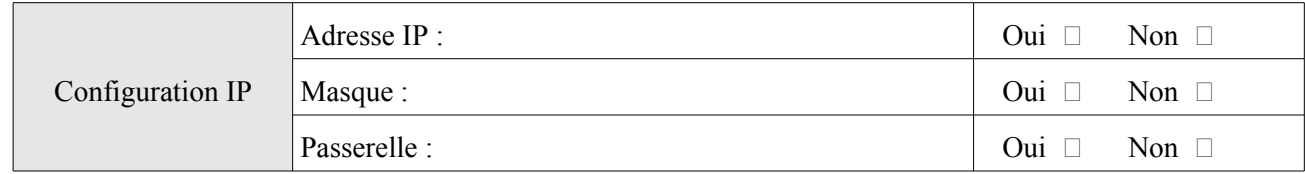

Q35. Configurez le service DHCP pour fournir les bonnes informations aux postes clients.

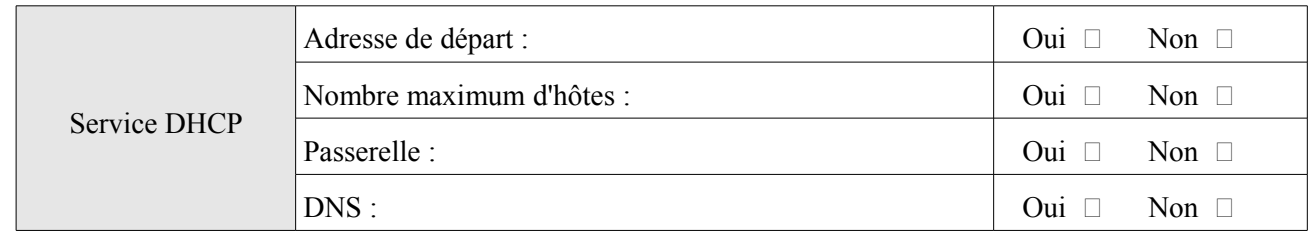

- Q36. Configurez l'adresse IP de PC0 en automatique (DHCP). Placez Packet Tracer en Realtime et adressez une requête de renouvellement d'adresse IP au serveur DHCP : Exécutez la commande « ipconfig /renew » sur PC0 dans l'environnement « Command Prompt ».
- Q37. Indiquez quelle est l'adresse fournie par le serveur à PC0 : Exécutez la commande « ipconfig /all » sur PC0 dans l'environnement « Command Prompt ».

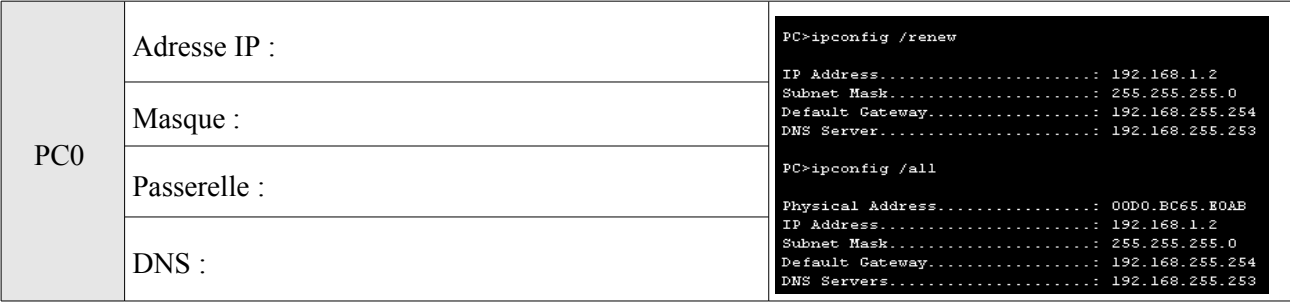

# **4.5. Sur votre ordinateur**

Pour ouvrir un fenêtre de commandes DOS, cliquez sur le bouton « Démarrer », puis sur « Exécuter » et tapez « cmd ». Appuyez sur « Entrer ».

Q38. Exécutez la commande « ipconfig /all » :

Q39. Exécutez la commande « ping www.google.fr » :

Adresse IP de [www.google.fr](http://www.google.fr/) :

Q40. En utilisant la commande « tracert www.google.fr », déterminez le nombre de routeurs traversés (nombre de sauts) :

# **5 Annexe : Fiche guide Packet Tracer**

# **5.1 Sélection des équipements**

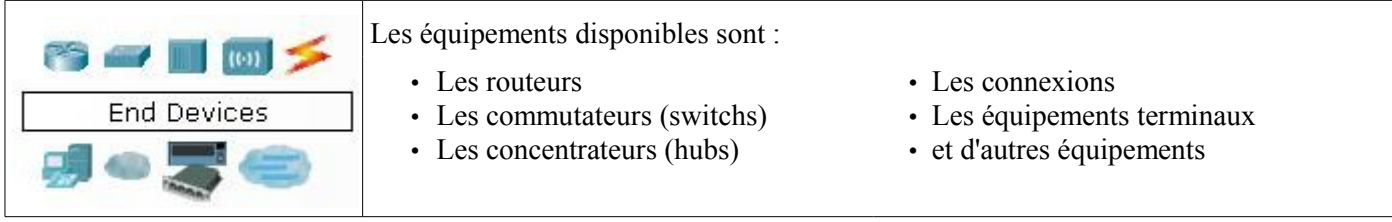

Cliquez sur la catégorie d'équipements désirée pour faire apparaître le détail des équipements :

### Exemple : les équipements terminaux et connexions

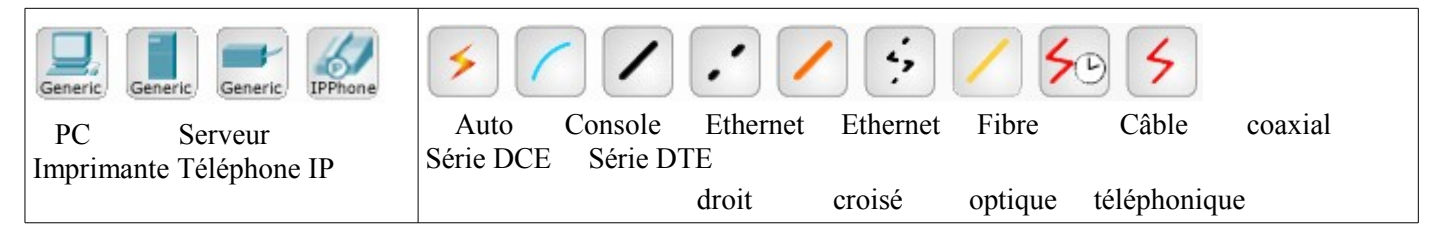

Cliquez sur l'équipement désiré pour le sélectionné puis cliquez sur la zone de schéma pour le faire apparaître.

Pour relier les équipements, utilisez des connexions : Cliquez sur la connexion voulue puis cliquez sur l'équipement à relier, les ports disponibles sur l'équipement apparaissent, sélectionnez le bon (par exemple, pour un PC relié avec un câble Ethernet, on a le choix entre les ports RS232 et FastEthernet, il faut choisir FasEthernet).

# **5.2 Configuration des paramètres réseaux**

Tous les équipements du réseau doivent avoir une adresse IP pour pouvoir communiquer avec les autres.

Pour configurer l'interface réseau d'un PC : Sur la zone de schéma, cliquez sur le PC

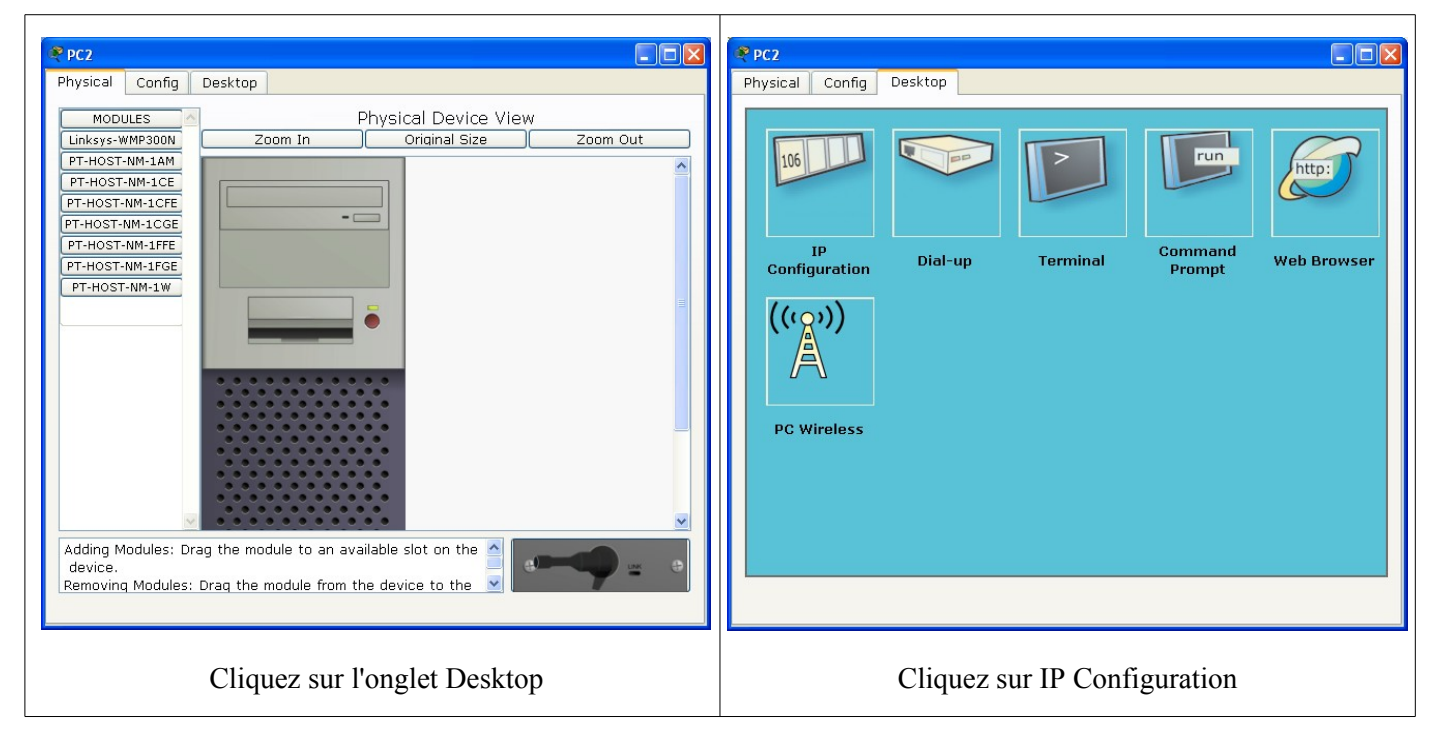

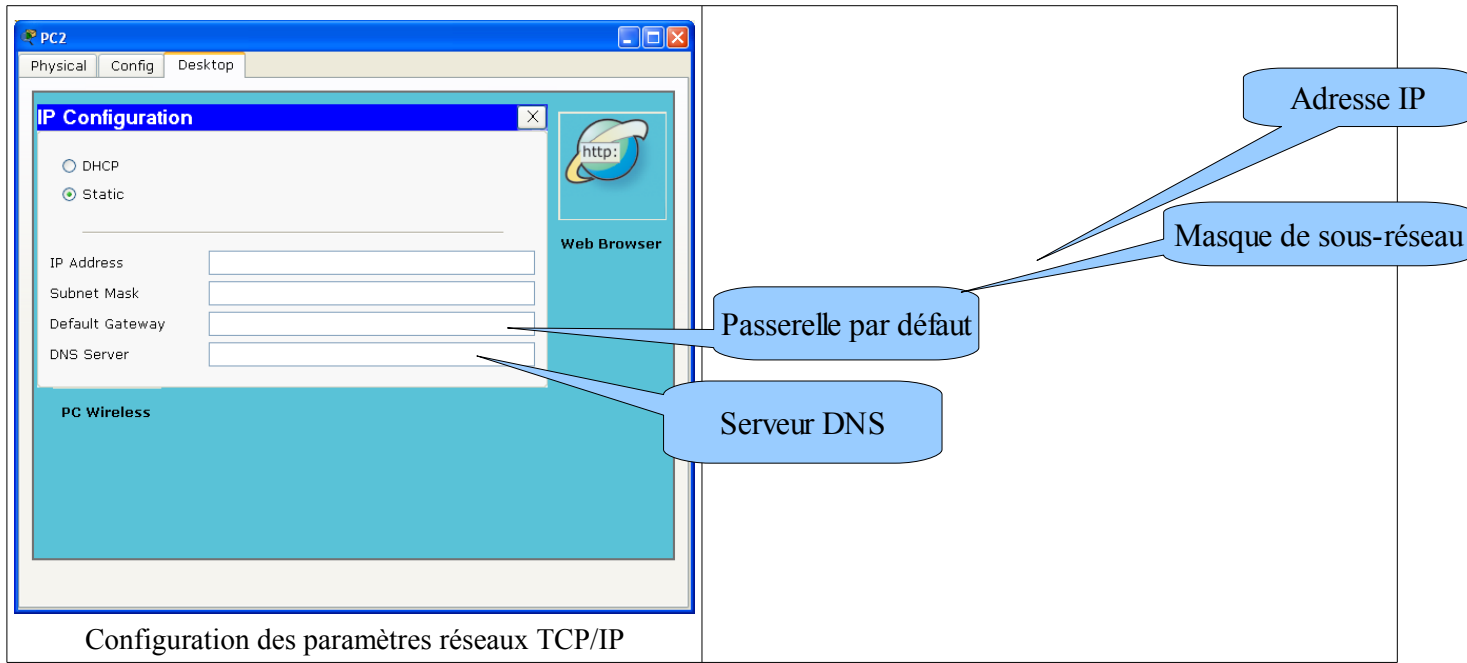

Pour configurer l'interface réseau d'un routeur : Sur la zone de schéma, cliquez sur le routeur

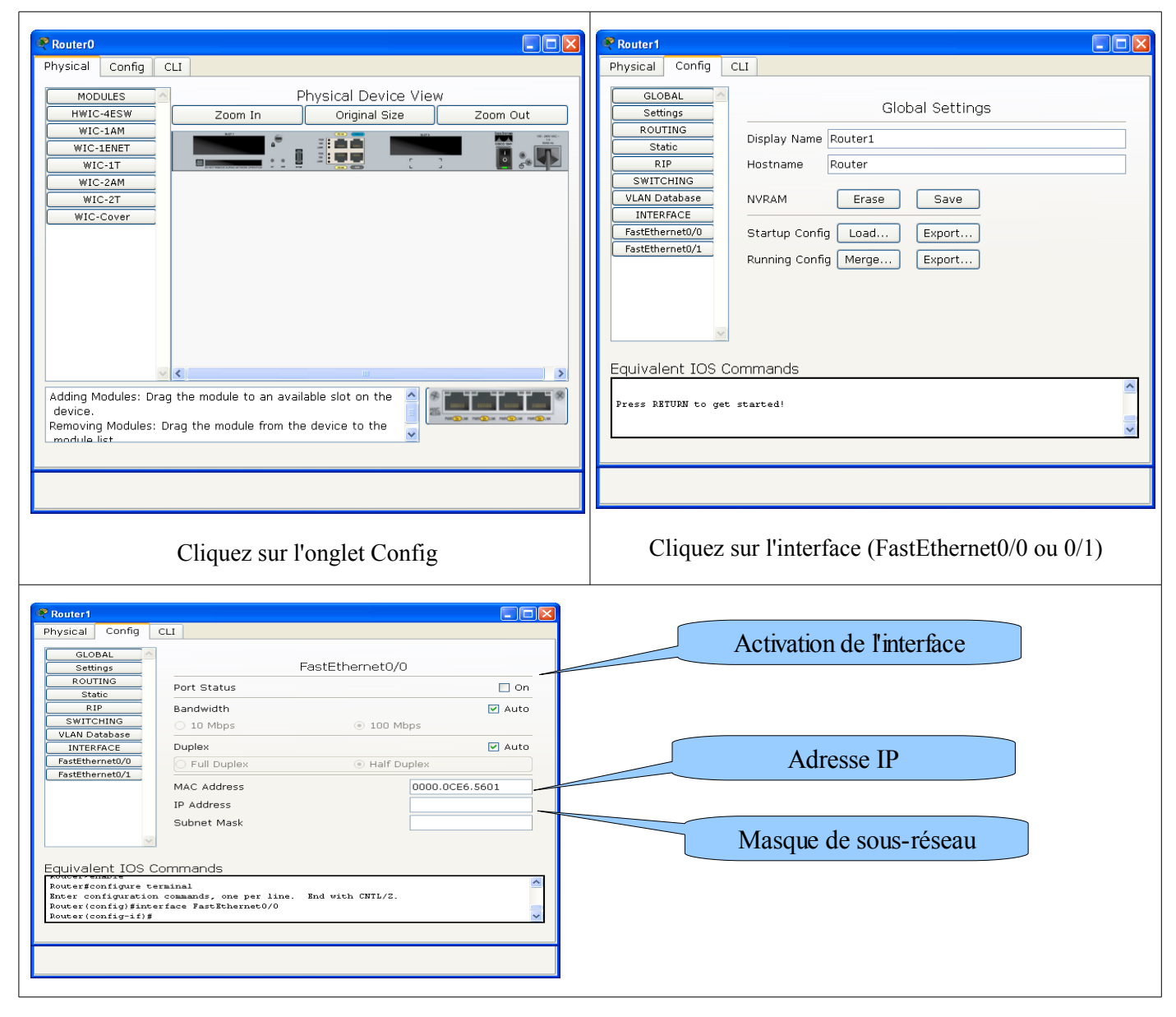

### **5.3 Test de connectivité**

Pour effectuer un test de connectivité, on utilise la commande ping dans une fenêtre de commandes.

Cliquez sur le PC dans la zone de schéma :

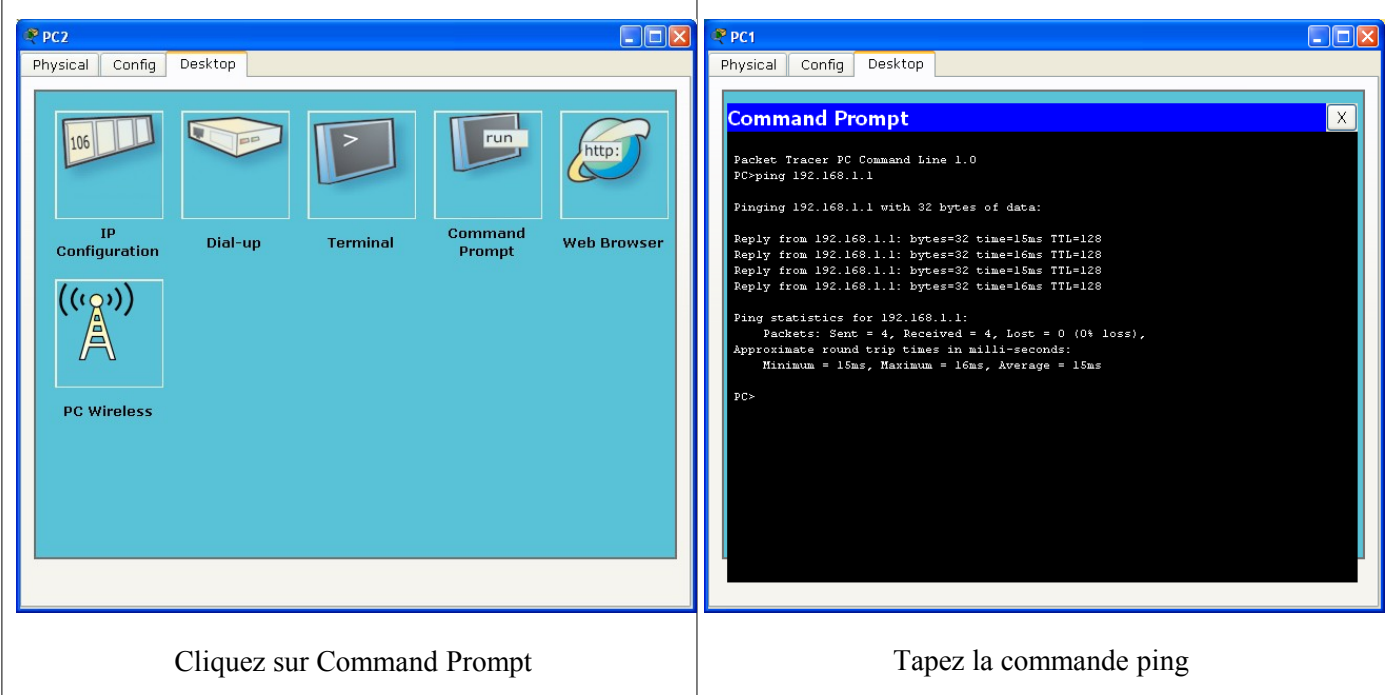

### **5.4 Mode simulation**

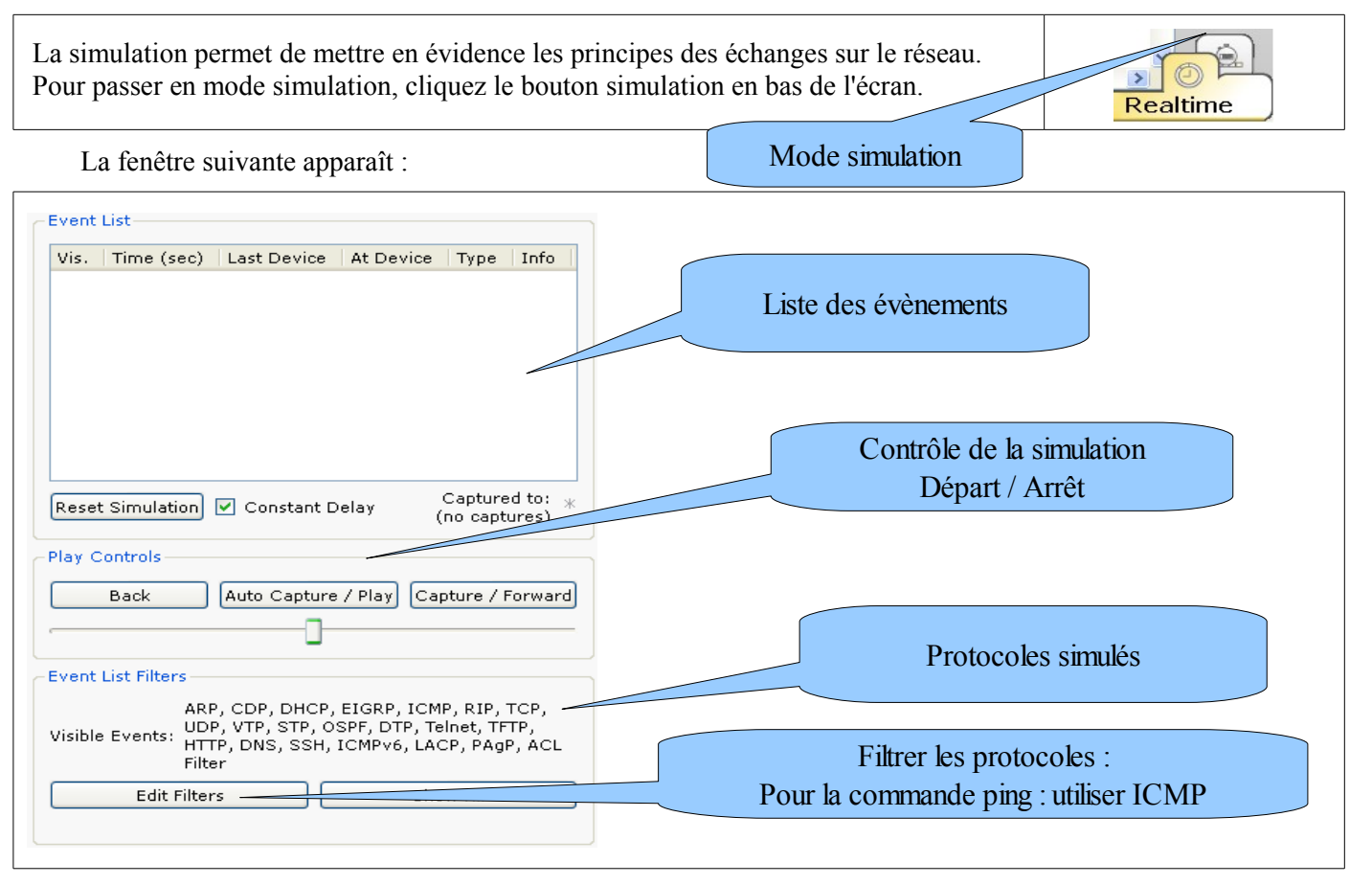

**Initiation aux services réseaux sur linux**

# **1 Objectifs**

•Paramétrer l'adresse IP d'un ordinateur du réseau •Configurer le service DHCP •Configurer le service SAMBA •Configurer le service APACHE2

# **2 Présentation**

Un réseau informatique est un ensemble d'équipements reliés entre eux pour échanger des informations.

La manière dont les informations sont échangées entre les équipements du réseau est matérialisée par des protocoles de communications. Les plus couramment utilisés sont TCP/IP.

Dans un réseau, un ou plusieurs ordinateurs joue le rôle de serveur. Ils hébergent des services qui constituent une aptitude à la fourniture d'informations à d'autres ordinateurs appelés clients.

Vous apprendrez au travers de ce TP à configurer, à l'aide de l'assistant de configuration YAST2, les principaux services utilisés dans un réseau local :

- DHCP : ce service permet d'attribuer aux postes clients les paramètres IP automatiquement.
- SAMBA : ce service permet de définir des partages de fichiers et d'imprimantes sur un serveur linux à destination des postes clients sous Windows. Ce service permet aussi de configurer le serveur linux en contrôleur de domaine : les utilisateurs sont alors déclarés sur le serveur et les clients doivent être membre du domaine pour pouvoir se connecter.
- APACHE2 : Ce service permet de créer un serveur WEB et le rend accessible aux autres PC connectés sur le réseau.

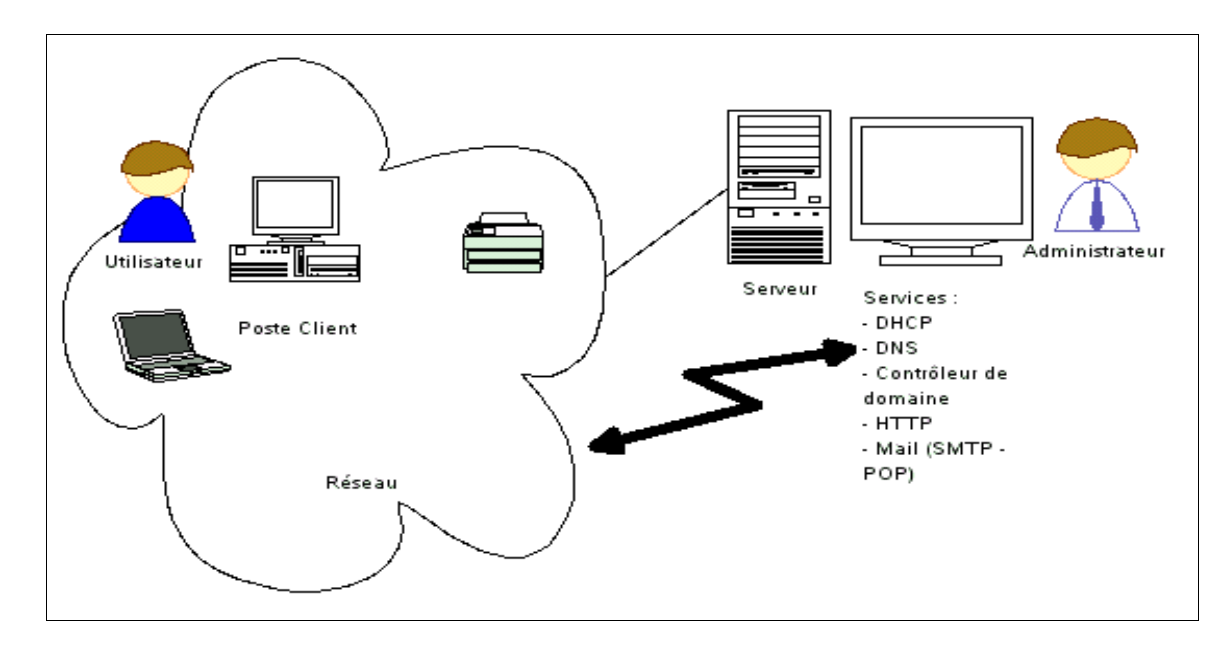

# **3 Matériel**

•Un PC muni de Linux Suse qui joue le rôle de serveur.

•Deux PC muni windows XP qui jouent le rôle des clients.

•Un switch et trois câbles Ethernet.

•Les annexes du présent document qui contiennent les procédures de configuration des services étudiés ainsi que de nombreuses informations utiles.

•Internet

# **4 Travail à réaliser.**

# **4.1.Connexion entre les ordinateurs**

Q1. Exécutez le câblage du réseau suivant le schéma ci-dessous, démarrez les ordinateurs et ouvrez une session « root » (mdp : BTSse-C25) sur le serveur et une session administrateur local sur le poste client.

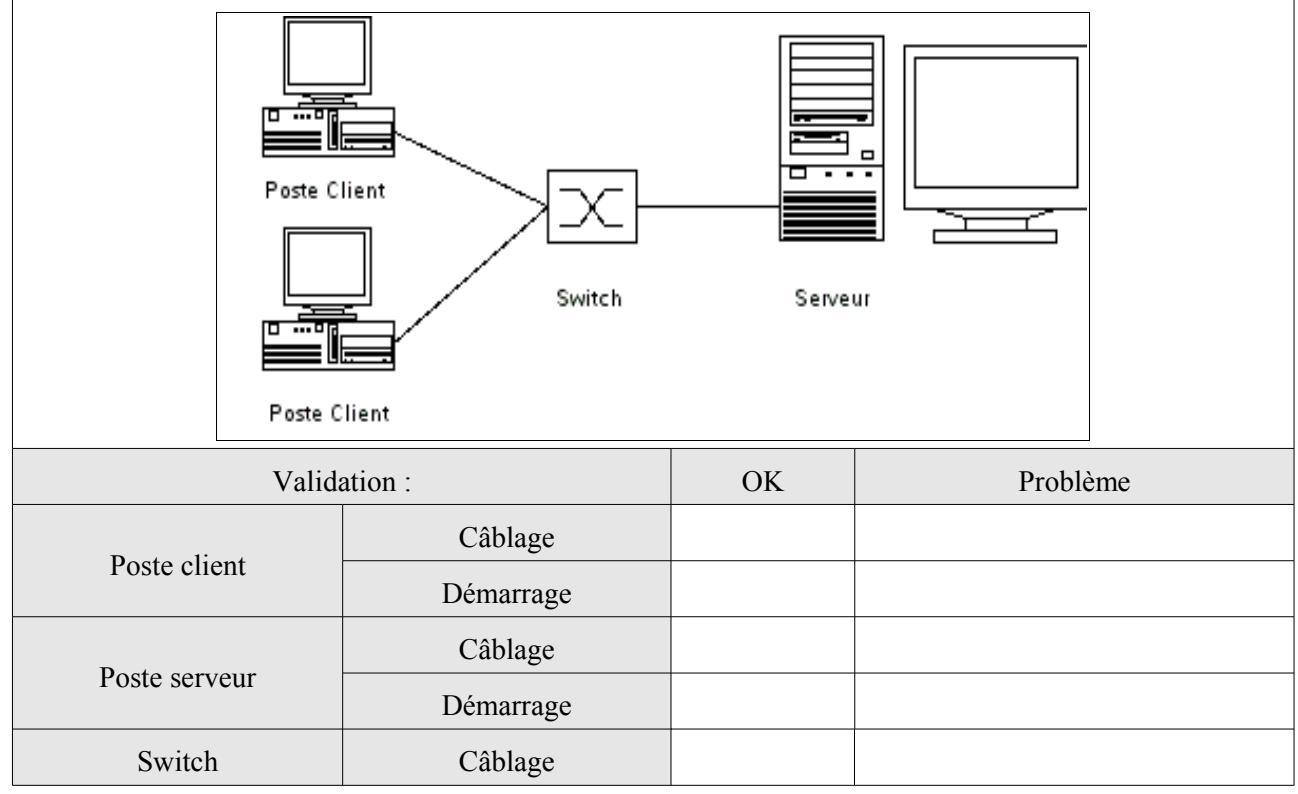

Q2. Configurez manuellement les paramètres IP des deux PC :

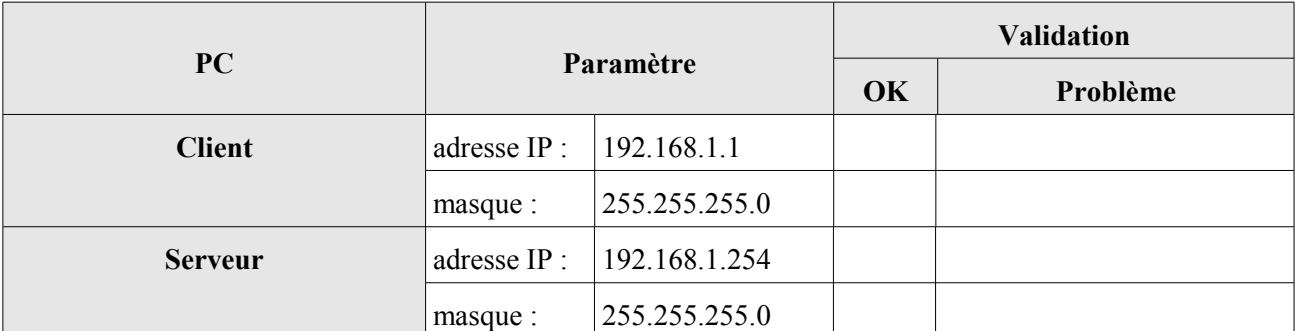

### Q3. Effectuez un test de connectivité du serveur vers le client.

Commande à exécuter :

Résultat du test :

# **4.2.Service DHCP**

Q4. Recherchez la signification du sigle DHCP.

Q5. Configurez le service DHCP du serveur avec les paramètres suivants :

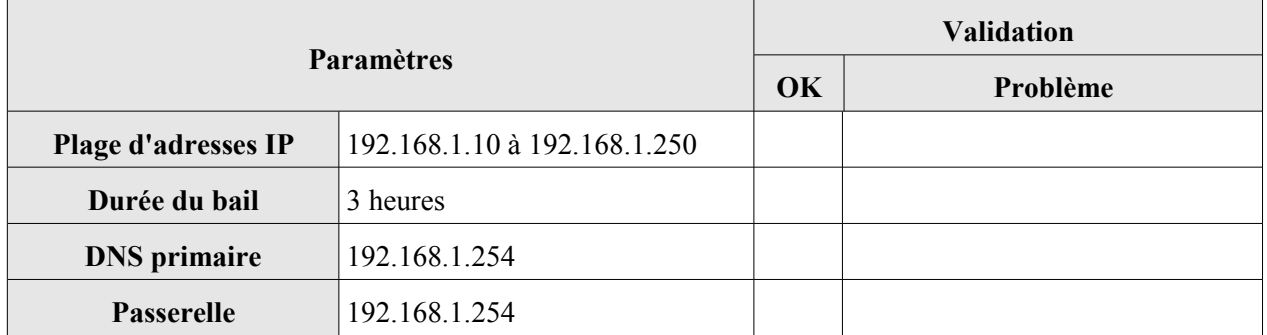

Q6. Modifiez la configuration IP du client pour qu'il obtienne automatiquement ses paramètres IP. Relevez sa nouvelle configuration IP.

Commande :

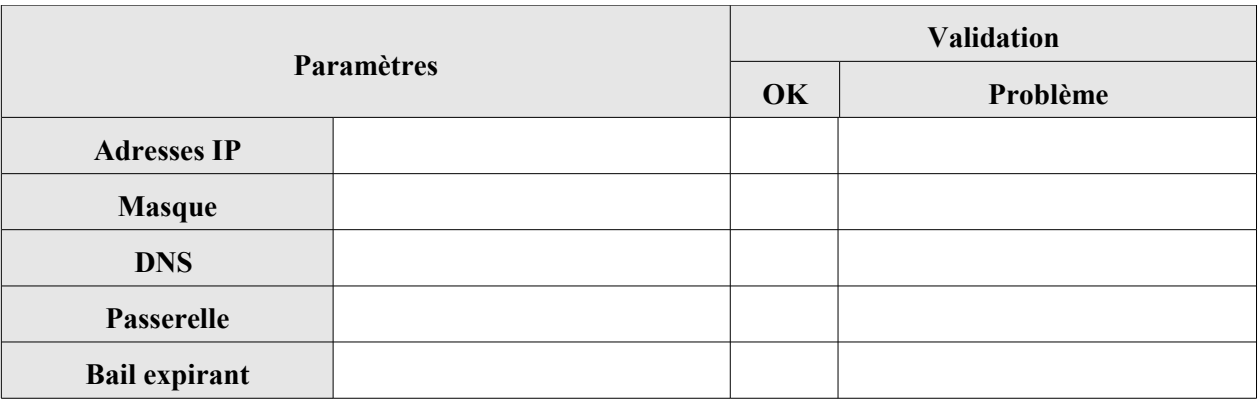

Q7. Quelles sont les commandes pour forcez le client à libérer ses paramètres IP et à les renouveler.

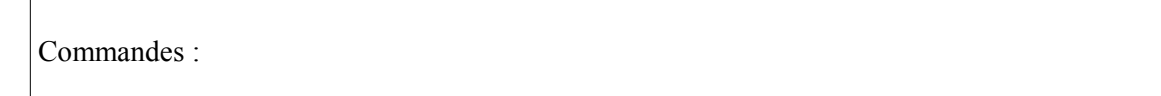

# **4.3.Service SAMBA**

- Q8. Donnez une brève description du service SAMBA. Ce service s'appuie sur le protocole SMB, donnez la signification du sigle SMB.
- Q9. Créez un groupe de travail nommé « BTS-SE » (le serveur ne fonctionnera pas en contrôleur de domaine).
- Q10. Créez un partage accessible à tous en lecture/écriture pointant sur le dossier « documents » situé dans /home. (Attention aux droits linux!).

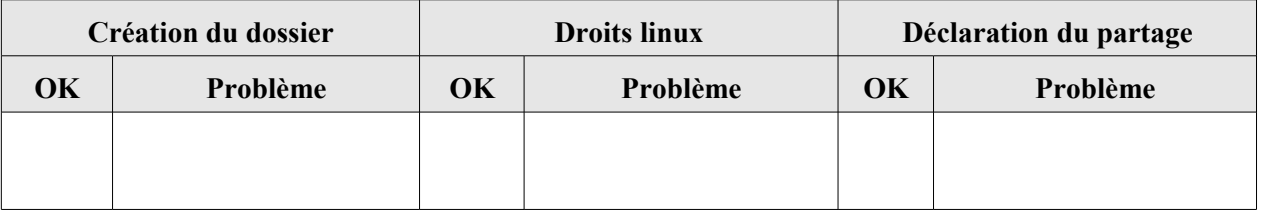

#### **Initiation aux services réseaux sur linux**

Q11. Créez un partage accessible à tous en lecture seule pointant sur le dossier « a\_lire » situé dans /home.

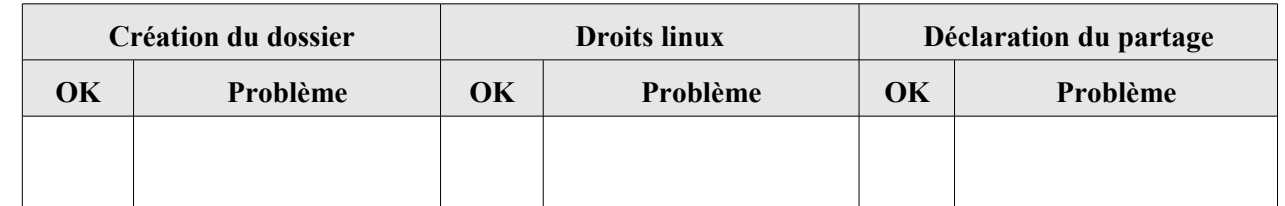

Q12. Créez un utilisateur linux et son dossier personnel avec les paramètres suivants :

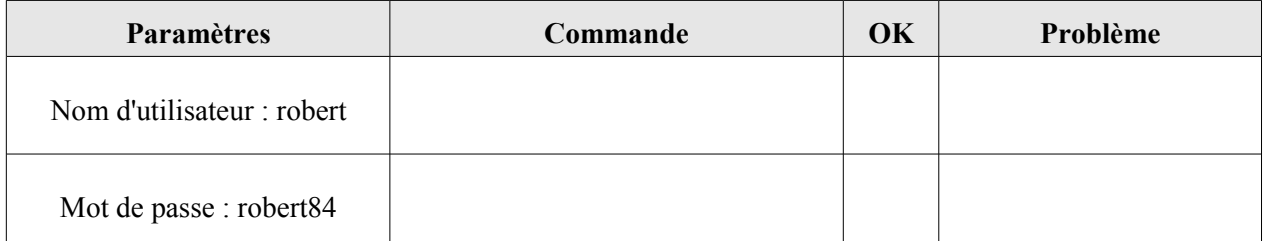

Q13. Convertissez le mot de passe linux de l'utilisateur précédemment créé en mot de passe windows.

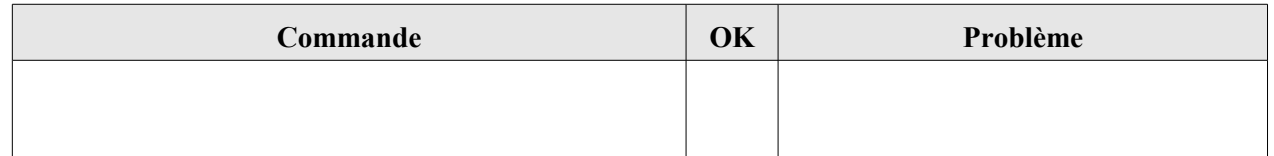

Q14. Sur le poste client, accédez aux dossiers partagés sur le serveur et connectez vous en utilisant les paramètres de l'utilisateur « robert ».

Q15. Vérifiez les droits de lectures et d'écritures sur les dossiers « documents » et « a\_lire ».

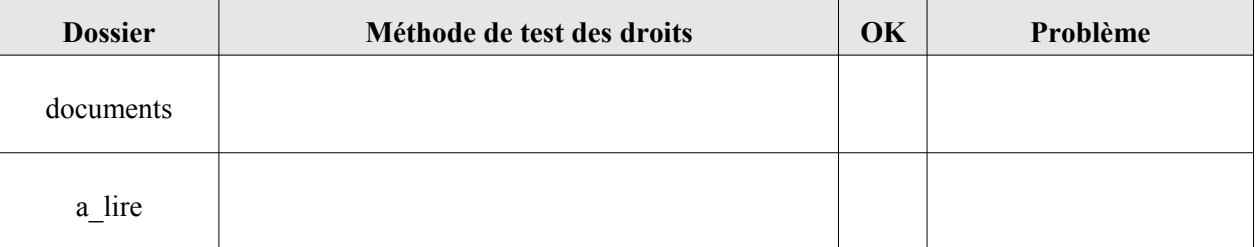

Q16. Modifiez la configuration du service SAMBA pour en faire un contrôleur de domaine.

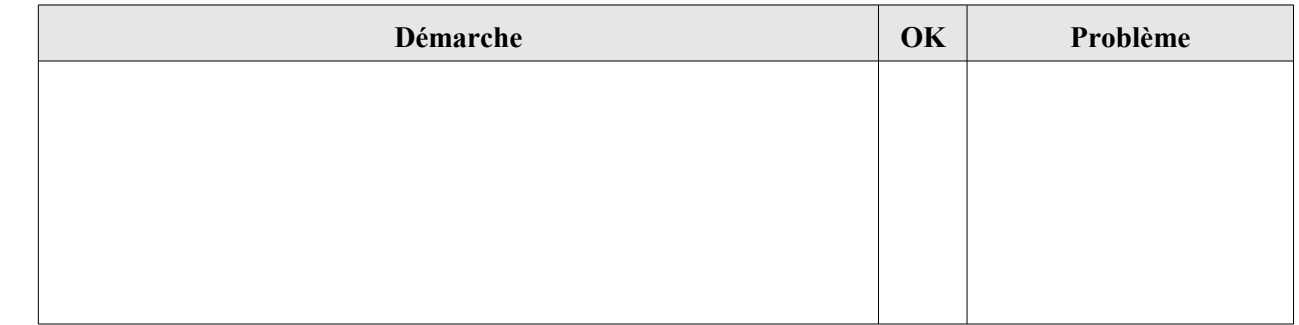

Q17. Sur le poste client, modifiez la configuration de XP pour le faire appartenir au domaine «BTS-SE ».

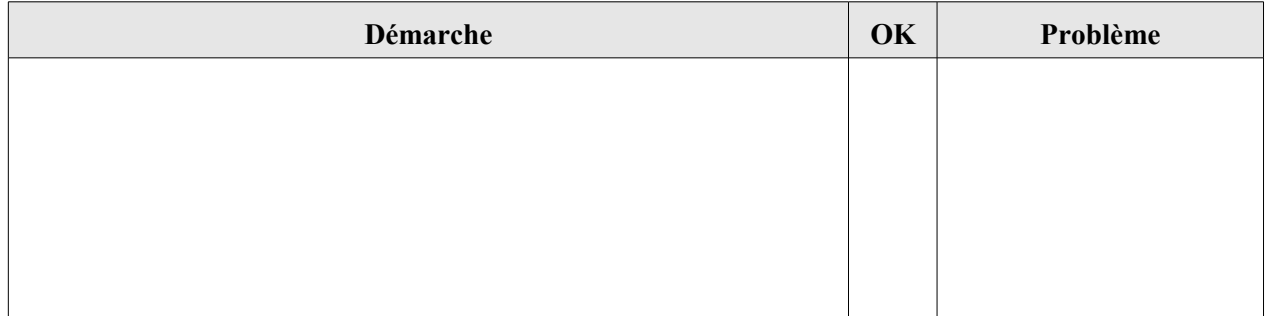

Q18. Sur le poste client, connectez vous en tant que « robert » et vérifiez dans le poste de travail la présence d'un lecteur réseau nommé « robert ». A quoi correspond ce lecteur ? Sur quel ordinateur (serveur ou client) les fichiers qu'il contient sont-ils réellement enregistrés ?

Q19. Sur le serveur, créez un nouvel utilisateur et vérifiez sur le client qu'il puisse bien accéder au domaine (paramètres d'ouverture de session sur le client) et qu'il possède bien un lecteur réseau personnel dans le poste de travail.

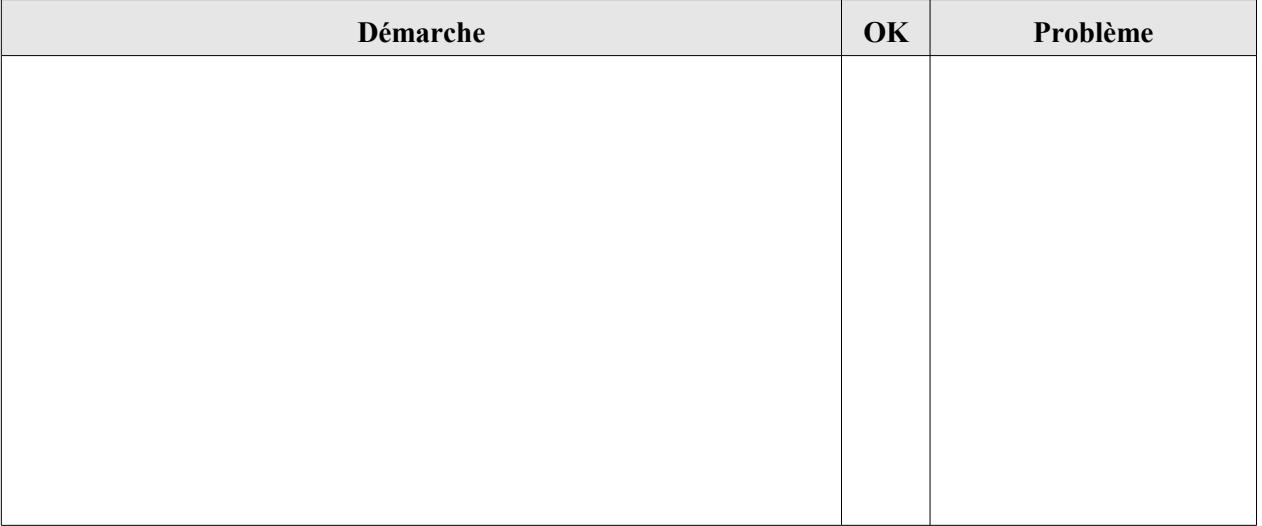

# **4.4.Service APACHE**

- Q20. Apache est un logiciel de serveur HTTP. Donnez la signification du sigle HTTP.
- Q21. Quel est le logiciel de serveur HTTP de windows ?
- Q22. Configurez le serveur APACHE avec les paramètres par défaut. Le démarrage du service doit se faire lors de l'amorçage du système. Indiquez dans quel dossier est stocké le site par défaut.

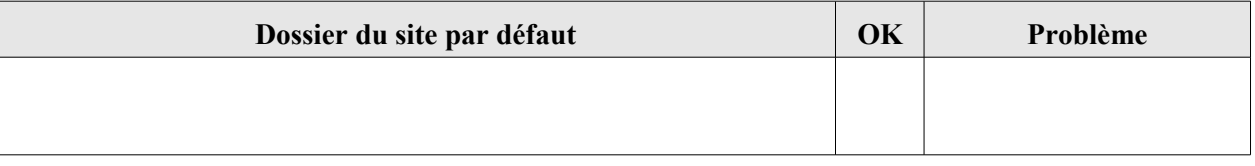

Q23. Sur un poste client, ouvrez un navigateur web (Internet Explorer ou Firefox) et saisissez l'adresse IP du serveur dans la barre d'adresse.

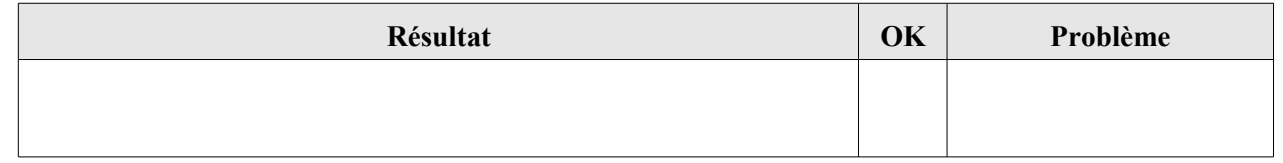

Q24. Sur le serveur, ouvrez le dossier du site par défaut et modifié le fichier index.html (bouton droit sur le fichier, puis « Ouvrir avec », « Utilitaires », « Editeurs », « KWrite ») pour qu'il fasse apparaisse votre nom et votre prénom. Testez le résultat dans le navigateur du serveur (Firefox ou Konqueror) en utilisant l'url du serveur web local : [http://localhost](http://localhost/)

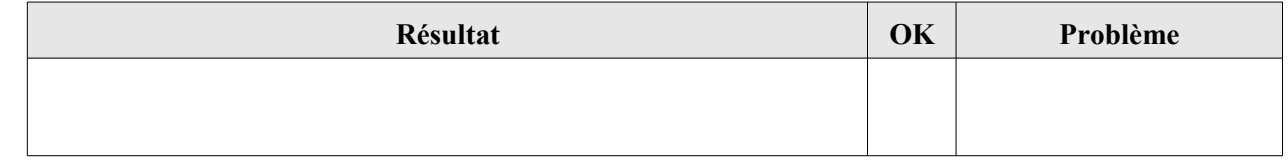

- Q25. La création de page web peut se faire directement avec un éditeur de texte. Cependant cette technique nécessite de connaître le langage HTML qui utilise des balise comme <b> pour la mise en gras du texte, <p> pour créer un nouveau paragraphe, etc .... Donnez la signification du sigle HTML
- Q26. Pour faciliter le travail de création de site web, on dispose d'outils spécialisés : Dreamweaver, FrontPage, OmiPage, OpenOffice, etc ....

Sur le serveur, lancez l'application internet « Création de pages web » et créez une nouvelle page index.html avec les caractéristiques suivantes :

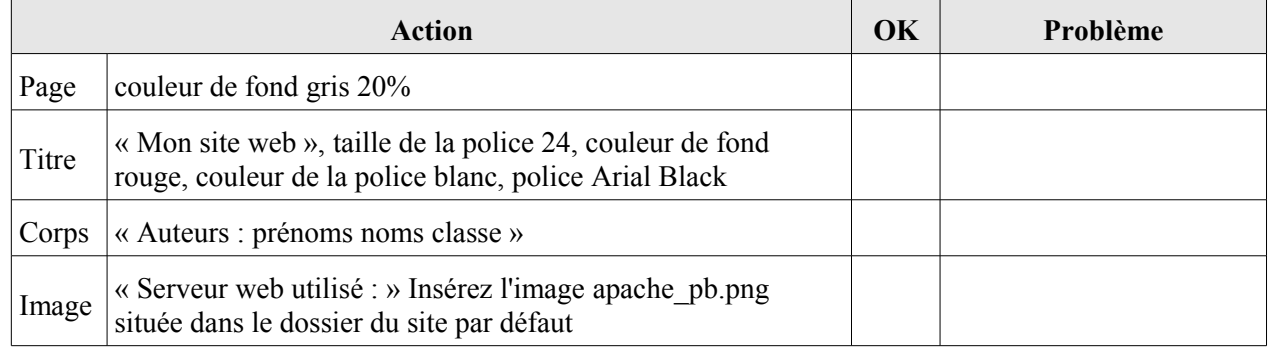

Le résultat doit être comparable à ceci :

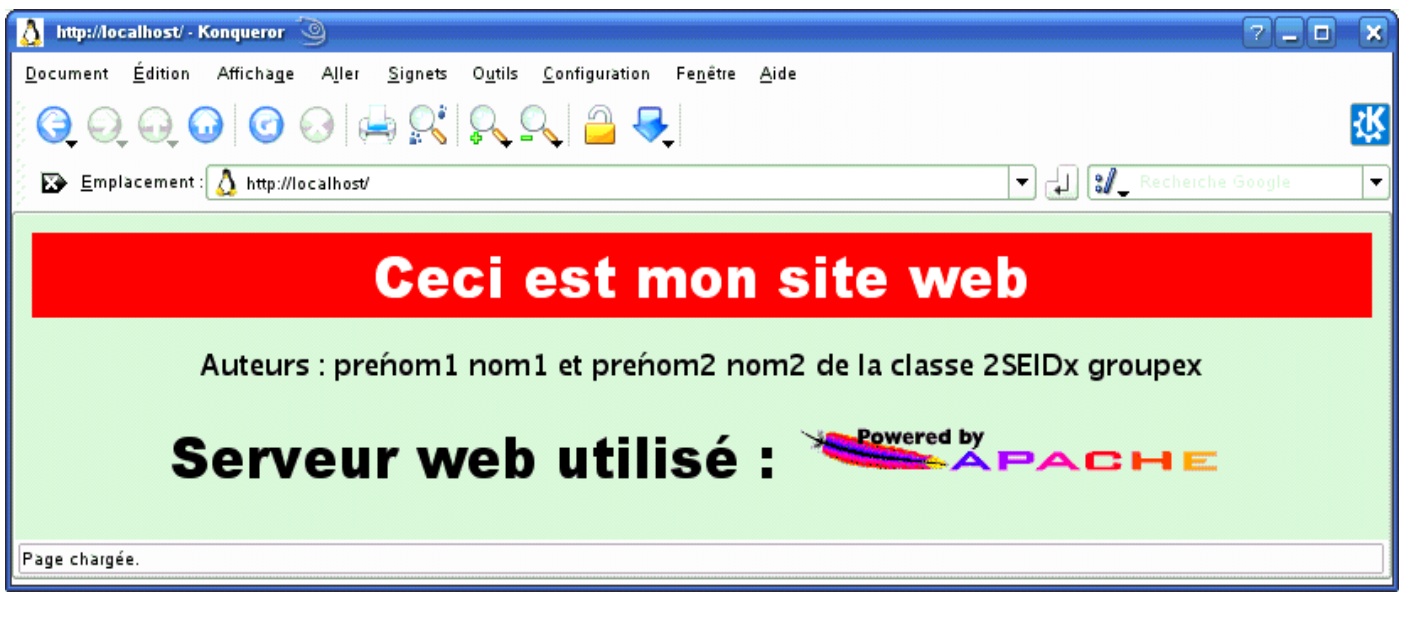

Q27. Sur un poste client, ouvrez un navigateur web (Internet Explorer ou Firefox) et saisissez l'adresse IP du serveur dans la barre d'adresse et vérifiez le résultat attendu.

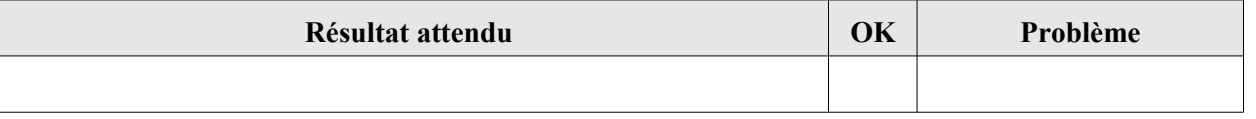

Q28. Pour accéder à un site web, on utilise rarement l'adresse IP du serveur qui l'héberge mais un nom de domaine du type « www.serveurweb.com ». Le nom de la page web à visualiser est ensuite ajouté au nom de domaine :

« www.serveurweb.com/index.html ». Cette adresse est appelée URL. Donnez la signification du sigle URL

- Q29. La relation entre le nom de domaine d'un site et l'adresse IP du serveur qui l'héberge est faite par un serveur DNS. Donnez la signification du sigle DNS.
- Q30. Dans notre architecture réseau, nous ne disposons pas de serveur DNS, nous allons donc utiliser un autre moyen de résolution des noms de domaines. Pour cela, nous allons utiliser le fichier « hosts » présent sur tous les systèmes d'exploitation. Lorsque l'on utilise ce mode de résolution, le fichier « hosts » doit être mis à jour sur chaque ordinateur du réseau, ce qui en fait une méthode réservée aux réseaux de très petite taille. Dans le poste client, connectez vous en administrateur, le fichier se trouve dans le dossier « C:\windows\system32\drivers\etc ». Ouvrez ce fichier en utilisant le bloque note et modifiez le pour ajouter un lien vers le serveur web. On utilisera comme nom de domaine : « www.monsiteweb.com ». Enregistrez le fichier.

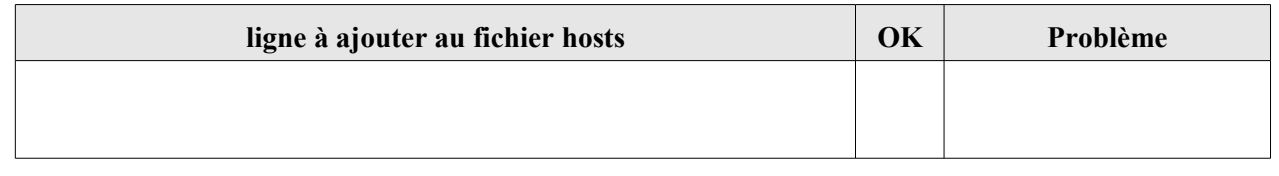

Q31. Testez l'accès au site web en utilisant son nom de domaine.

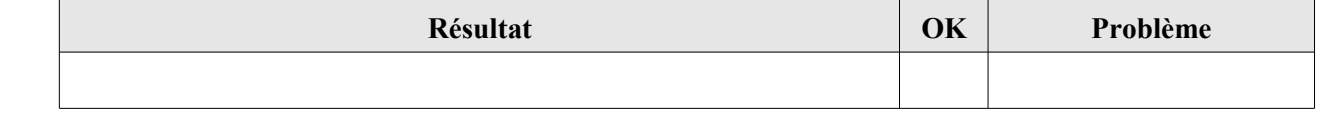

# **5 Annexe**

# **Fiche guide**

# **5.1 Configuration de l'adresse IP sur le serveur**

Linux Suse dispose d'un outil de configuration de ses différents services. Cet outil s'appelle « **Yast** ».

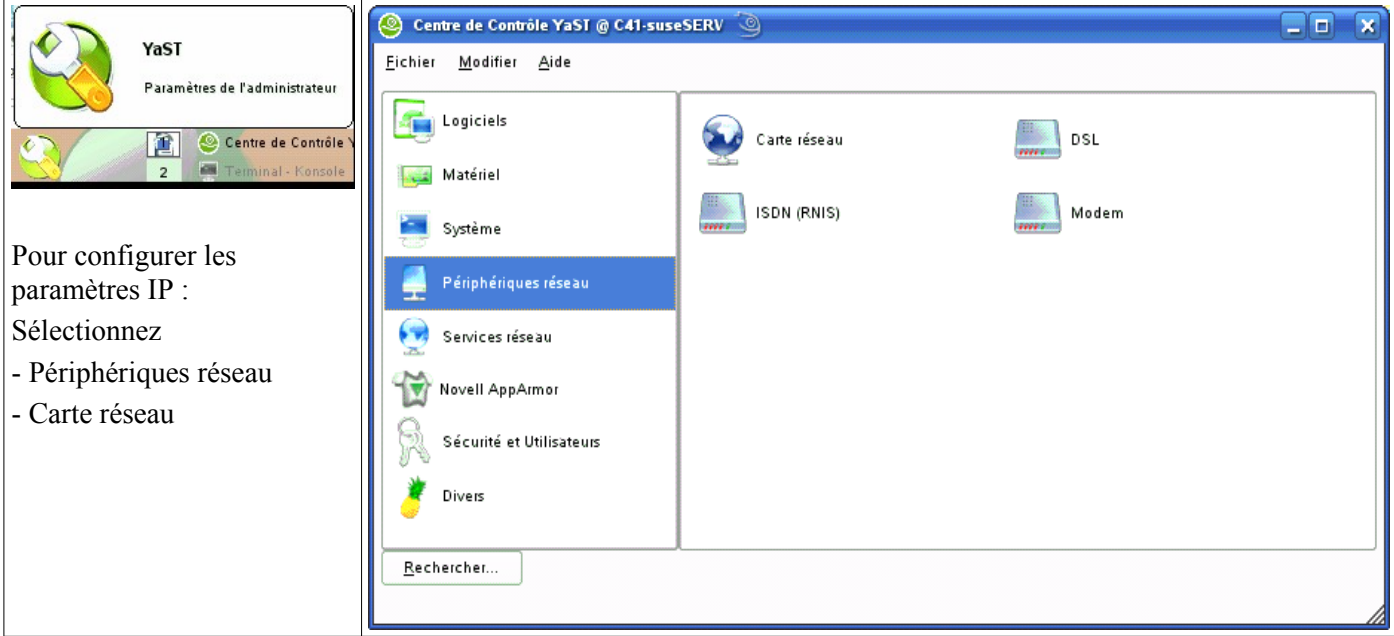

Utilisez la méthode de configuration traditionnelle avec ifup

Sélectionnez la carte réseau à paramétrées et cliquez sur le bouton « Modifier ».

Cliquez sur l'onglet « Adresse »

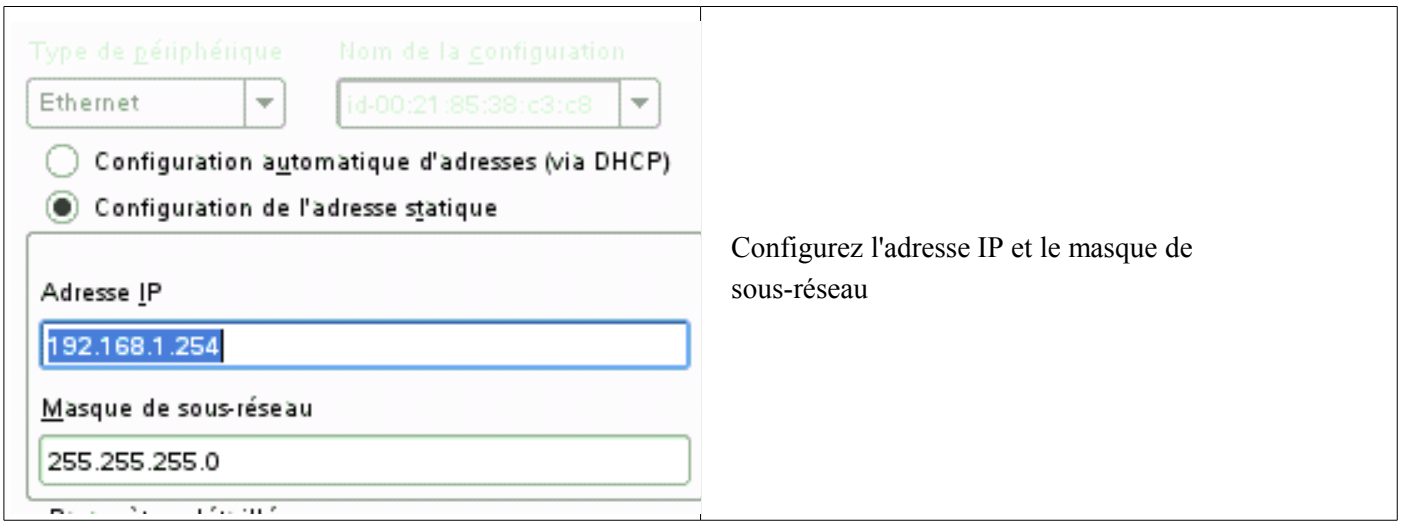

Cliquez sur le bouton « suivant », puis « Terminer ».

#### **5.2 Principales commandes réseau pour windows XP/vista**

● **PING : tester la connectivité réseau avec une adresse IP distante w.x.y.z**

ping w.x.y.z

ping -t w.x.y.z

L'option -t permet de faire des pings en continu jusqu'à Ctrl-C.

● **TRACERT : affiche toutes les adresse IP intermédiaires par lesquelles passe un paquet entre la machine local et l'adresse IP spécifiée w.x.y.z**

tracert w.x.y.z

tracert -d w.x.y.z

Pour tester la connectivité réseau et si la commande ping ne donne pas de réponse, il convient de lancer cette commande pour voir à quel niveau le paquet ou la connectivité est défaillante.

#### ● **IPCONFIG : afficher ou rafraîchir la configuration réseau TCP/IP**

ipconfig [/all][/release][/renew][/flushdns][/displaydns][/registerdns][-a]

Cette commande exécutée sans option, affiche l'adresse IP en cours, le masque réseau ainsi que la passerelle par défaut au niveau des interfaces connues sur la machine.

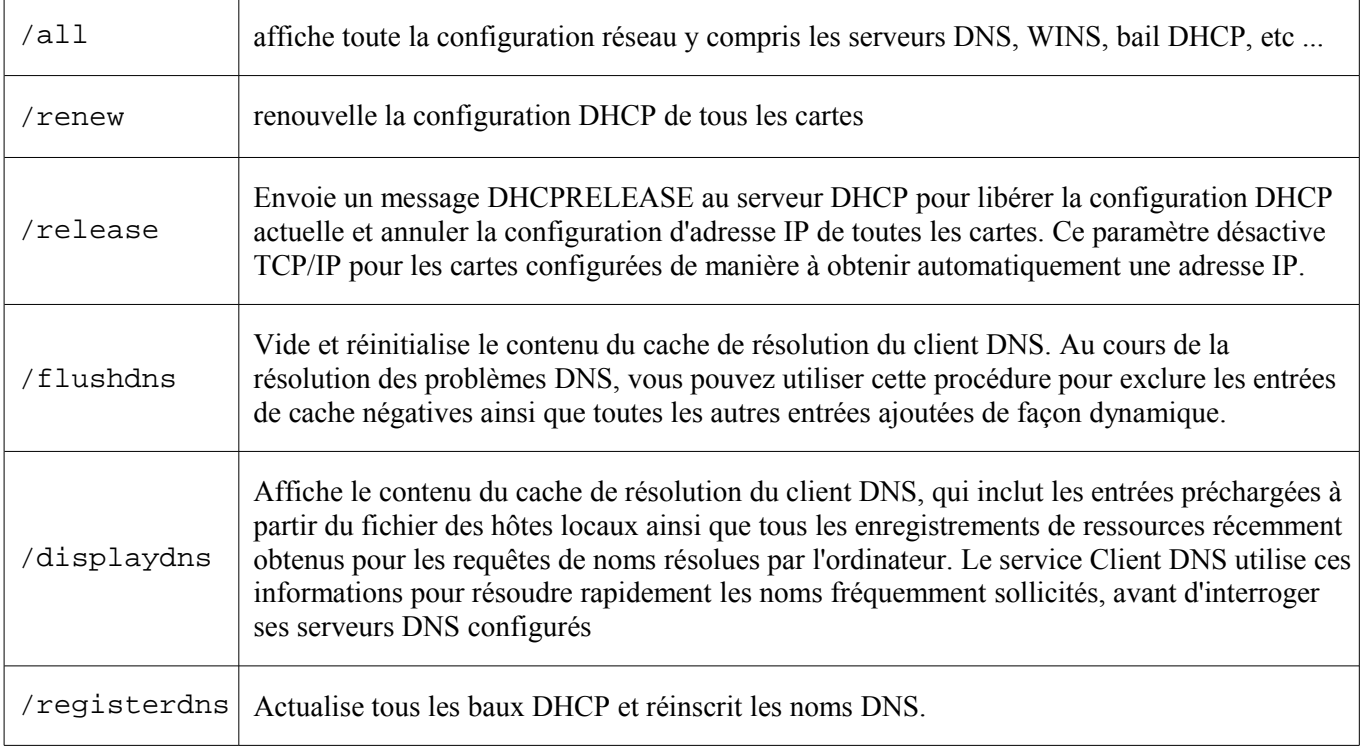

#### ● **NETSTAT : afficher l'état de la pile TCP/IP locale à la machine**

netstat

#### **5.3 Principales commandes réseau pour linux**

#### ● **IFCONFIG : obtenir la liste des interfaces réseau détectées**

ifconfig

Pour attribuer une adresse IP à une interface réseau, il suffit de taper :

ifconfig <interface> <adresse ip> netmask <masque de sous réseau>

● **PING : tester la connectivité réseau avec une adresse IP distante w.x.y.z**

ping w.x.y.z

**NETSTAT : Affiche les connexions TCP actives et les ports sur lesquels l'ordinateur écoute** 

netstat

● **TRACEROUTE : permet de donner la liste des routeurs entre la machine sur laquelle on lance la commande et la machine cible.**

traceroute <IP de la cible> ou traceroute <nom de domaine de la cible>

● **NSLOOKUP : Affiche des informations que vous pouvez utiliser pour diagnostiquer l'infrastructure DNS (Domain Name System). Avant d'utiliser cet outil, vous devez vous familiariser avec le fonctionnement du DNS. Cette commande existe aussi pour windows.**

nslookup

```
sous-commande :
> « nom de l'ordinateur »
réponse :
Serveur : w.x.y.z
Address : w.x.y.z#port
Name : « nom dns de l'ordinateur»
Address : « adresse IP de l'ordinateur ».
```
#### **5.4 Gestion des dossiers sous linux**

#### **MKDIR : Créer un dossier**

mkdir <nom du dossier>

#### **CHMOD : Changer les droits d'un dossier ou d'un fichier**

chmod -R abc <nom du fichier ou du dossier>

- a : droits du propriétaire du fichier (en général son créateur)
- b : droits du groupe du propriétaire
- c : droits de tous les autres utilisateurs.

abc ont des valeurs numériques calculé à partir des valeurs suivantes :

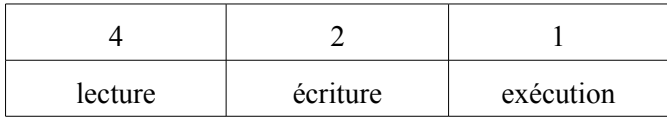

exemple : dossier en contrôle total pour le propriétaire, lecture exécution pour tous les autres

chmod -R 755 dossier (7=4+2+1; 5=4+1; 5=4+1)

# **5.5 Configuration du service DHCP**

Dans Yast, cliquez sur « Services réseaux », puis sur « Serveur DHCP »

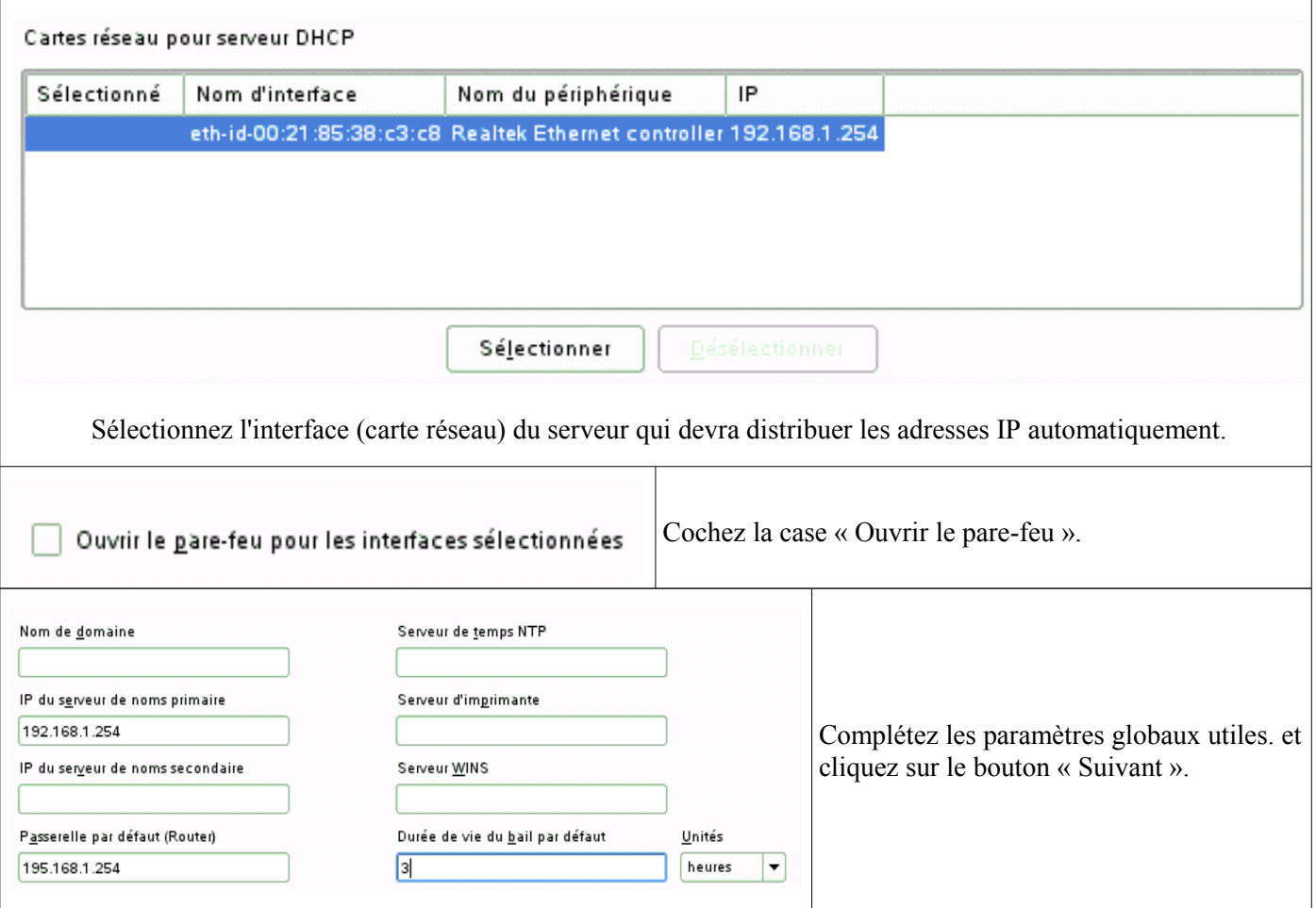

Complétez la plage d'adresses et la durée du bail pour cette plage et cliquez sur le bouton « Suivant ».

Choisissez de démarrer le service au démarrage du système et cliquez sur le bouton « Terminer ».

#### **5.6 Configuration du service SAMBA**

Dans Yast, cliquez sur « Services réseaux », puis sur « Serveur Samba»

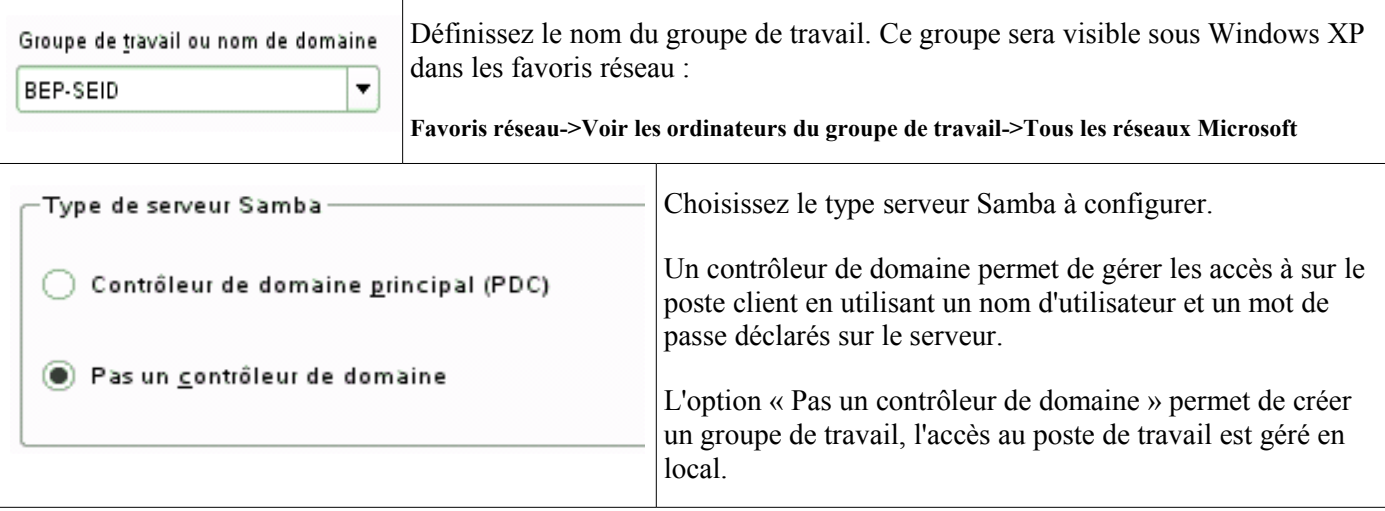

Configurez le démarrage du service lors de l'amorçage du système et l'ouverture du port sur le pare-feu.

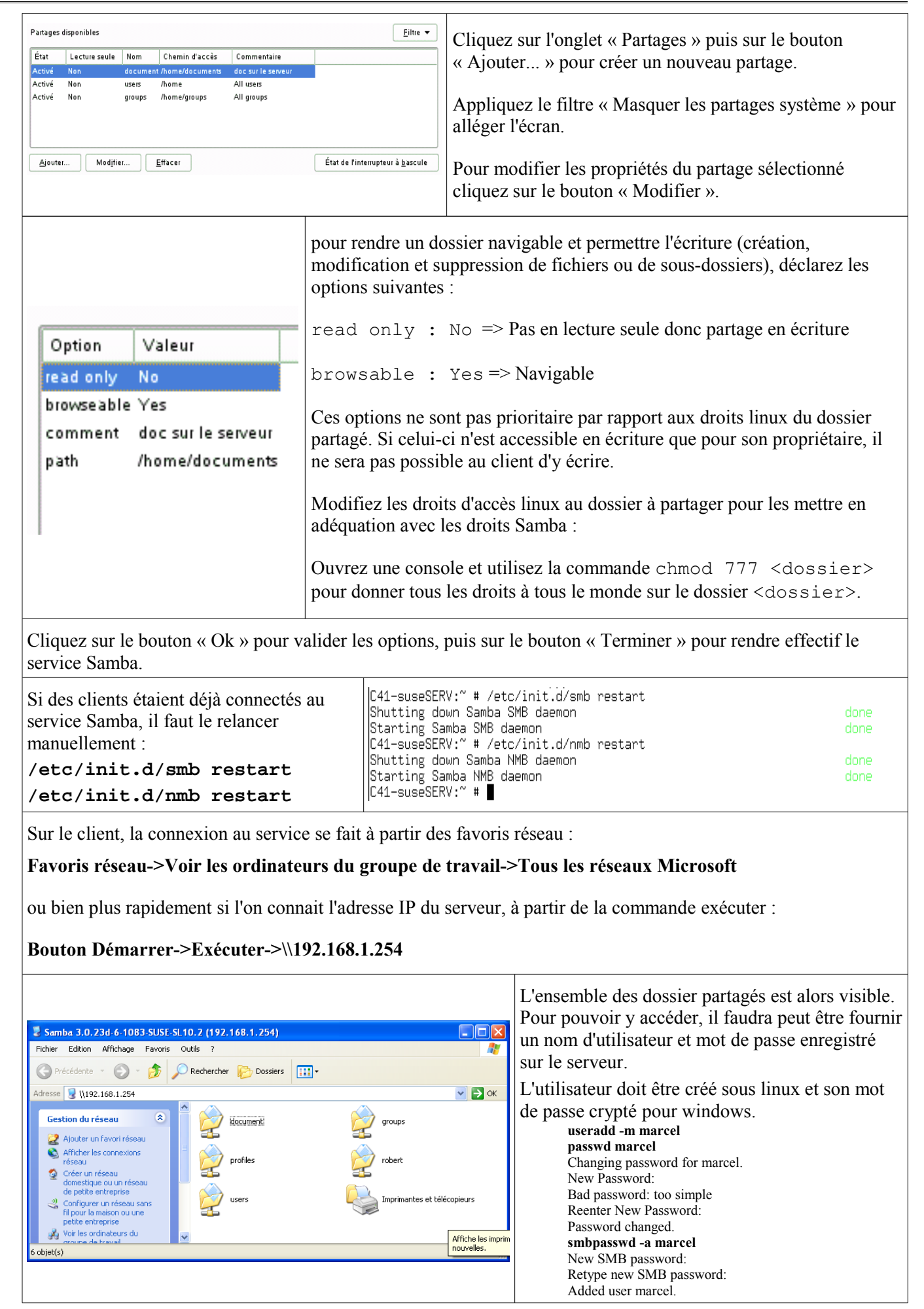

#### **5.7 Configuration du service APACHE2**

Dans Yast, cliquez sur « Services réseaux », puis sur « Serveur HTTP»

Par défaut défaut, le serveur écoute les requêtes HTTP sur le port 80 des interfaces réseau de l'ordinateur.

Cliquez sur le bouton « suivant », seul le langage de script PHP5 est pris en compte par défaut.

Cliquez sur le bouton « suivant », les paramètres du serveur par défaut sont affichés.

Cliquez sur le bouton « suivant », les paramètres des hôtes virtuels sont affichés (normalement rien). Un hôte virtuel est un site web hébergé sur le même ordinateur que le site par défaut, la différence entre les deux site se fait grâce au nom de domaine sur le DNS [\(www.sitepardefaut.com](http://www.sitepardefaut.com/) = 90.12.14.22 et [www.hotevirtuel.com](http://www.hotevirtuel.com/) = 90.12.14.22)

Cliquez sur le bouton « suivant », les paramètres de démarrage du service sont affichés. Cliquez sur le bouton « terminer ».

**Utilisation du module Ethernet de l'afficheur industrie « In Web »**

# **1 Objectif**

- Configurer les paramètres IP de l'afficheur et des ordinateurs dans un réseau existant.
- Mise en évidence du rôle d'un routeur.
- Utilisation et configuration des VLAN sur un switch.

# **2 L'afficheur**

Q1. Quelles sont les possibilités de communication avec l'afficheur ?

Q2. Quelles fonctionnalités offrent le pilotage de l'afficheur au travers d'un réseau Ethernet ?

Q3. Allumez l'afficheur et relevez :

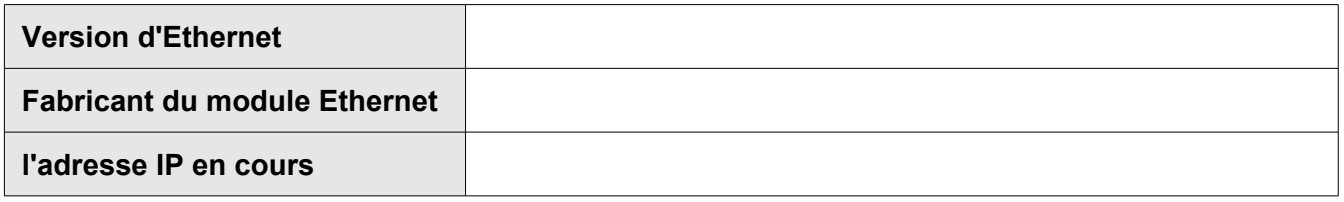

- Q4. A quelle classe appartient l'adresse IP de l'afficheur ?
- Q5. En déduire le masque de sous-réseau, l'adresse du réseau, l'adresse de diffusion et la plage d'adresses IP disponible.

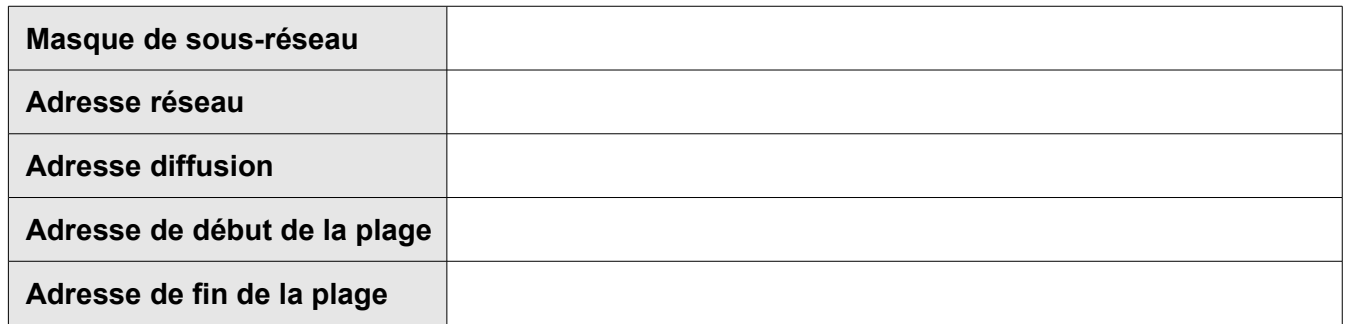

# **3 Communication avec l'afficheur**

#### **3.1 Liaison Ethernet directe**

- Q6. Quel type de câble faut il utiliser pour établir une liaison Ethernet directe entre un PC et l'afficheur.
- Q7. Connectez l'afficheur à un PC et configurez ce dernier pour qu'ils appartiennent au même réseau.

**Paramètres IP du PC**

#### Q8. Testez la connectivité entre le PC et l'afficheur.

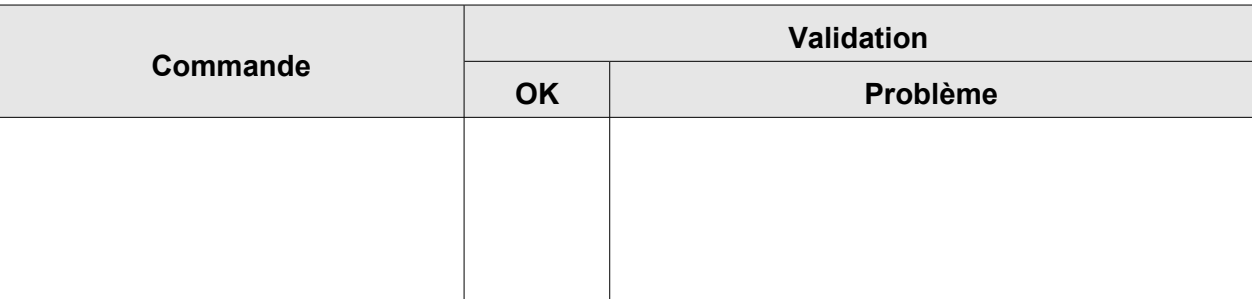

Q9. Ouvrez Internet Explorer et saisissez l'adresse IP de l'afficheur dans la barre d'adresses.

Q10. Testez les fonctionnalités de gestion des messages

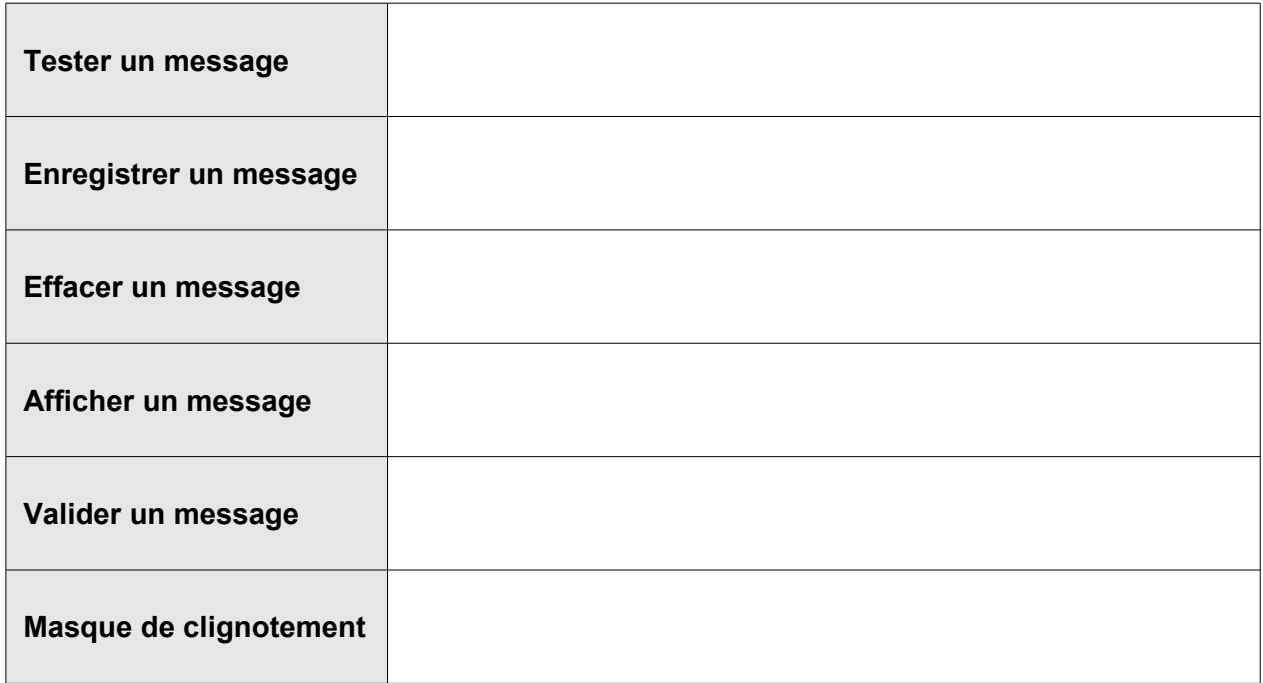

# **3.2 Réseau Ethernet commuté**

- Q11. A quel matériel d'électronique active doivent être connectés les PC et l'afficheur dans un réseau Ethernet commuté ?
- Q12. Connectez au Cisco Catalyst 2900 l'afficheur et au moins deux PC sur les ports 4 à 12.
- Q13. Configurez les paramètres IP des PC pour qu'ils appartiennent au même réseau que l'afficheur.

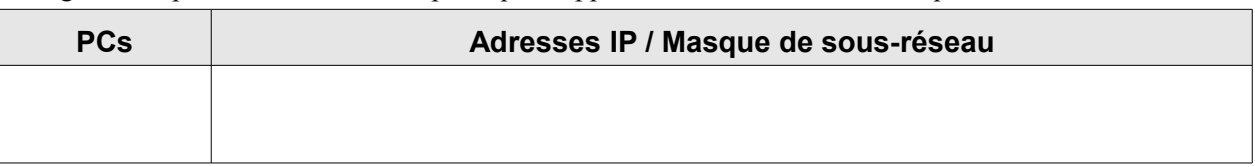

Q14. Testez la connectivité entre les PC et l'afficheur

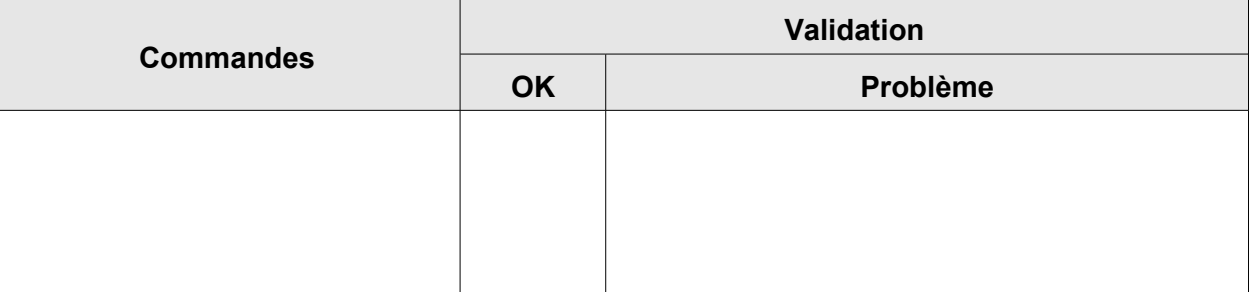

Q15. Modifiez les paramètres IP de l'afficheur sans modifier celles des PC :

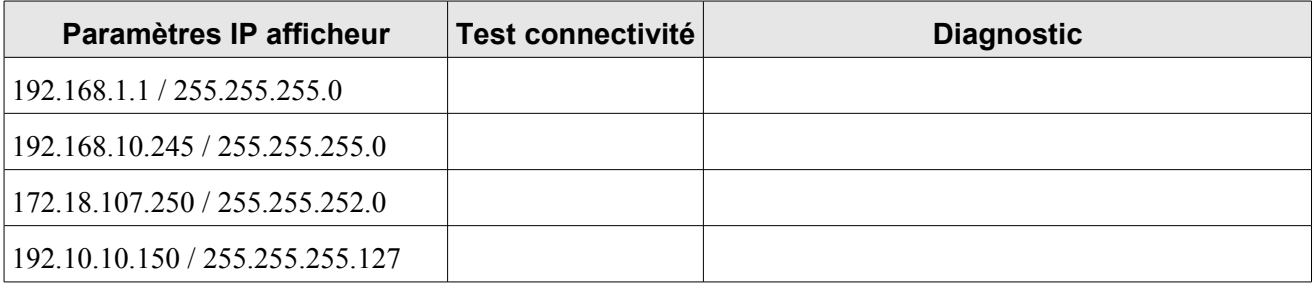

Q16. Configurez les paramètres IP des PC pour qu'ils appartiennent au même réseau que l'afficheur. Testez la connectivité.

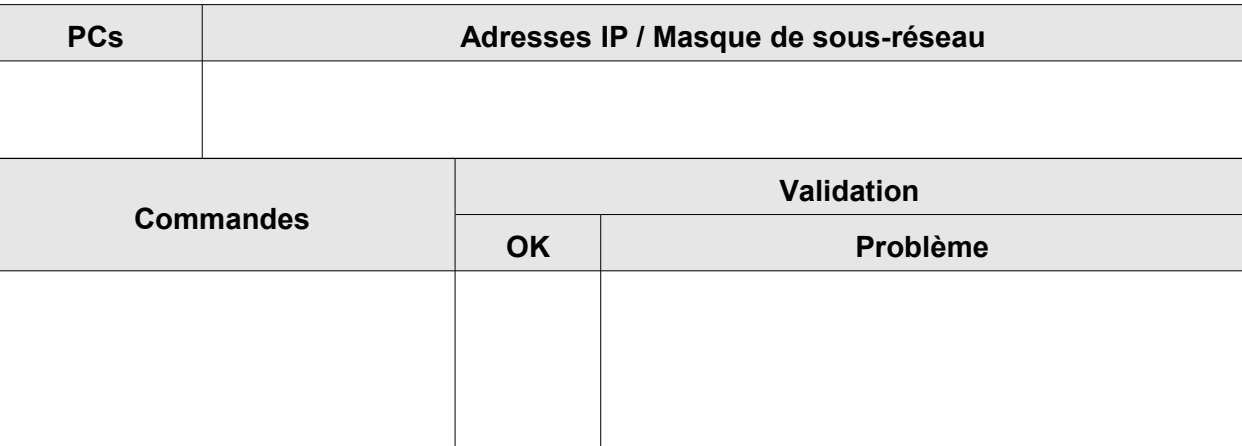

Q17. A l'aide de l'analyseur de trames Wireshark, capturez le trafic correspondant à un test de connectivité.

Q18. Quel est le protocole utilisé ? Donnez la signification de l'acronyme.

Q19. Identifiez les adresses physiques (MAC) source et destination.

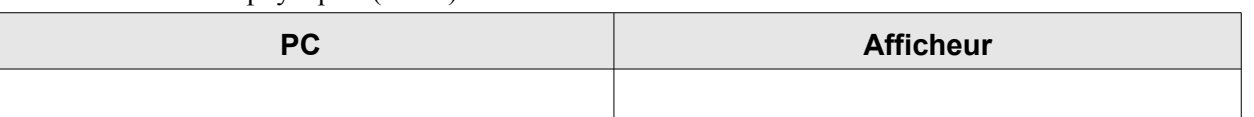

Q20. Quels sont les codes des fabricants du module Ethernet de l'afficheur et du PC ?

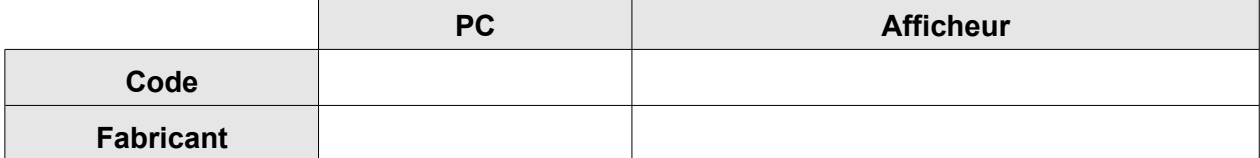

Q21. Représentez les échanges de trames entre PC et afficheur sous forme de vecteurs en indiquant leurs noms.

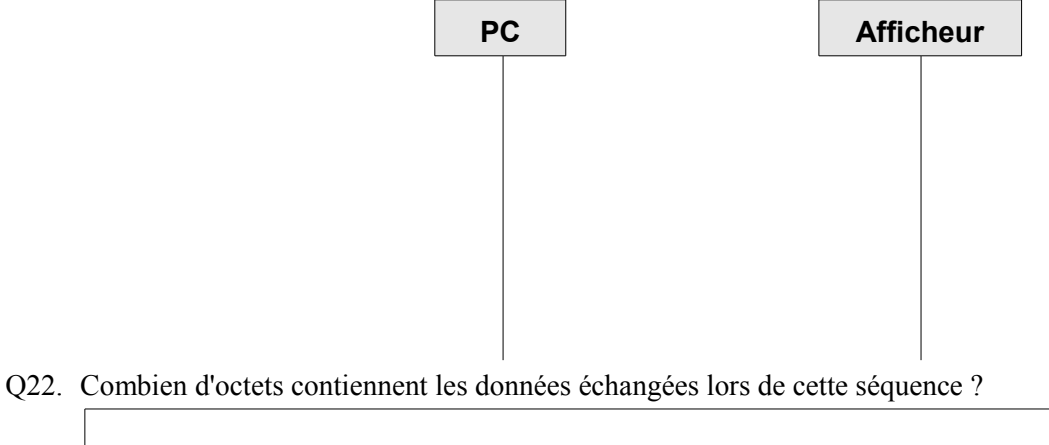

Q23. A quoi correspondent-elles ?

# **3.3 Liaison Ethernet commutée avec séparation de flux.**

Un réseau commuté avec séparation de flux est obtenue par l'utilisation des VLAN (Virtual Local Area Network).

Un VLAN (en français Réseau Local Virtuel) est un réseau local regroupant un ensemble d'éléments du réseau (utilisateurs, périphériques, etc.) selon des critères logiques (fonction, partage de ressources, appartenance à un département, etc.), sans se heurter à des contraintes physiques (dispersion des ordinateurs, câblage informatique inapproprié, etc.).

En effet dans un réseau local la communication entre les différentes machines est régie par l'architecture physique. Grâce aux réseaux virtuels (VLANs) il est possible de s'affranchir des limitations de l'architecture physique (contraintes géographiques, contraintes d'adressage, ...) en définissant une segmentation logique (logicielle) basée sur un regroupement de machines grâce à des critères (adresses MAC, numéros de port, protocole, etc.).

Le VLAN permet de définir un nouveau réseau au-dessus du réseau physique et à ce titre offre les avantages suivants :

- Plus de souplesse pour l'administration et les modifications du réseau car toute l'architecture peut être modifiée par simple paramétrage des commutateurs
- Gain en sécurité car les informations sont encapsulées dans un niveau supplémentaire et éventuellement analysées
- Réduction de la diffusion du trafic sur le réseau

Plusieurs types de VLAN sont définis, selon le critère de commutation et le niveau auquel il s'effectue :

- Un **VLAN de niveau 1** (aussi appelés VLAN par port, en anglais Port-Based VLAN) définit un réseau virtuel en fonction des ports de raccordement sur le commutateur ;
- Un **VLAN de niveau 2** (également appelé VLAN MAC, VLAN par adresse IEEE ou en anglais MAC Address-Based VLAN) consiste à définir un réseau virtuel en fonction des adresses MAC des stations. Ce type de VLAN est beaucoup plus souple que le VLAN par port car le réseau est indépendant de la localisation de la station ;
- Un **VLAN de niveau 3** : associe des sous-réseaux selon l'adresse IP source des datagrammes ou suivant le type de protocoles utilisés.

Le VLAN de niveau 1 est le plus simple à mettre en œuvre et assure un excellent niveau de sécurité.

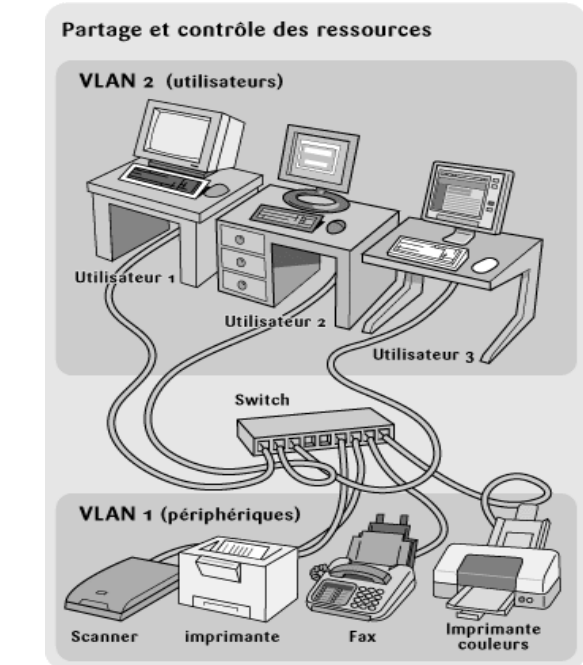

La création de deux VLAN regroupant, d'une part, les périphériques et, d'autre part, les utilisateurs permet de gérer individuellement les droits et priorités d'accès des utilisateurs. Par exemple, l'utilisateur 3 est prioritaire dans l'utilisation de la bande passante et il est le seul à avoir accès à l'imprimante couleurs.

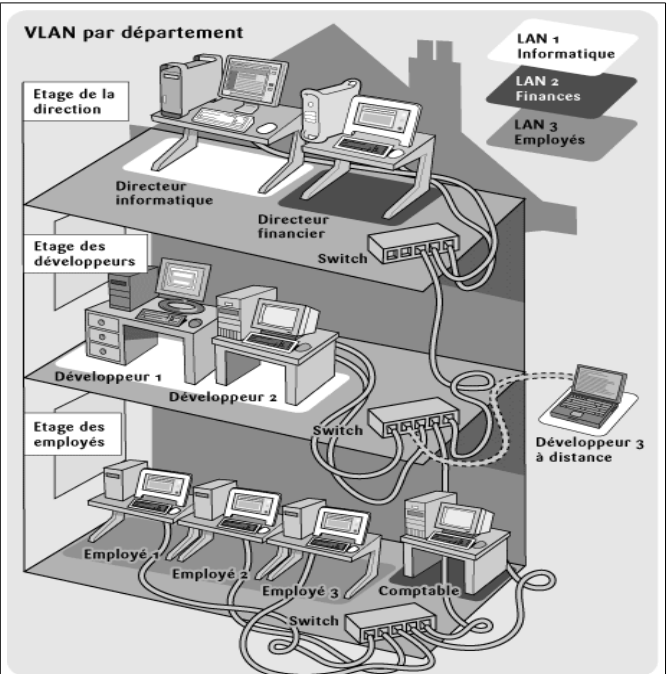

La création de VLAN au sein d'un bâtiment complexe (nombreux étages, architecture compliquée, etc.) permet de regrouper les utilisateurs par centres d'intérêts, alors qu'ils sont situés à des endroits différents. Le VLAN 1 regroupe tous les informaticiens répartis entre deux étages, ainsi qu'un travailleur à distance.

- Q24. Connectez un PC au port 3 et le l'afficheur au port 1 du switch Catalyst 2900 et testez la connectivité
- Q25. Connectez un PC au port 2 et le l'afficheur au port 1 du switch Catalyst 2900 et testez la connectivité
- Q26. Testez la connectivité entre les PC et le l'afficheur sur les ports 3 à 12 du switch Catalyst 2900.
- Q27. En déduire les associations de ports configurés sur le switch.
- Q28. Connectez le switch au port série d'un PC à l'aide d'un câble console (câble bleu) et ouvrez Hypertminal, configurez les paramètres de communication série comme suit :

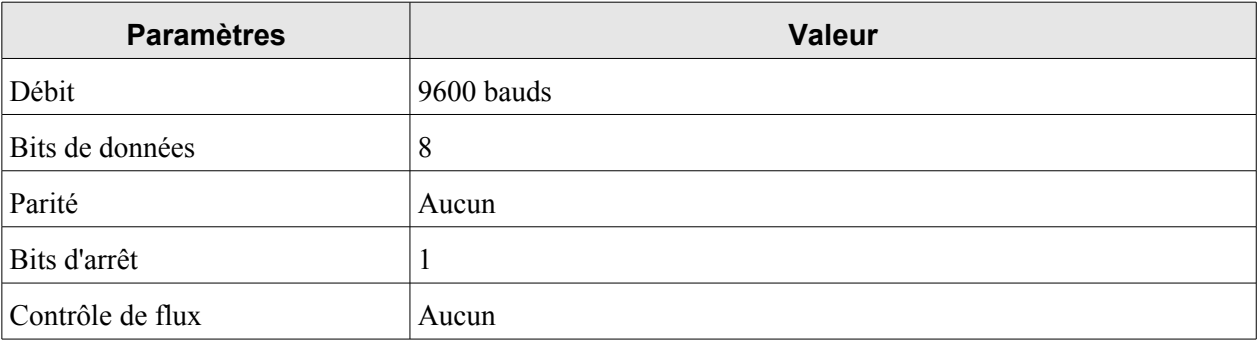

- Q29. Appuyez sur entrée et saisissez la séquence de commandes suivante :
	- Switch>**enable**

Switch#**show vlan**

Q30. Complétez le tableau d'affectation des ports dans les VLAN.

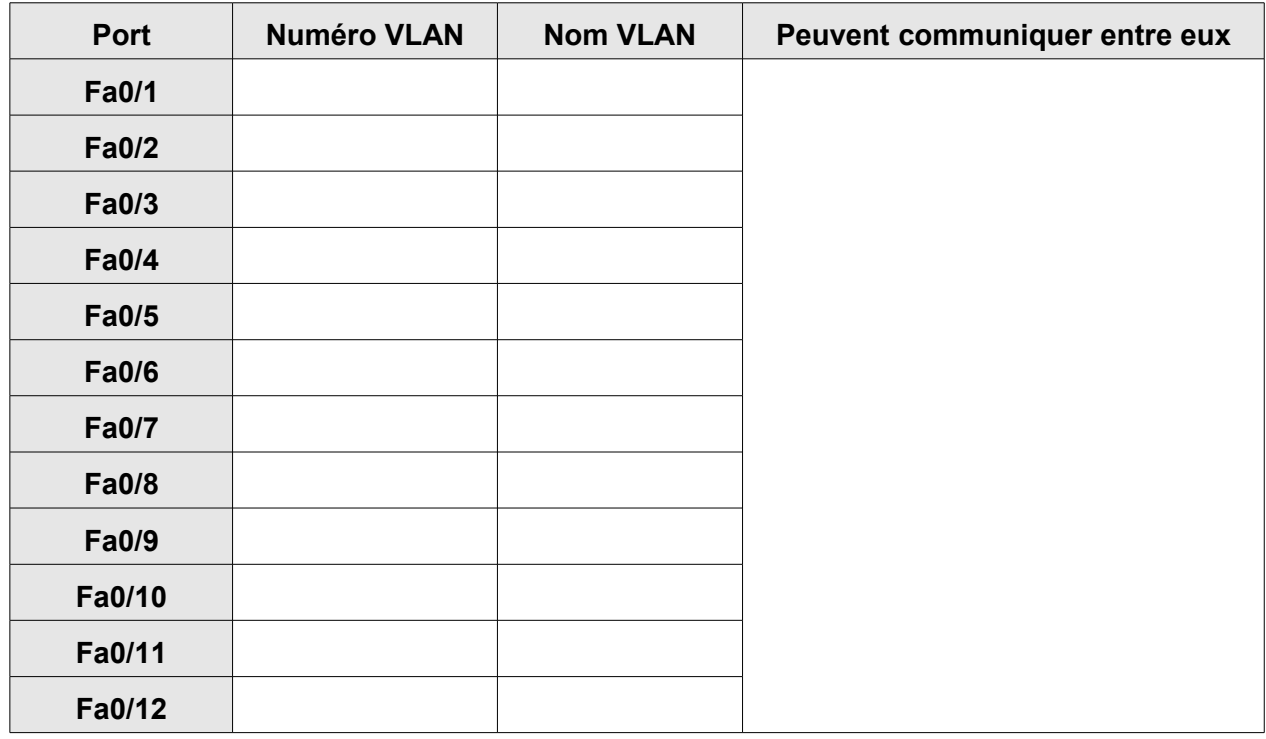

On souhaite pouvoir piloter l'afficheur depuis les PC connectés sur les ports 2 et 10. Pour associer un port à un VLAN, la succession de commandes à effectuer est la suivante :

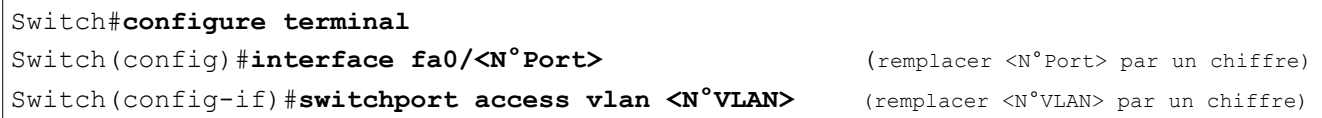

Q31. Effectuez les réglages nécessaires et testez la connectivité entre les PC et l'afficheur dans les conditions suivantes :

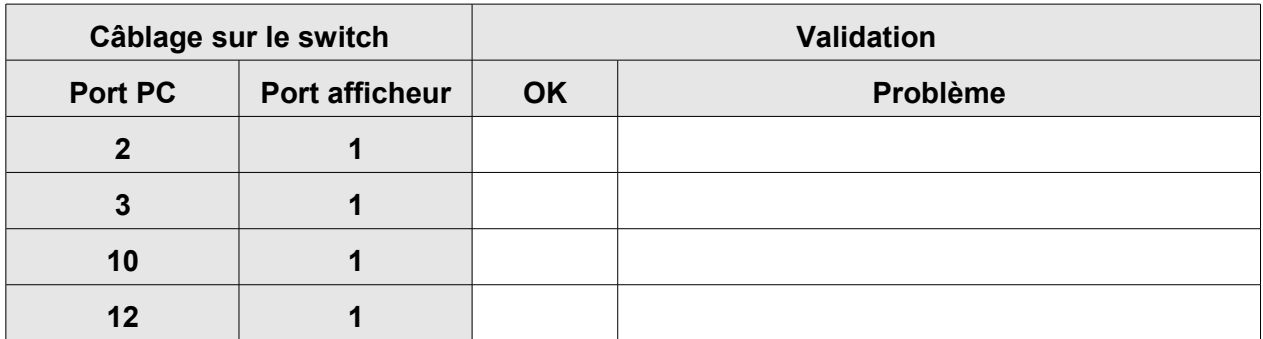

# **3.4 Réseau Ethernet routé**

Lorsqu'un réseau devient important par sa taille (nombre de machines raccordées, distance, …) il devient utile de le segmenté en différents réseaux ou sous-réseaux :

- **Réduction de l'encombrement**. Le trafic entre les machines réparties sur un réseau unique utilise la largeur de bande du réseau. Par conséquent, plus les machines sont nombreuses, plus la largeur de bande requise est importante. La répartition des machines sur des réseaux séparés permet de réduire le nombre de machines par réseau. Si les machines d'un réseau de petite taille communiquent principalement avec d'autres machines du même réseau, l'encombrement global est réduit.
- **Economise les temps de calcul**. Les diffusions (paquet adressé à tous) sur un réseau obligent chacune des machines du réseau à réagir avant de l'accepter ou de la rejeter.
- **Isolation d'un réseau**. La division d'un grand réseau en plusieurs réseaux de taille inférieure permet de limiter l'impact d'éventuelles défaillances sur le réseau concerné. Il peut s'agir d'une erreur matérielle du réseau.
- **Renforcement de la sécurité**. Sur un support de diffusion du réseau comme Ethernet, toutes les machines ont accès aux paquets envoyés sur ce réseau. Si le trafic sensible n'est autorisé que sur un réseau, les autres hôtes du réseau n'y ont pas accès.

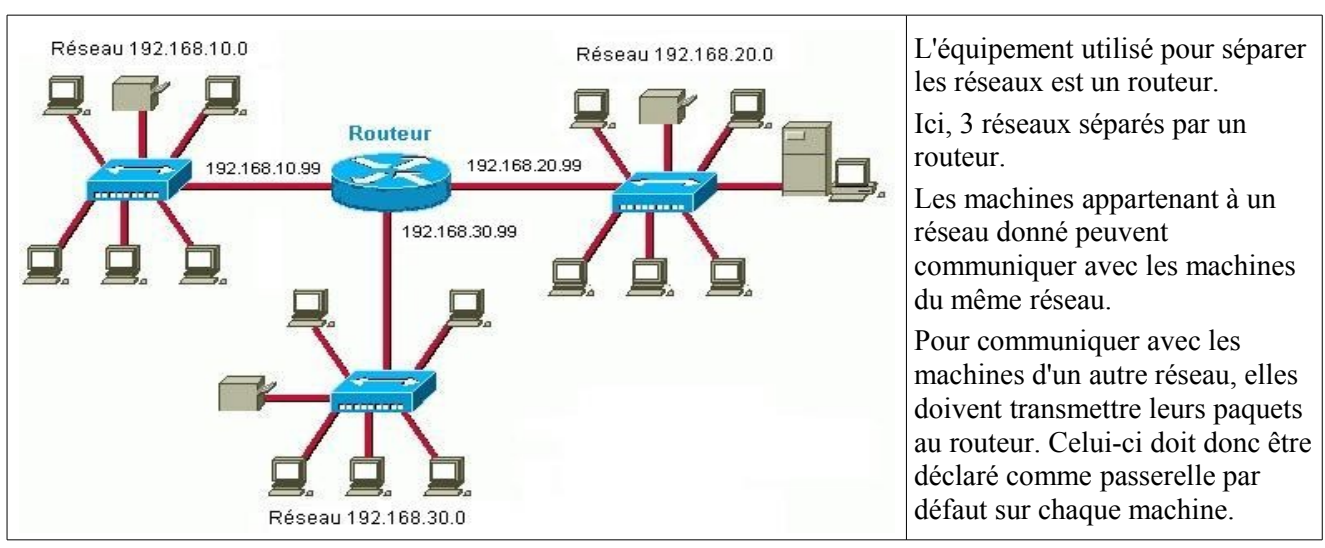

Q32. Réalisez le câblage suivant :

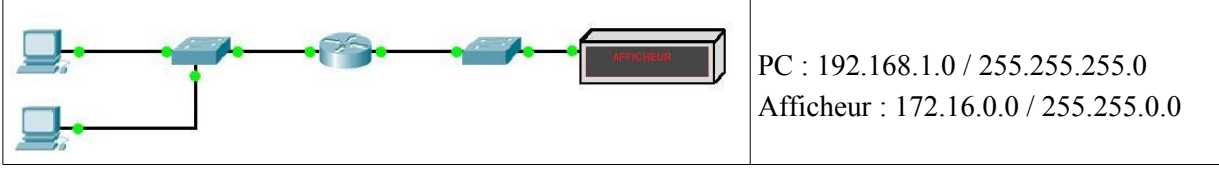

Q33. Configurez les paramètres IP des PC et de l'afficheur et testez la connectivité. Expliquez les causes de l'echec.

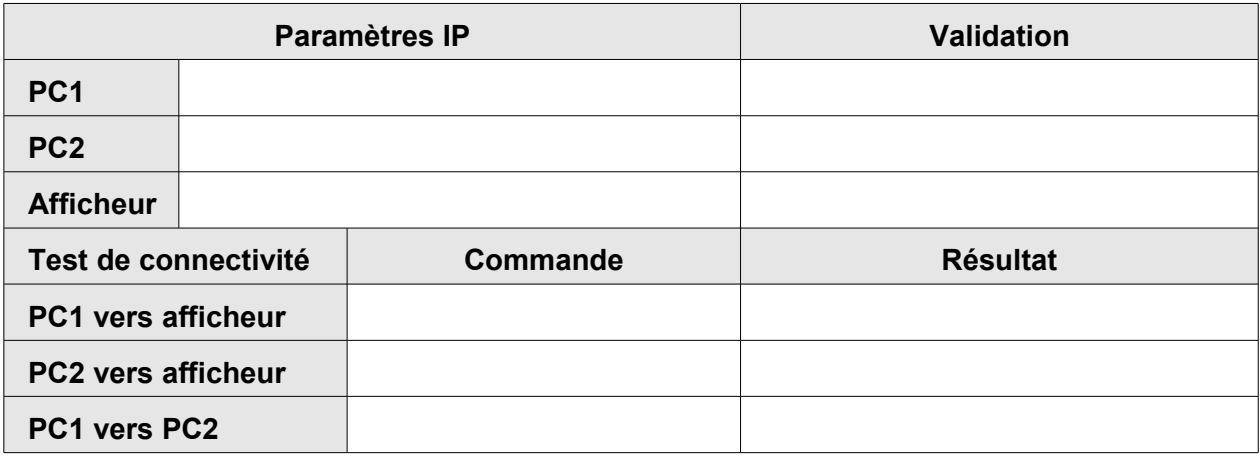

Pour configurer une interface Ethernet d'un routeur, la succession de commandes est la suivante :

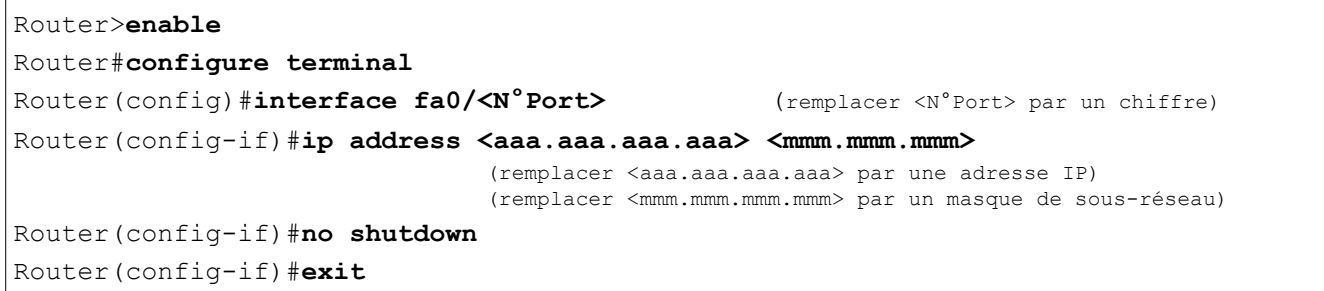

Q34. Configurez les interfaces Ethernet du routeur avec les adresses IP les plus hautes dans chaque réseaux.

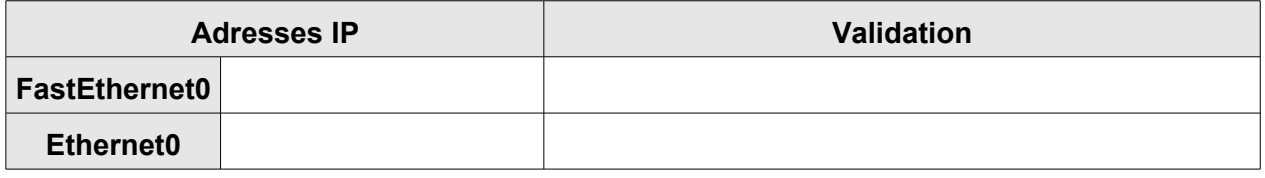

Q35. Effectuez les test de connectivité suivants :

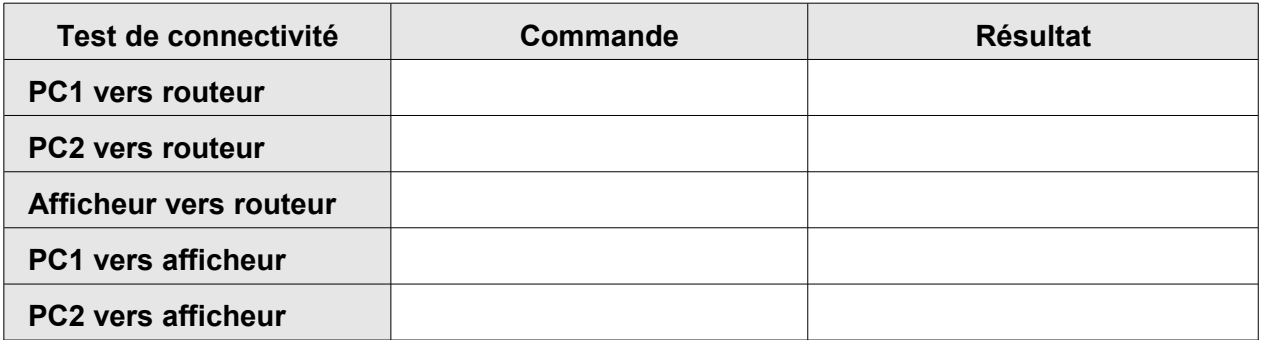

Pour permettre aux paquets destinés à un autre réseau d'atteindre leur destination, il faut compléter les paramètres IP de l'émetteur avec l'adresse d'un routeur qui jouera le rôle de « **passerelle** » entre les deux réseaux. Ce paramètre s'appelle « Passerelle par défaut » ou « Default gateway » en anglais.

Q36. Complétez les paramètres IP du PC et de l'afficheur et renouvelez le test de connectivité :

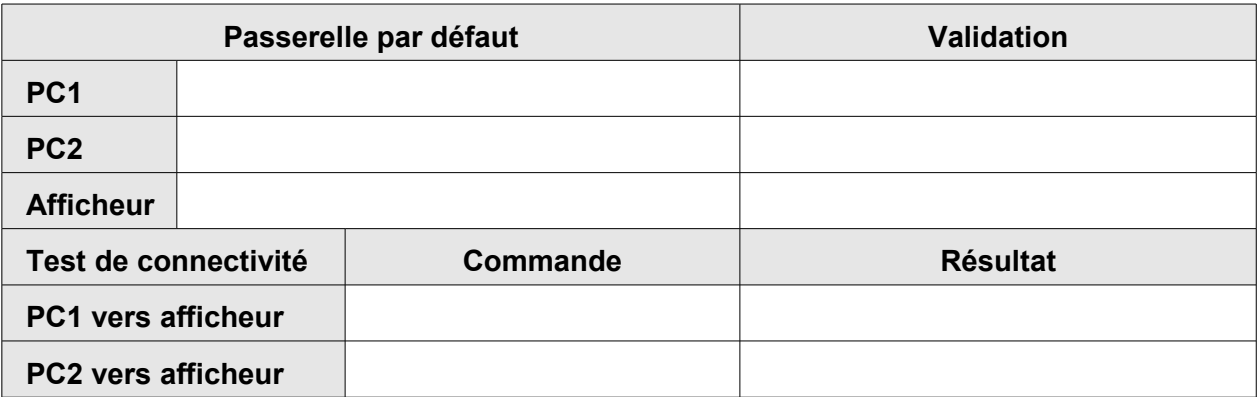

Q37. En cas de non connexion, diagnostiquez et remédiez au(x) problème(s)...

Q38. Tracez la route entre un PC et l'afficheur (utiliser la commande **tracert <IP destination>**).

#### **3.5 Intégration dans le réseau de l'établissement**

Q39. Une réservation d'adresse IP a été faite pour l'afficheur sur le serveur DHCP du lycée. Configurez l'afficheur en adressage IP dynamique (DHCP). Eteignez le rallumez le pour lire l'adresse qui lui a été attribué.

Q40. Testez la connectivité depuis un poste relié au réseau du lycée.

Q41. Ouvrez un navigateur web et tentez de connecter la page de configuration de l'afficheur.

Les navigateurs web du lycée sont configuré pour utiliser un serveur mandataire (proxy) pour accéder à internet. Ceci signifie que toute demande est dirigée vers le proxy qui la relaye si nécessaire vers internet. L'afficheur et les PC sont sur le même réseau, il ne faut donc pas passer par le proxy.

Q42. Créez une exception dans le navigateur pour que les adresses IP ayant cours sur le réseau du lycée ne soient plus dirigées vers le proxy et tentez de connecter à nouveau la page de configuration de l'afficheur. **Service de téléphonie sur IP avec Asterisk**

#### **1 Objectifs**

Mettre le matériel nécessaire à un service de téléphonie sur IP (TOIP : Telephony Over IP) Installer et configurer un serveur de téléphonie Asterisk sur Linux Suse. Installer et configurer un logiciel de téléphonie IP sur PC (softphone)

# **2 Présentation**

Dans ce TP, vous allez mettre en œuvre le Switch SRW2024P de Lynksis, installer et configurer les logiciels nécessaires à la réalisation d'un service de téléphonie sur IP.

# **3 La téléphonie sur IP**

#### **3.1 Définition**

La téléphonie sur Ip est un service de téléphonie fourni sur un réseau de télécommunications ouvert au public ou privé utilisant principalement le protocole de réseau IP. Cette technologie permet d'utiliser une infrastructure existante de réseau Ip pour raccorder des terminaux Ip que l'on nomme IP-PHONE, ainsi que des logiciels sur PC raccordés sur le même réseau Ip que l'on nomme SOFTPHONE. La téléphonie sur Ip peut :

• se rajouter en complément sur un réseau téléphonique traditionnel existant avec une passerelle.

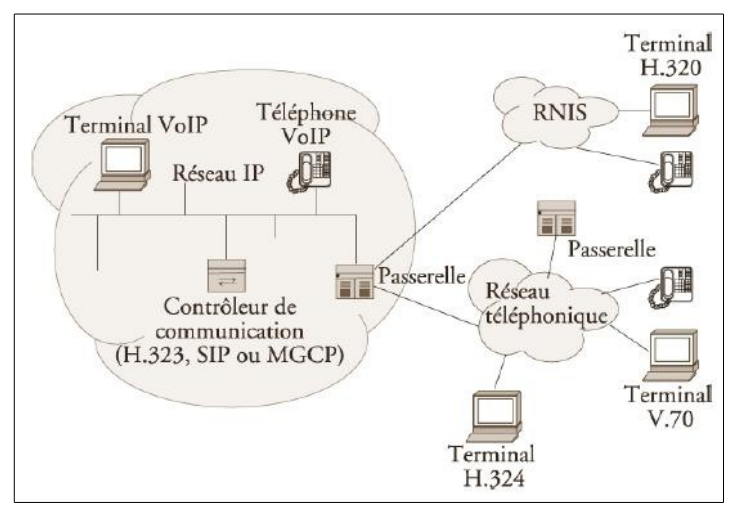

- s'utiliser en full-Ip pour une nouvelle infrastructure (nouvel immeuble par exemple avec uniquement du câblage catégorie 5 ou 6)
- s'utiliser en multi sites full Ip avec l'aide d'un opérateur adéquat et parfois des serveurs centralisés

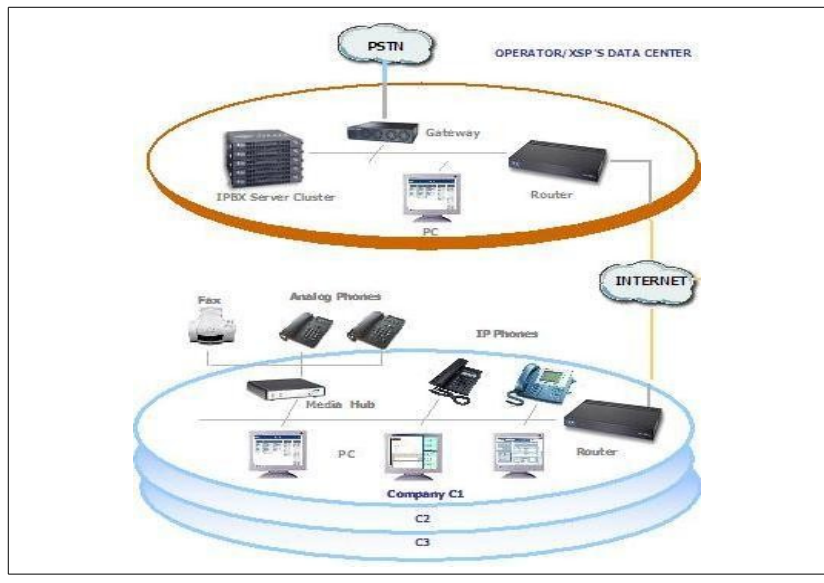

• s'utiliser sur un ordinateur relié au réseau Internet à destination d'un autre ordinateur relié lui aussi au réseau Internet, mais en utilisant absolument le même logiciel (les communications seront donc gratuites de PC à PC par exemple avec Skype, MSN, Ekiga, ...).

La téléphonie sur Ip est une transmission de la voix en mode paquets au format TCP/UDP. Pour comprendre le traitement complexe de la voix analogique (signaux électriques) en signaux binaires, voici un synoptique explicatif :

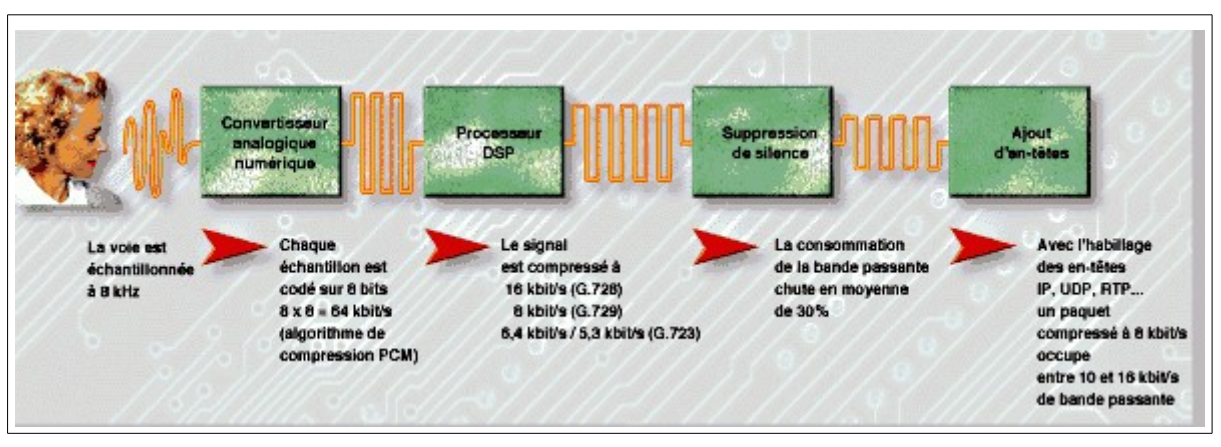

Explications du synoptique : La bande voix qui est un signal électrique analogique utilisant une bande de fréquence de 300 à 3400 Hz, elle est d'abord échantillonné numériquement par un convertisseur puis codé sur 8 bits, puis compressé par les fameux codecs ( il s'agit de processeurs DSP ) selon une certaine norme de compression variable selon les codecs utilisés, puis ensuite on peut éventuellement supprimer les pauses de silences observés lors d'une conversation, pour être ensuite habillé RTP,UDP et enfin en IP. Une fois que la voix est transformée en paquets IP, ces petits paquets Ip identifiés et numérotés peuvent transités sur n'importe quel réseau Ip (ADSL, Ethernet, Satellite,routeurs, switchs, PC, Wifi, etc...).

# **3.2 Synoptique d'une architecture raccordé avec un PABX traditionnel**

Voici une solution "TOIP" avec interconnexion à un PBX existant (QSIG ou E&M) et une liaison vers le réseau public à partir de la passerelle qui peut servir soit en permanence, soit dans certains cas (routage international ou opérateur différent du PBX). Dans ce cas, les composants nécessaires sont :

- Un switch.
- Deux postes Ip ( Cisco 7960 ),
- Une application SoftPhone sur PC,
- Un routeur servant de passerelle vers le PBX et vers le PSTN
- Un serveur de communications Ip (le serveur peut être intégré dans un seul et même élément).

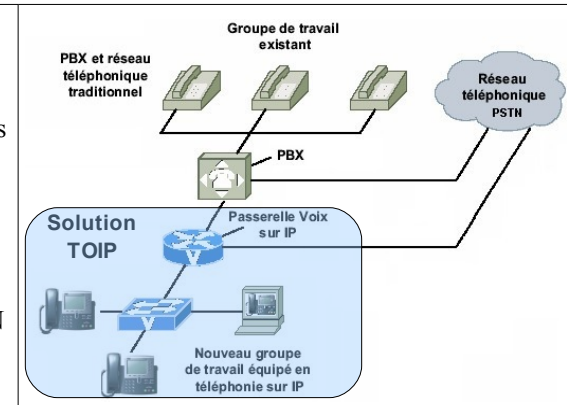

Les différents éléments pouvant composer un réseau

- Le PABX-IP, c'est lui qui assure la commutation des appels et leurs autorisations, il peut servir aussi de routeur ou de switch dans certains modèles, ainsi que de serveur DHCP. Il peut posséder des interfaces de type analogiques (fax), numériques (postes), numériques (RNIS,QSIG) ou opérateurs (RTC-PSTN ou EURO-RNIS). Il peut se gérer par Ip en intranet ou par un logiciel serveur spécialisé que ce soit en interne ou depuis l'extérieur. Il peut s'interconnecter avec d'autres PABX-IP ou PABX non Ip de la même marque (réseau homogène) ou d'autres PABX d'autres marques (réseau hétérogène).
- Le serveur de communications (exemple : Call Manager de Cisco), il gère les autorisations d'appels entre les terminaux Ip ou softphones et les différentes signalisations du réseau. Il peut posséder des interfaces réseaux opérateurs (RTC-PSTN ou RNIS), sinon les appels externes passeront par la passerelle dédiée à cela (gateway).
- La passerelle (gateway), c'est un élément de routage équipé de cartes d'interfaces analogiques et/ou numériques pour s'interconnecter avec soit d'autres PABX (en QSIG,RNIS ou E&M), soit des opérateurs de télécommunications local, national ou international. Plusieurs passerelles peuvent faire partie d'un seul et même réseau, ou l'on peut également avoir une passerelle par réseau local (LAN). La passerelle peut également assurer l'interface de postes analogiques classiques qui pourront utiliser toutes les ressources du réseau téléphonique Ip (appels internes et externes, entrants et sortants).
- Le routeur, il assure la commutation des paquets d'un réseau vers un autre réseau.
- Le switch, il assure la distribution et commutation de dizaines de port Ethernet à 10/100 voire 1000 Mbits/s. Suivant les modèles, il peut intégrer la téléalimentation des ports Ethernet à la norme 802.3af pour l'alimentation des IP-phones ou des bornes WIFI en 48V.
- Le gatekeeper, il effectue les translations d'adresses (identifiant H323 et @ Ip du référencement du terminal) et gère la bande passante et les droits d'accès. C'est le point de passage obligé pour tous les équipements de sa zone d'action.
- Le MCU, est un élément optionnel et gère les conférences audio vidéo.
- L'IP-PHONE, c'est un terminal téléphonique fonctionnant sur le réseau LAN IP à 10/100 avec une norme soit propriétaire, soit SIP, soit H.323. Il peut y avoir plusieurs codecs pour l'audio, et il peut disposer d'un écran monochrome ou couleur, et d'une ou plusieurs touches soit programmables, soit préprogrammées. IL est en général doté d'un hub passif à un seul port pour pouvoir alimenter le PC de l'utilisateur (l'IP-PHONE se raccorde sur la seul prise Ethernet mural et le PC se raccorde derrière l'IP-PHONE).
- Le SOFTPHONE, c'est un logiciel qui assure toutes les fonctions téléphoniques et qui utilise la carte son et le micro du PC de l'utilisateur, et aussi la carte Ethernet du PC. Il est géré soit par le Call Manager, soit par le PABX-IP.

# **3.3 Les différents protocoles utilisés**

Les différents protocoles non propriétaires sont les trois suivants :

### **3.3.1 H323**

Le protocole H323 est le plus connu et se base sur les travaux de la série H.320 sur la visioconférence sur RNIS. C'est une norme stabilisée avec de très nombreux produits sur le marché (terminaux, gatekeeper, gateway, logiciels). Il existe actuellement 5 versions du protocole (V1 à V5).

http://www.frameip.com/voip/#6.1 - Protocole H323

# **3.3.2 SIP**

Session Initiation Protocol (SIP) est un protocole standard ouvert de gestion de sessions souvent utilisé dans les télécommunications multimédia (son, image, etc.). Il est depuis 2007 le plus courant pour la téléphonie par internet (la VoIP).

Le SIP n'est donc pas seulement destiné à la VoIP mais aussi à de nombreuses autres applications telles que la visiophonie, la messagerie instantanée, la réalité virtuelle ou même les jeux vidéo.

SIP remplace progressivement H.323.

http://www.frameip.com/voip/#6.2 - Protocole SIP

# **3.3.3 MGCP**

Le protocole MGCP est complémentaire à H.323 ou SIP, et traite des problèmes d'interconnexion avec le monde téléphonique (SS7, RI). Le site de l'organisme qui publie ce standard est :

<http://www.itu.int/net/home/index.aspx>

# **3.4 L'alimentation des postes IP**

Un poste Ip (ou ip-phone) a besoin d'une alimentation externe DC de 48Volts ou d'une télé alimentation par le port ethernet. Il y a deux solutions pour se passer d'un petit transformateur 220V~/48VDC pouvant être facilement oublié et débranché avec une fausse manip.. Ces deux solutions ont été normalisés par un document officiel de IEEE Computer Society (norme : 802.3af) et elles sont décrites ci-dessous :

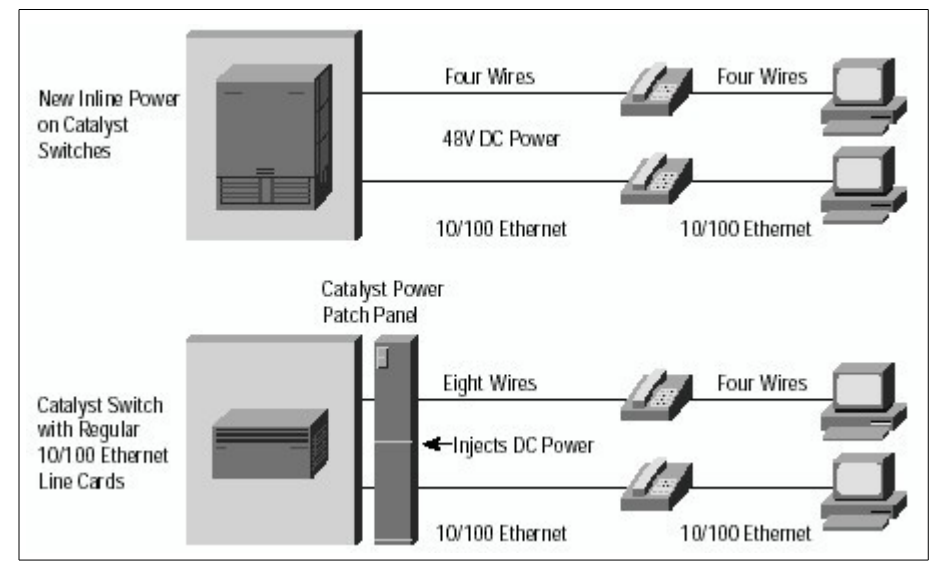

Si vous n'avez pas un switch qui assure la téléalimentation (POE : Power Over Ethernet) ou un power patch panel, il est obligatoire de disposer d'un transformateur externe par téléphone Ip (IP-PHONE). Il est à noter qu'en cas de panne secteur, il n'y a plus de téléphone ( c'est normal ) et aucun appel d'urgences n'est donc possible.

# **3.5 En savoir plus**

<http://www.itu.int/net/home/index.aspx> <http://www.frameip.com/voip/> <http://www.frameip.com/toip/>

# **4 Travail à réaliser.**

# **4.1 Structure du réseau téléphonique**

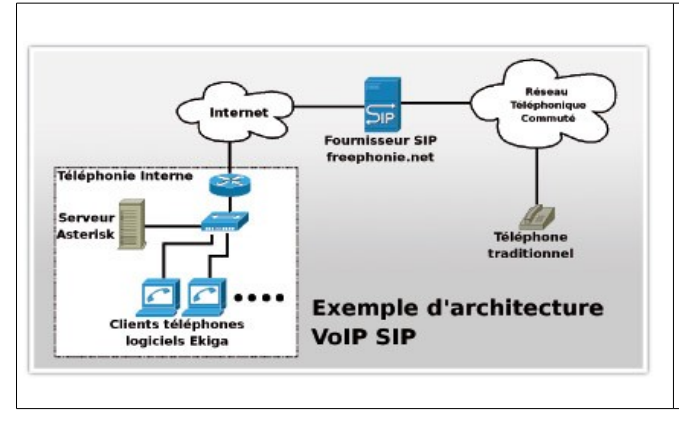

- Interconnexion des éléments : Switch SRW2024P
- Terminaux VOIP : PC sous WinXP PRO avec EKIGA et équipés de micro-casques.
- Téléphones VOIP : Téléphone Lynksis
- Contrôleur de communication : PC sous Linux Suse 10.x avec Asterisk.

Câblez les éléments constituants le réseau téléphonique.

Le contrôleur de communication doit posséder une adresse IP fixe. Configurez le avec les paramètres IP suivant :

- Adresse IP : 192.168.1.1
- Masque de sous-réseau : 255.255.255.0

Tous les autres éléments seront paramétrés automatiquement. Il faut donc disposer d'un serveur DHCP. Celui-ci sera aussi hébergé par le contrôleur de communications.

Configurez le service DHCP pour fournir des adresses dans la plage 192.168.1.10 à 192.168.1.250.

Configurez les PC en IP automatique et vérifiez que le serveur leur a bien attribué leurs paramètres IP.

Testez la connectivité entre tous les éléments du réseau.

Les téléphones IP peuvent être alimentés directement par la liaison Ethernet. Le Switch à votre disposition permet de transmettre l'énergie sur le câble Ethernet.

Comment appelle-t-on cette particularité du switch ? A quelle norme correspond-elle ?

Utilisez la documentation du switch pour configurer les ports sur les quels sont connecté les téléphones IP de manière à les alimenter par le câble Ethernet.

Testez de nouveau la connectivité entre tous les éléments du réseau.

# **4.2 Installation et configuration d'Asterisk**

Le serveur de communication que l'on va utiliser s'appelle Asterisk.

Recherchez qui est l'auteur de ce logiciel et de quand date sa première version.

Indiquez quelles sont ses fonctionnalités.

Utiliserez Yast pour installer un nouveau logiciel. Recherchez « asterisk » et installez les logiciels suivants :

- asterisk
- asterisk-zaptel

Lancez Asterisk en utilisant la commande suivante :

asterisk -vvvvc ou /etc/asterisk/asterisk start

Une invite de commande doit apparaître à la fin si tout se déroule correctement :

Asterisk Ready.  $*$ CLI $\rightarrow$ 

On peut alors rapidement voir l'ensemble des commandes disponibles via l'interface CLI (Command Line Interface).

\*CLI>help

La configuration du serveur est réalisée à travers plusieurs fichiers textes qui se situent dans le répertoire /etc/asterisk. Parmi eux, le fichier sip.conf permet la déclaration des téléphones (on utilisera donc le protocole SIP).

Ouvrez le fichier sip.conf et déclarez vos téléphones et softphones sur le modèle suivant et à partir du plan de téléphonie fournie en annexe :

[telephone1] ; nom du téléphone type=friend ; type de téléphone<br>host=dvnamic ; enregistrement dv ; enregistrement dynamique de l'adresse IP du téléphone username=telephone1 ; nom d'utilisateur associé<br>secret=tote : mot de passe ; mot de passe

Il suffit maintenant d'attribuer un numéro de téléphone à chacun des téléphones que nous venons de déclarer. Cette déclaration s'appelle le Dialplan. Il est écrit dans le fichier extensions.conf qui permet, en outre, d'associer à chaque numéro de téléphone une suite de commandes pour gérer les services tels que la messagerie vocale, la redirection d'appel, ....

 Pour ce faire, il suffit d'ajouter au minimum la ligne suivante à la fin de ce fichier (plus exactement à la fin du contexte [default]) :

```
exten \Rightarrow 555, 1, Dial(SIP/telephone1)
; 555 appelle telephone1, 1 numéro de la règle
```
Complétez le fichier extensions.conf pour attribuer à tous vos téléphones et softphones un numéro.

Rechargez la configuration d'Asterisk en utilisant la commande en ligne suivante :

\*CLI> reload

Le serveur Asterisk est maintenant prêt à enregistrer les téléphones et softphones. Ceux-ci doivent s'inscrire au près du serveur.

Il est possible que les téléphones ne puissent pas s'inscrire au près du serveur à cause de son pare feu actif.

Dans le fichier sip.conf, recherchez le port UDP bind utilisé. Dans le fichier rtp.conf, recherchez quelle est la plage de ports utilisée pour le transfert du son (RTP).

Configurez le pare feu pour ouvrir ces ports.

#### **4.3 Installation et configuration des softphones Ekiga**

Téléchargez Ekiga pour windows XP et installez le sur les PC devant servir de téléphones.

Utilisez le menu « Edition » pour créer un nouveau compte. Indiquez l'adresse IP du serveur de communication et les paramètres déclarés précédemment dans le fichier sip.conf pour ce softphone.

Vérifiez que le compte à bien été créer et que le téléphone est bien « incrit » au près du serveur. Pour cela, composez le 3 dans la barre d'adresses SIP (sip:3@192.168.1.1)

Procédez au test d'écho en composant le numéro 600 (sip:600@192.168.1.1)

Créez les comptes de chaque softphone et inscrivez les au près du serveur.

Vérifiez le bon fonctionnement du réseau téléphonique. Les softphone doivent pouvoir s'appeler mutuellement en composant leurs numéros respectifs.

#### **4.4 Configuration des téléphones IP Lynksis SPA901 SPA922 et SPA942**

Indiquez quelles sont les différences entre chaque modèle.

Indiquez pour chaque modèle de téléphone, la méthode à utiliser pour trouver l'adresse IP fournie par le DHCP. (les téléphones sont configurés en IP automatique par défaut).

Trouvez quelle sont les adresses IP qui ont été fournies aux téléphones par le serveur DHCP.

A partir d'un navigateur web d'un PC du réseau, connectez vous au site web de configuration du téléphone en utilisant son adresse IP. (http://www.asterisktutorials.com/tag/spa-942/)

Pour chaque téléphones :

- Configurez le téléphone en renseignant les champs nécessaire du formulaire proposé.
- Vérifiez que le téléphone est bien «enregistré» au près du serveur.

Vérifiez le bon fonctionnement du réseau téléphonique. Les softphone et téléphones doivent pouvoir s'appeler mutuellement en composant leurs numéros respectifs.

#### **4.5 Amélioration du service**

Configurez les comptes SIP pour offrir aux utilisateurs les fonctionnalités suivantes :

#### **4.5.1 Messagerie vocale**

La messagerie vocale est implémentée par défaut dans Asterisk. Un utilisateur de test de cette fonctionnalité est déclaré avec le n° « 1234 ».

- Testez la messagerie en composant le numéro « 1234 ».
- Après le bip sonore, laissez votre message.
- Composez le numéro « 8500 » (numéro de test de lecture de la messagerie par défaut).
- A l'invite du login, composez le « 1234 ».
- A l'invite du password, composez le « 4242 ».
- Le menu de la messagerie est alors audible : composez le « 1 » pour écoutez les messages.

La configuration des messageries vocales se fait au travers de deux fichiers :

extensions.conf et voicemail.conf.

Dans le fichier extensions.conf, il faut ajouter les règles permettant le renvoie des appels vers la messagerie vocale :

```
exten => 555,1,Dial(SIP/telephone1,20) ; boite vocale au bout de 20s<br>exten => 555,2,VoiceMail(u555) ; règle 2 accès à la boite vo
exten => 555,2, VoiceMail(u555) ; règle 2 accès à la boite vocale de u555<br>
exten => 555,n, HangUp() ; dernière règle, racrocher
                                                                ; dernière règle, racrocher
```
Dans le fichier voicemail.conf, on configure les moyens d'accès à la messagerie vocale d'un utilisateur en ajoutant dans la section défaut une ligne par boite vocale :

```
555 => 0000,boite vocale de marcel,marcel@localhost
```

```
;555 : login
;0000 : mot de passe
;boite vocale de marcel : désignation de l'utilisateur
;marcel@localhost: adresse mail de l'utilisateur pour la messagerie unifiée
```
Configurez les messageries vocales de tous les utilisateurs en suivant le plan donné en annexes.

Testez le fonctionnement de toutes les messageries vocales.

**Remarque** : Par défaut, les menus des messageries vocales sont en anglais. Pour installer les messages en français, procédez comme suit :

• Téléchargez les messages vocaux en francais :

<http://packages.ubuntu.com/fr/source/hardy/asterisk-prompt-fr-proformatique>

téléchargez asterisk-prompt-fr-proformatique\_20070706-1.4.orig.tar.gz

ou plus récent si vous trouvez.

• Indiquez la langue préférée pour les téléphones SIP dans le fichier sip.conf en remplaçant la ligne :

```
;language=en ; Default language setting for all users/peers
```
par (pensez à décommenter en enlevant le ; du début de ligne) :

language=fr ; Default language setting for all users/peers

# **4.5.2 Transfert d'appel**

La fonctionnalité de transfert d'appel est souvent implémentée directement au niveau des terminaux téléphoniques SIP, qu'ils soient logiciels ou matériels.

C'est le cas du téléphone logiciel Ekiga où l'on peut accéder cette fonction par le menu déroulant Appel, suivi de Transférer l'appel (raccourci [Ctrl]+[T]).

Les téléphones SPA922 et SPA942 disposent d'un bouton logiciel « cfwd ».

Cette fonction SIP est également disponible au niveau du serveur de téléphonie. Cela permet d'utiliser le transfert qu'il soit disponible ou non à partir du terminal, et de la même manière quel que soit ce téléphone. Le serveur de téléphonie Asterisk dispose de cette possibilité de transfert au cours d'une communication au travers de commandes DTMF.

Il ne reste plus qu'à autoriser le transfert d'appel au niveau des commandes Dial() associées aux numéros de téléphone du fichier extensions.conf.

Pour ce faire, modifiez les règles 1 des extensions comme suit :

exten => 555,1,Dial(SIP/ekiga1,20,**tT**)

Les options  $\textbf{t}$  et  $\textbf{T}$  autorisent respectivement l'appelé et l'appelant à transférer l'appel.

Autorisez tous les téléphones à transférer les appels.

Testez le transfert :

- Etablissez une communication.
- Durant la conversation, tapez **#** sur le poste.
- Le serveur répond en prononçant « **transfert** ».
- Saisissez alors le numéro du téléphone de destination.

#### **4.6 Aller plus loin...**

Vous pourrez établir un pont de conférence, une messagerie unifié, …

**Installation d'un nouvel ordinateur**

# **1 Objectif**

L'objectif de ce TP est de procéder à l'installation d'un nouvel ordinateur :

- d'un système d'exploitation,
- partitionnement du disque dur,
- installation de logiciels,
- réalisation d'une image disque,
- restauration du système.

#### **2 Travail à réaliser**

# **2.1 Création de la nouvelle machine.**

Q1. Créez une nouvelle machine virtuelle à l'aide de Vmware Workstation. Elle devra avoir les caractéristiques suivantes :

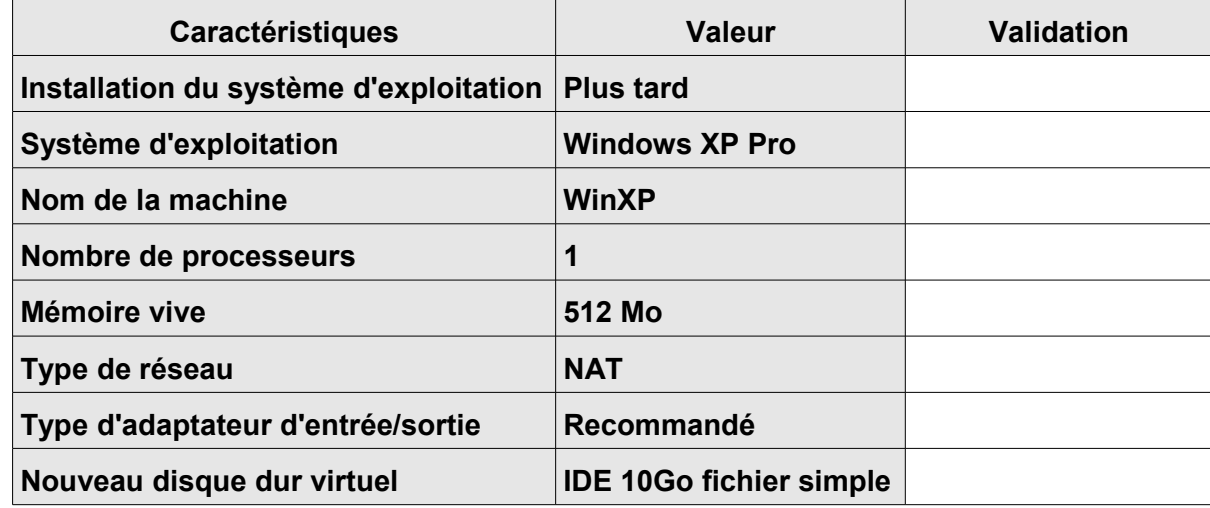

- Q2. Quelles touches permettent de sortir de la machine virtuelle ?
- Q3. Quelles touchent correspondent à la combinaison CTRL+ALT+SUPPR dans la machine virtuelle ?
- Q4. Entrez dans le BIOS configurez les mots de passe « **user : pass1** » et « **Supervisor : pass2** ».
- Q5. Indiquez ce que protègent ces deux mots de passe.

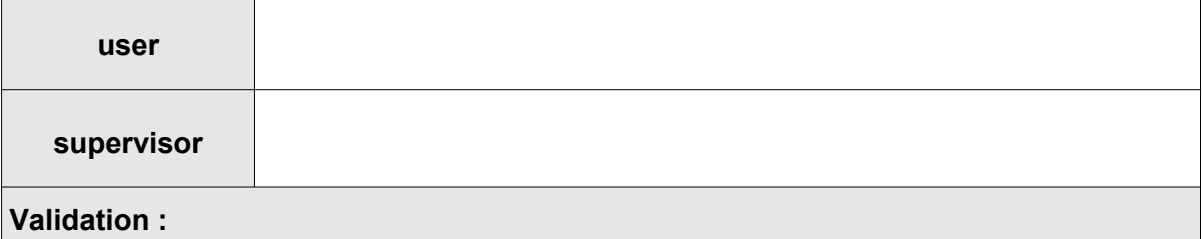

Q6. Préparez l'installation du système d'exploitation Windows XP à l'aide de l'image disque **XPSP2Labis.iso** située sur la partition **DATA**, dans le dossier **logiciels**. Décrivez la procédure :

# **2.2 Installation du système d'exploitation**

Q7. Procédez à l'installation avec les caractéristiques suivantes :

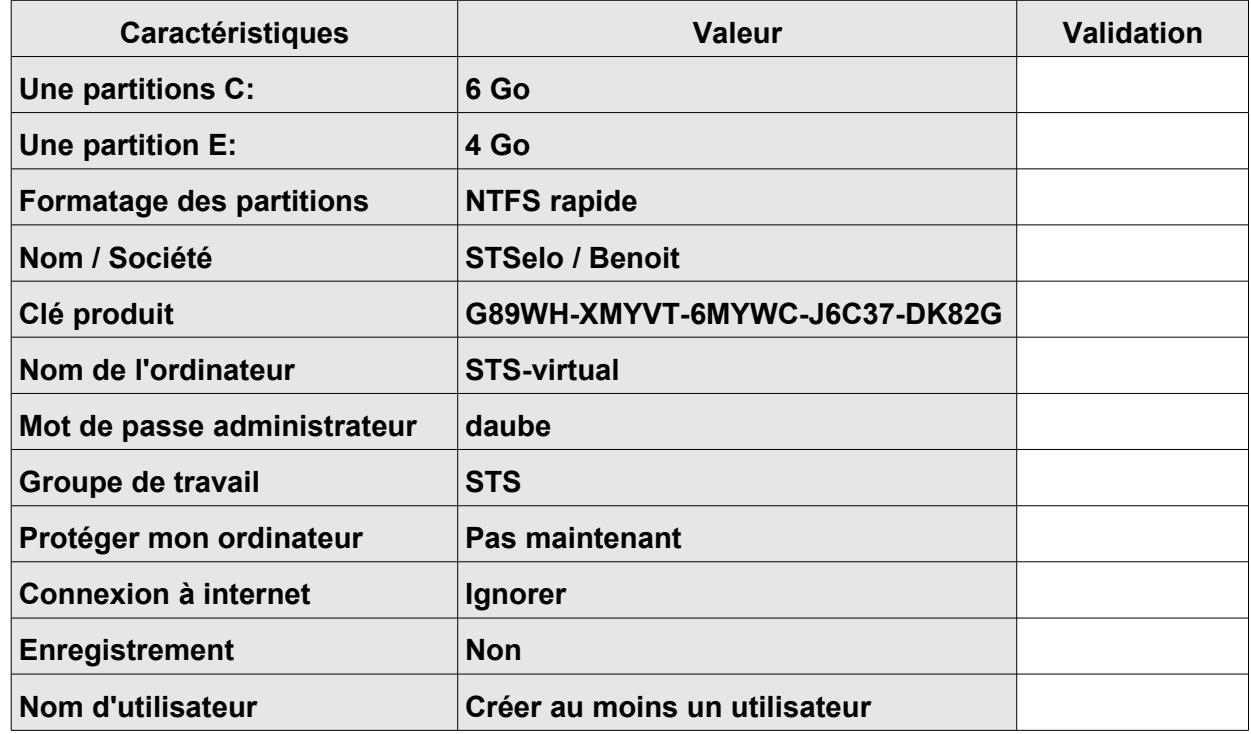

Q8. Installez les outils Vmware : menu VM  $\rightarrow$  Install Vmware tools.

Q9. Configurez les paramètres d'affichage :

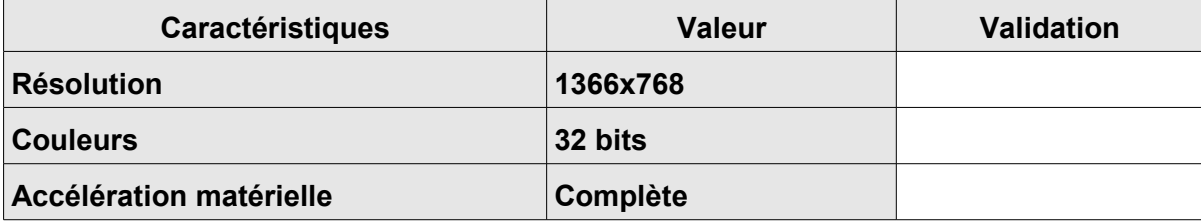

Q10. Utilisez la gestion du poste de travail pour formater la partition E:

- Q11. Peut on diviser la partition E: en deux ? Comment faudrait il procéder ?
- Q12. Relevez les paramètres TCP/IP de l'ordinateur :

#### **2.3 Installation de logiciel**

Q13. Configurez Internet Explorer pour accéder à internet (Proxy : 172.18.111.245 : 3128).

Q14. Téléchargez et installez Mozilla Firefox, OpenOffice et 7zip.

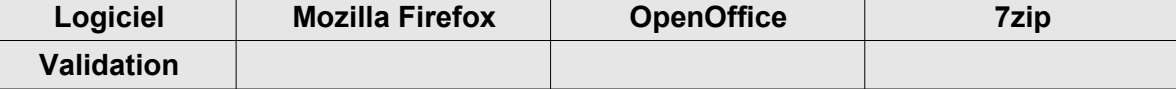

Q15. Installez Ghost à partir du CD. Décrivez la procédure :

# **2.4 Restauration de l'ordinateur**

- Q16. Exécutez Ghost et préparez la création d'une image nommée **Cdatedujour** de la partition **C:** sur **E:**
- Q17. Lancez la création de l'image.
- Q18. Vérifiez dans le disque **E:** la présence d'un fichier **Cdatedujour.gho**
- Q19. Désinstallez OpenOffice, Firefox, changez le papier peint du bureau et supprimez les raccourcis des programmes du menu Démarrer.

**Validation :**

- Q20. Exécutez Ghost et préparez la restauration de la partition **C:** à partir du fichier image **Cdatedujour.gho**
- Q21. Lancez le processeurs de restauration.
- Q22. Vérifiez les effet de la restauration.

**Configuration d'un ordinateur dans le réseau du lycée**

# **1 Objectif**

L'objectif de ce TP est de permettre aux administrateurs de parc IACA de configurer une nouvelle machine sur le réseau du lycée.

- IACA est un programme qui simplifie et automatise le travail de l'administrateur du réseau et facilite le paramétrage des stations.
- IACA crée les utilisateurs automatiquement.
- IACA offre un répertoire sécurisé à chaque utilisateur.
- Les droits et les restrictions sont déterminés par vous en fonction de l'utilisateur et de l'ordinateur.
- Vous maitrisez l'aspect du bureau et du menu démarrer.
- Il est possible de distribuer un devoir et de créer des répertoires partagés pour travaux divers.
- Il est possible d'offrir un répertoire web dans les répertoires personnels et un accès à son répertoire personnel de chez soi.

Pour obtenir un fonctionnement satisfaisant (fluidité, plantages, …) il est préférable de disposer de machine très récentes bénéficiant de bonnes caractéristiques (RAM 2Go, connexion réseau 100Mb/s non partagée).

### **2 Travail à réaliser**

### **2.1 Préparation du poste**

Vous recevez un ordinateur neuf équipé de Windows XP Professionnel (PRELP ou achat maison).

Pour installer le client IACA sur l'ordinateur, celui-ci doit être inscrit dans le domaine de l'établissement :

#### **2.1.1 Inscription dans le domaine.**

Clique droit sur le **poste de travail** → **Propriétés** → **Nom de l'ordinateur → Modifier** Nom du domaine : **benoit** (si ça marche pas, utiliser le nom FQDN du domaine : **in.lyc-benoit.ac-aix-marseille.fr**) Nom d'utilisateur : **admin1** Mot de passe : **p......n** Redémarrer la machine.

Seul les membres du groupe « administrateur de modèles » sont autorisés à installer le client iaca. Ses utilisateurs particuliers sont déclarés sur le serveur mais doivent posséder des droits d'administrations locaux. En général ces utilisateurs sont nommés **admin1**, **admin2**, ...

# **2.1.2 Donner les droits d'administrateur local à admin1**

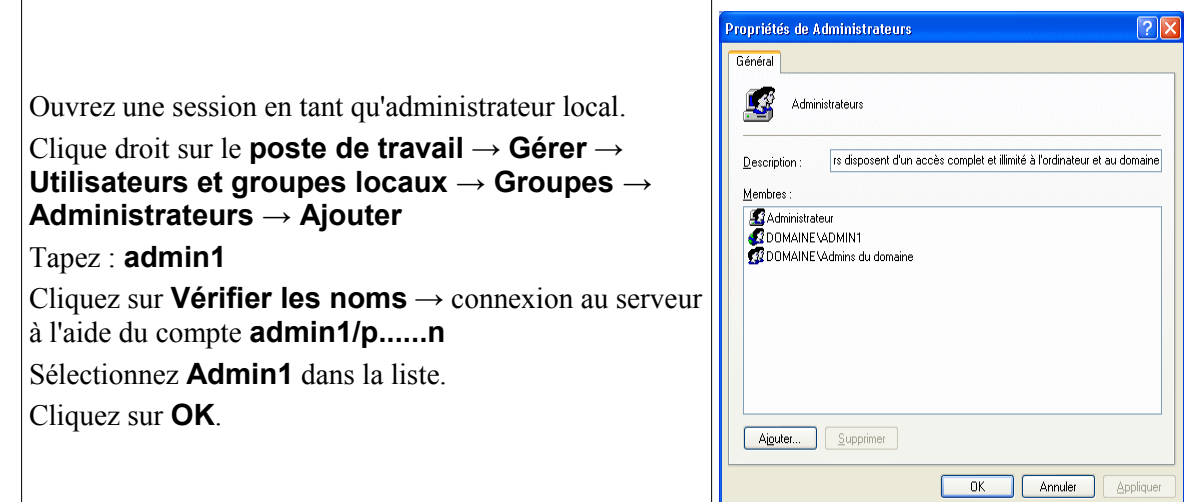

# **2.2 Activation du client IACA**

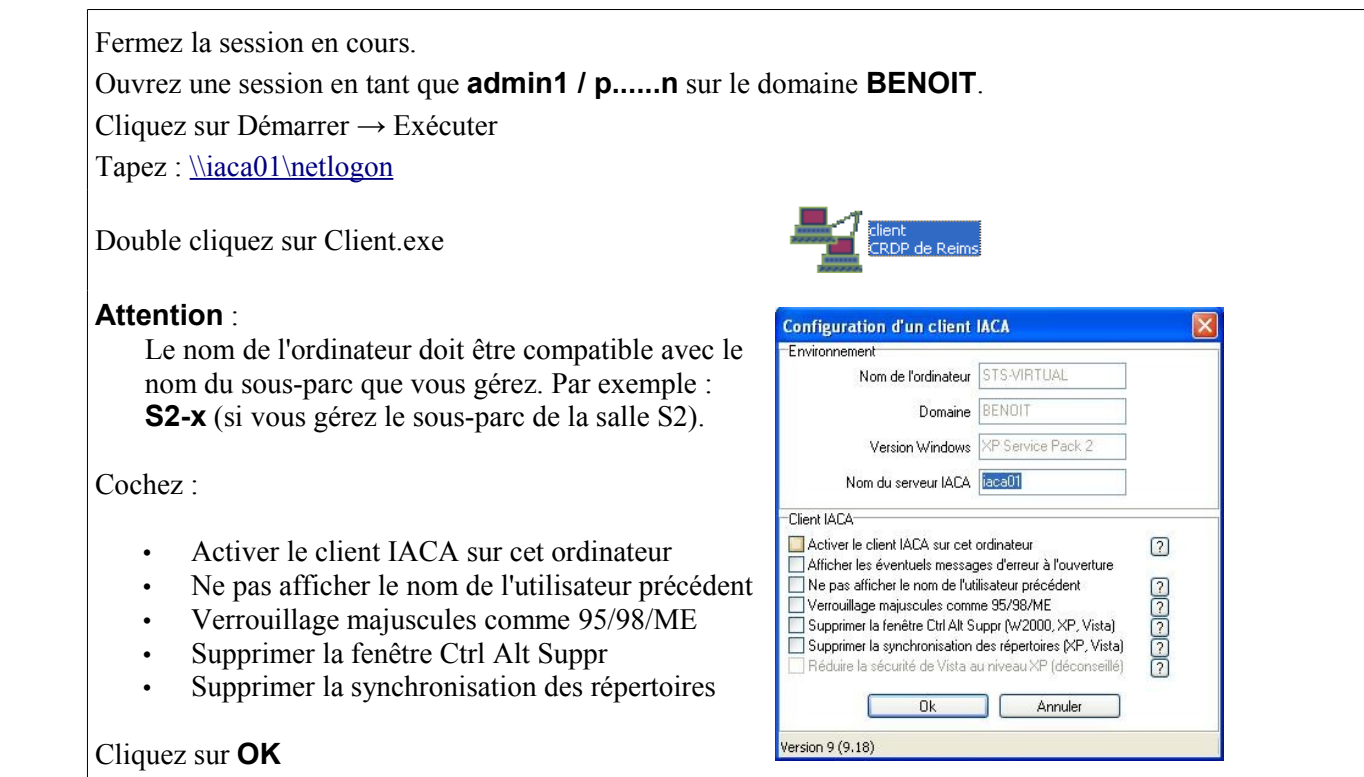

# **2.3 Modification des modèles pour votre sous-parc**

Les modèles de sous-parc permettent de personnaliser les fonctionnalités et la sécurité sur l'ordinateur en fonction des groupes déclarer. En général, on créer un modèle PROFS et un modèle ELEVES.

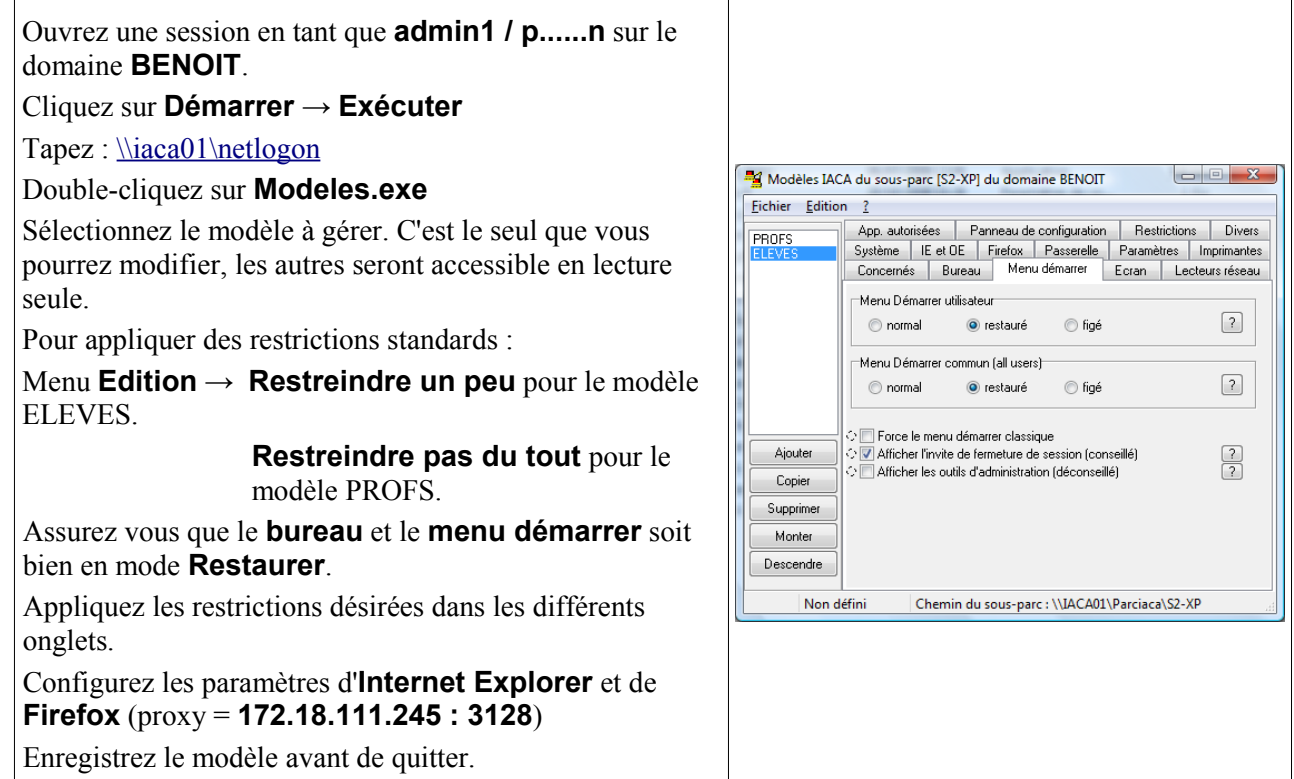

# **2.4 Personnalisation du modèle (le bureau, le menu démarrer...)**

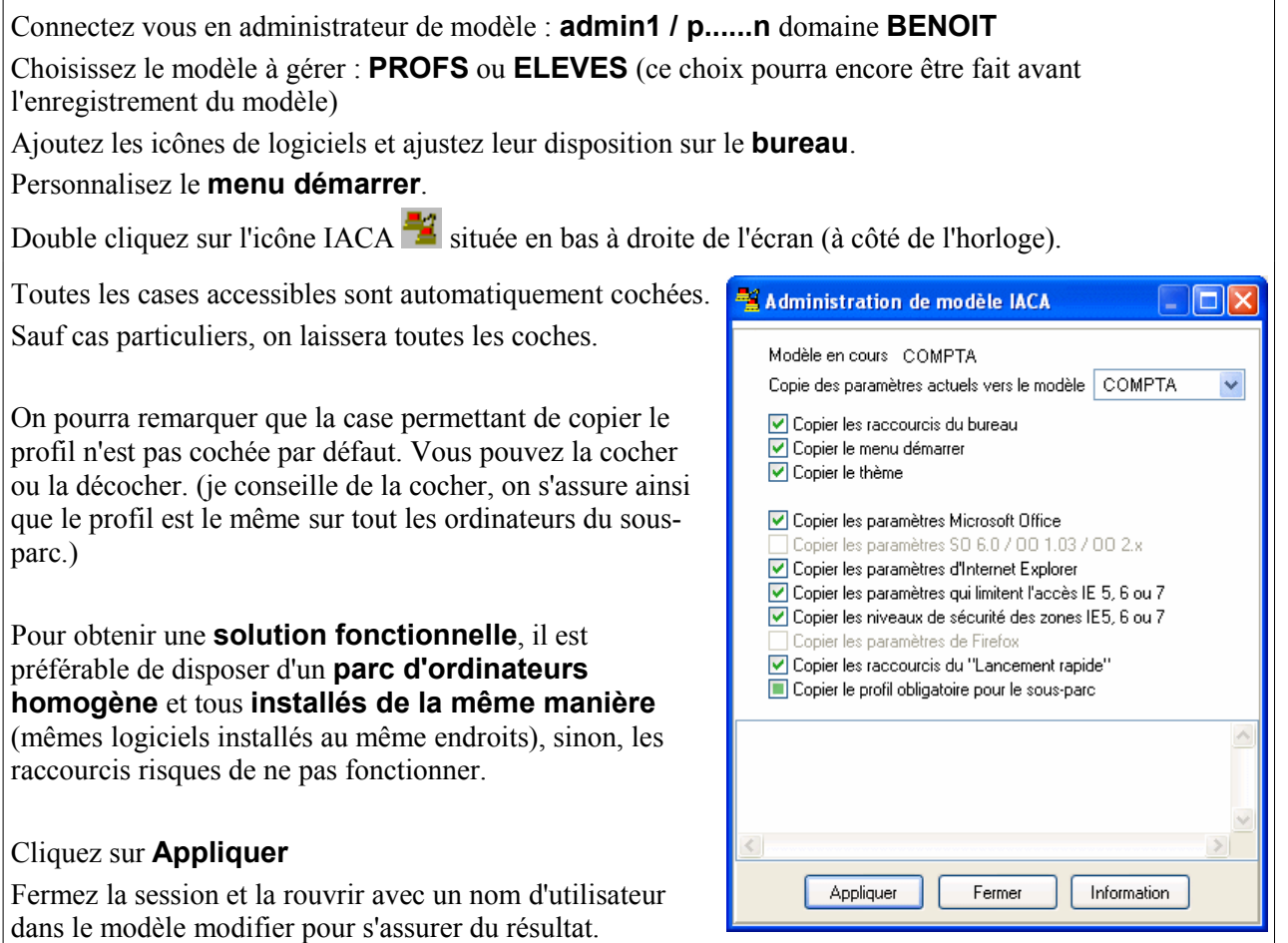

# **2.5 Sauvegarde de l'ordinateur avec synchroparcXP**

Après avoir installer tous les logiciels nécessaires, inscrit la machine dans le domaine, installé le client IACA et configurer les modèles, on va sauvegarder l'ordinateur afin d'en faire un modèle du sous-parc.

Les autres ordinateurs seront alors copiés directement à partir du modèle, sans avoir besoin de tout installer.

On utilisera pour ce faire SynchroparcXP.

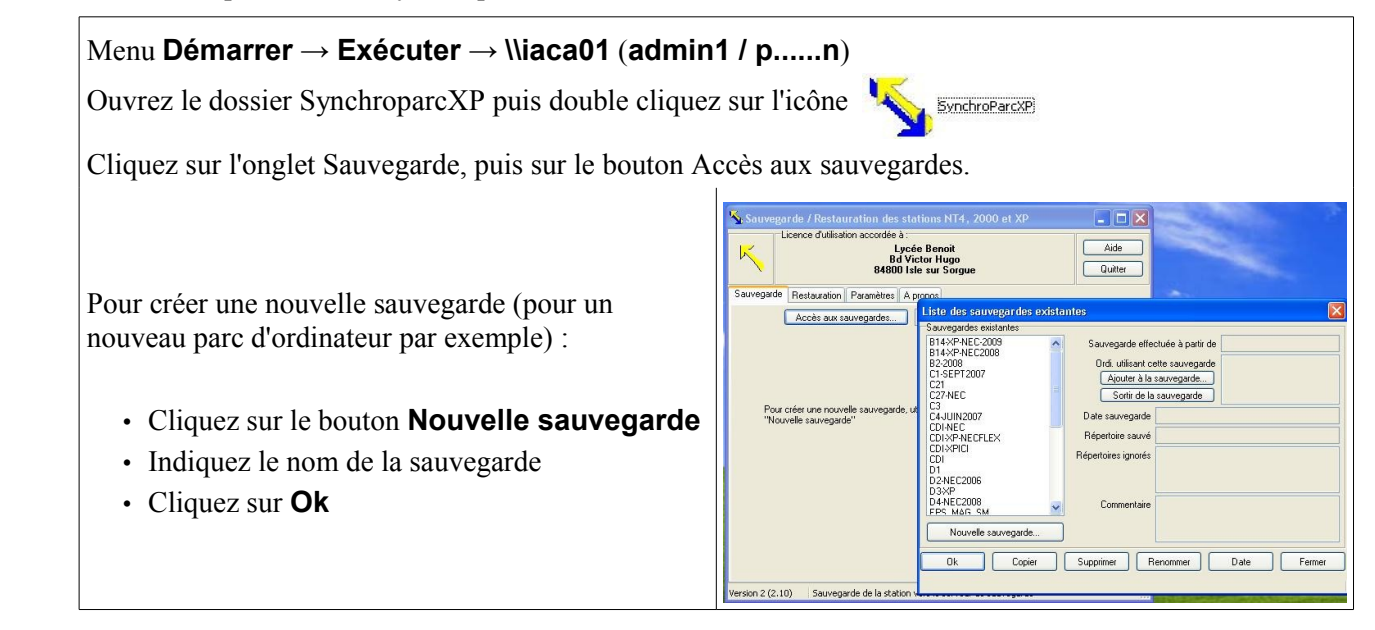

- Cliquez sur le bouton **Ajouter**
	- Indiquez le nom du poste à cloner.
	- Acceptez les paramètres du clone par défaut, cliquez sur **Ok**
	- Répétez l'opération autant de fois que votre parc compte de machine. (Le modèle est repérer par une petite étoile, les autres seront des copies conformes de celui-ci, ils sont repérés par un petit N bleu).
	- Cliquez sur **Sauvegarder**

 $\Gamma$ 

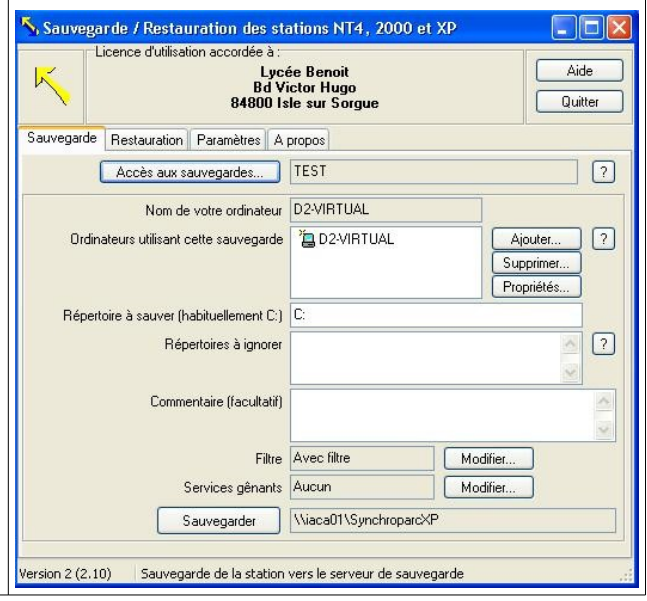

### **2.6 Restauration d'un ordinateur avec SynchroparcXP**

Le but de la restauration d'un ordinateur est de le rendre strictement identique au modèle. Le système d'exploitation et les logiciels seront donc tous installés de la même manière. Toute modification faite depuis la sauvegarde est oubliée. Les fichiers qui ont été supprimés sont rétablis, les fichiers modifiés sont restaurés, les fichiers ajoutés sont supprimés.

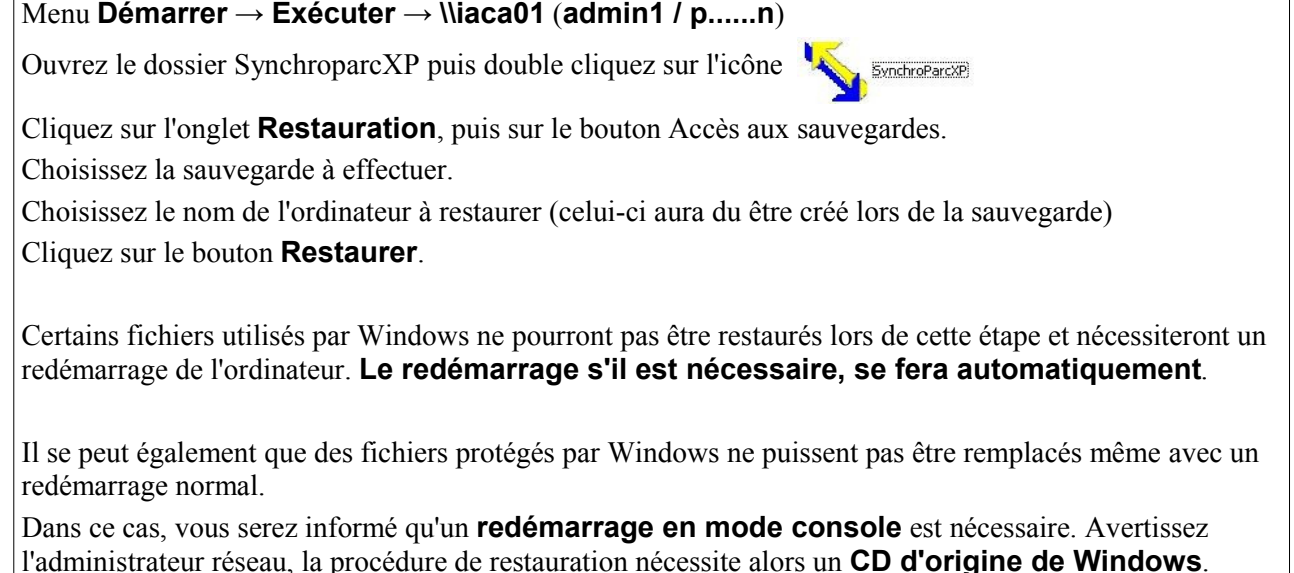

# **2.7 Restauration des paramètres usine**

La plupart des ordinateurs possèdes une partition (cachée ou non) de restauration des paramètres usines. Il est alors possible de restaurer un système qui ne répond plus en bootant sur cette partition ou en exécutant un utilitaire de restauration disponible dans la liste des programmes (voire le **menu démarrer → Tous les programmes**).

Les ordinateurs fournis par la région peuvent être restaurés en paramètres usine en appuyant sur **F11** au démarrage.

**Vidéo-surveillance par caméra IP**

# **1 Objectif**

Le but de se TP est de mettre en oeuvre un ensemble de caméra IP dans un réseau filaire et sans fil pour effectuer des tâches de vidéo-surveillance. Les caméras peuvent être fixes ou pilotées.

# **2 Matériel nécessaire**

- Une ou plusieurs camera IP DCS2120 avec les logiciels de paramétrage et d'enregistrement,
- Un poste informatique,
- Une interface WI-FI avec son logiciel de contrôle,
- Une Live Box (fonctions : serveur DHCP et Switch).

### **3 Travail à réaliser**

#### **3.1 Paramétrage de la carte réseau de la station informatique.**

Q23. Vous devez paramétrer la carte réseau Ethernet de votre ordinateur avec les paramètres suivants :

- Activer la carte réseau Ethernet de votre ordinateur,
- L'adresse Ip de la carte réseau Ethernet doit être obtenue automatiquement,
- Pas de proxy.

**Validation :**

#### **3.2 Paramétrage des caméras DCS2120.**

- Q24. Donner la procédure pour revenir aux paramètres d'usine de la caméra DCS2120.
- Q25. Câbler la caméra sans la mettre sous tension.

# **Validation :**

- Q26. Faire une initialisation aux paramètres usine devant le professeur de la caméra IP. Couper l'alimentation de la caméra puis la remettre sous tension une minute après.
- Q27. Mettre la Live Box sous tension et attendre la fin de son initialisation.
- Q28. Connecter la caméra à la Live Box.
- Q29. Connecter la Live Box à votre ordinateur.
- Q30. Installer les applications fournies avec les caméras :
	- Installation Wizard,
	- IP Surveillance avec les paramètres suivant :
		- User Name: postel
		- Company Name : Schuman
		- Mode de passe : schuman
- Q31. Lancer l'application Installation Wizard afin de retrouver les adresses Ip de vos caméras. Vous devez noter ces adresse. Fermer ensuite l'application Installation Wizard.

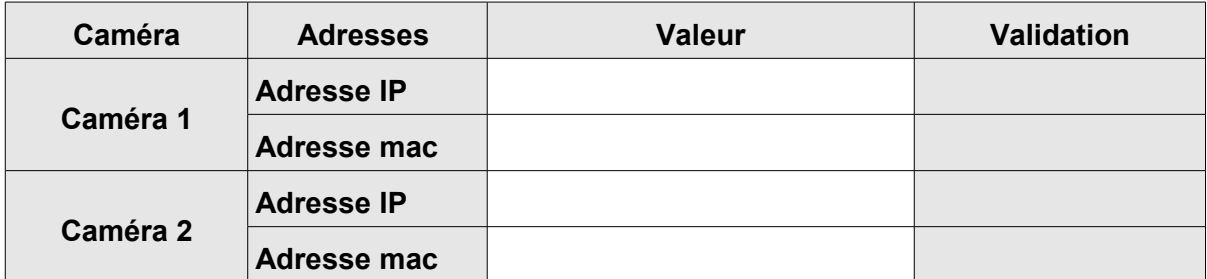

### **Configuration d'un ordinateur dans le réseau du lycée**

Q32. Lancer le navigateur (ex. : Internet explorer) puis saisir l'adresse d'une caméra. Vous devez arriver sur la page d'accueil de la caméra avec l'image filmée par celle-ci. Il faut attendre quelques minutes.

**Remarque importante** : il se peut qu'Internet Explorer n'affiche pas directement l'image filmée par la caméra. Il faut accepter alors l'installation du logiciel : RTSP MPEG4 SP CONTROL.

# **3.3 Installation de la liaison Wifi entre l'ordinateur et la caméra IP DCS-2120.**

Q33. Installer l'interface USB/Wifi avec les options suivantes :

- Adresse Ip fixe : 192.168.1.5
- Masque de sous réseau : 255.255.255.0
- Q34. Ecrire un résumé donnant les différentes étapes de la procédure d'installation.

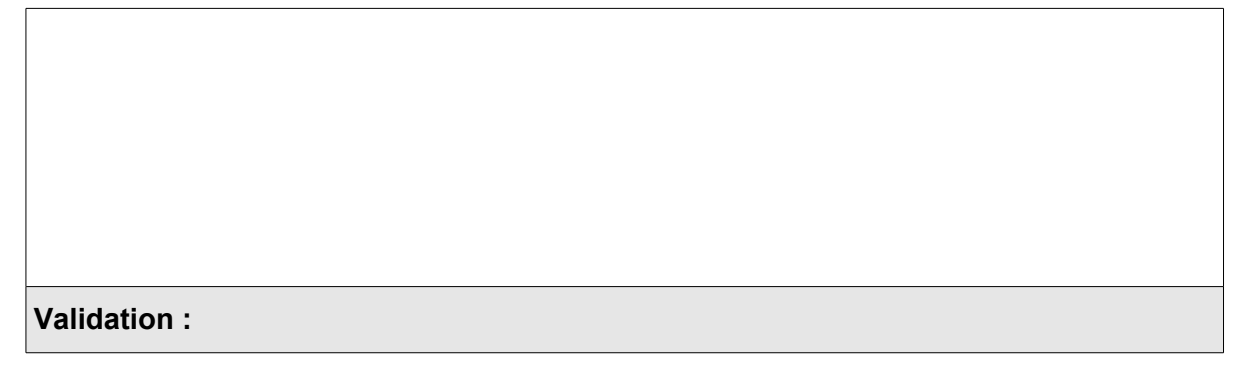

Q35. Faire une recherche des réseaux sans fil disponibles. Si vous trouvez un réseau sans fil, il faut relever les informations suivantes :

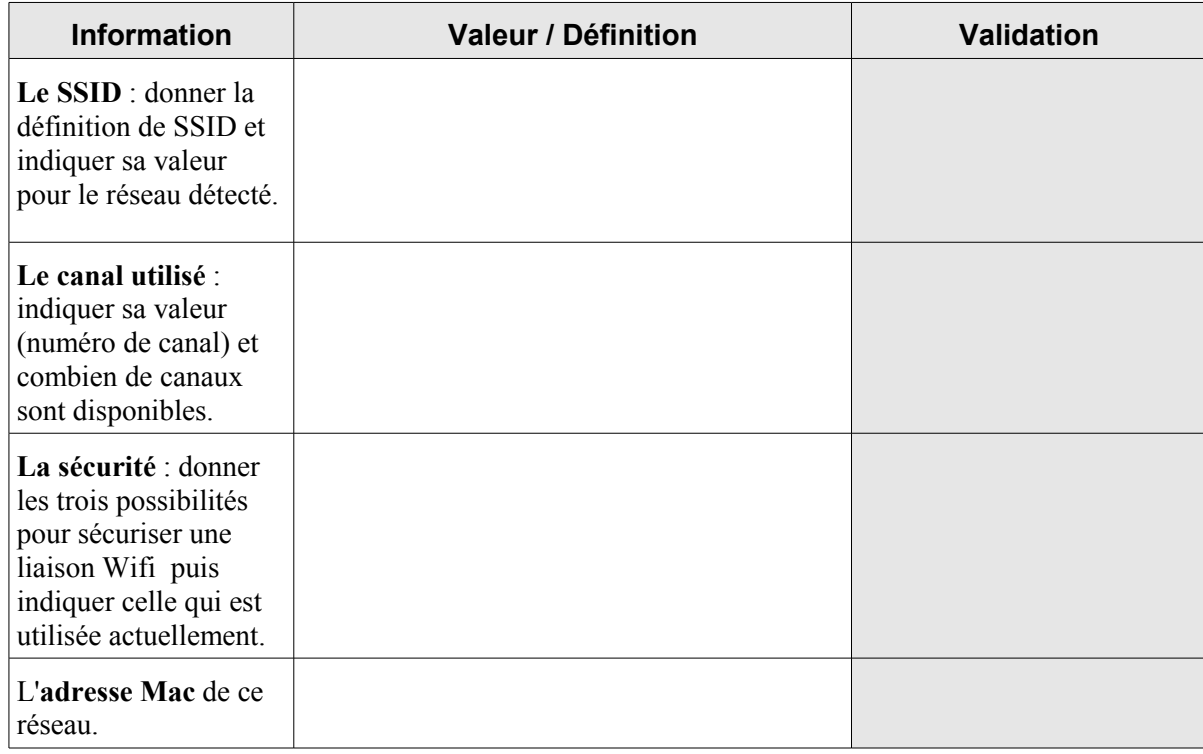

Q36. Donner la différence entre une adresse Mac et une adresse Ip.

Q37. Donner les deux types d'adresses Ip existantes.

#### **3.4 Mise en œuvre de la liaison Wifi entre l'ordinateur et la caméra Ip DCS-2120.**

- Q38. Lancer le navigateur (ex. : Internet explorer) puis saisir l'adresse d'une caméra. Vous devez arriver sur la page d'accueil de la caméra avec l'image filmée par celle-ci.
- Q39. Sélectionner l'option configuration dans la partie réseau (Network).
- Q40. Vous devez paramétrer les options du réseau des caméras comme ci-dessous :

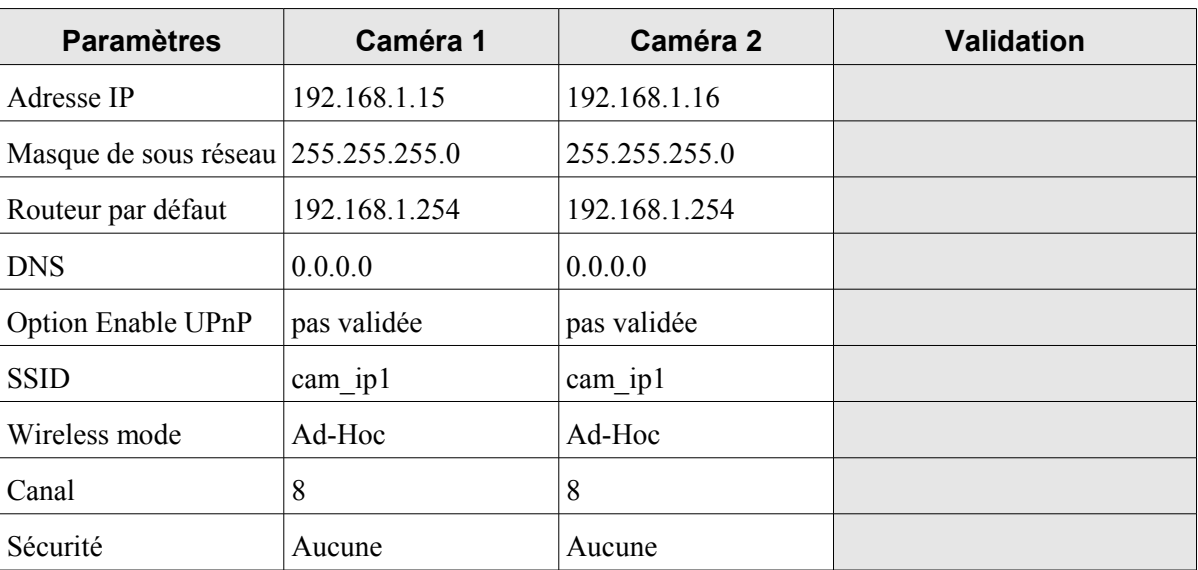

Q41. Expliquer la différence entre une liaison Ad-Hoc et Infrastructure.

- Q42. Effectuer les opérations suivantes :
	- Appliquer ces paramètres à la caméra et attendre la fin de l'opération.
	- Déconnecter la caméra de la Live Box puis couper sont alimentation.
	- Désactiver la carte réseau Ethernet de l'ordinateur.
	- Alimenter la caméra.
	- Faire une recherche des réseaux sans fil disponibles.
- Q43. Relever les informations sur le réseau sans fil de la caméra (SSID, canal, etc.).

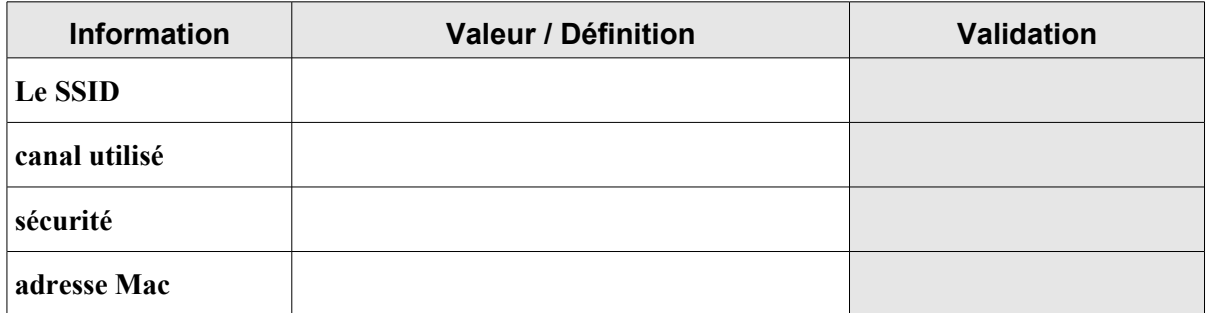

Q44. Connectez-vous au réseau sans fil de la caméra.

#### **Configuration d'un ordinateur dans le réseau du lycée**

Q45. Valider l'opération à l'aide du navigateur Internet.

#### **Validation :**

- Q46. Proposer une procédure pour sécuriser la liaison Wifi avec la clé WEP suivante :
	- Auth mode : Open
	- Nombre de bits : 64
	- Format codage : hex
	- Default Key 1 : 1234567891
- Q47. Mettre en œuvre la procédure que vous avez définie ci-dessus.
- Q48. Valider l'opération à l'aide du navigateur Internet.
- Q49. Proposer une procédure pour mesurer la portée de la liaison Wifi puis la mettre en œuvre et conclure.

#### **Validation :**

- Q50. Enregistrer une séquence d'une minute à l'aide du logiciel Monitor.
- Q51. Visualiser cette séquence à l'aide du logiciel PlayBack.

#### **Validation :**

Q52. Convertir cette séquence en fichier \*.avi.

#### **Validation :**

Q53. Faire une restauration de l'ordinateur aux paramètres d'usine (touche F11 au démarrage), configurer le serveur proxy (adresse : 172.18.31.245 port : 3128), paramétrer l'adresse IP en mode statique (adresse IP : 192.168.1.10 et le masque de sous réseau : 255.255.255.0) et désactiver la carte réseau.

#### **Validation :**